# **ASTUT-W155-PC1S ASTUT-W153-PC1S ASTUT-W153-PC**

# **Industrial All-in-One Panel PC**

# **User's Manual**

Version 1.0a (Jan. 2018)

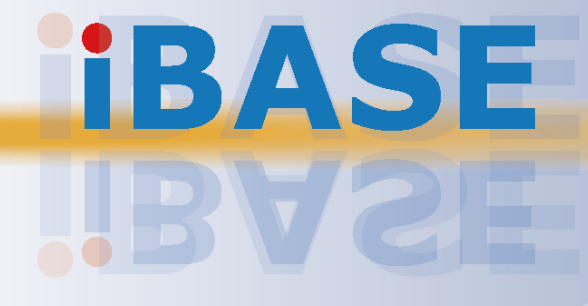

# **IBASE**

#### **Copyright**

© 2018 IBASE Technology, Inc. All rights reserved.

No part of this publication may be reproduced, copied, stored in a retrieval system, translated into any language or transmitted in any form or by any means, electronic, mechanical, photocopying, or otherwise, without the prior written consent of IBASE Technology, Inc. (hereinafter referred to as "IBASE").

#### **Disclaimer**

IBASE reserves the right to make changes and improvements to the products described in this document without prior notice. Every effort has been made to ensure the information in the document is correct; however, IBASE does not guarantee this document is error-free. IBASE assumes no liability for incidental or consequential damages arising from misapplication or inability to use the product or the information contained herein, nor for any infringements of rights of third parties, which may result from its use.

#### **Trademarks**

All the trademarks, registrations and brands mentioned herein are used for identification purposes only and may be trademarks and/or registered trademarks of their respective owners.

## **Compliance**

# $C \in$

This is a class A product. In a domestic environment, this product may cause radio interference in which case users may be required to take adequate measures.

## $FC$

This product has been tested and found to comply with the limits for a Class B device, pursuant to Part 15 of the FCC Rules. These limits are designed to provide reasonable protection against harmful interference in a residential installation. This equipment generates, uses and can radiate radio frequency energy and, if not installed and used in accordance with manufacturer's instructions, may cause harmful interference to radio communications.

Operation is subject to the following two conditions:

- This product may not cause harmful interference
- This product must accept any interference received including interference that may cause undesired operation.

However, there is no guarantee that interference will not occur in a particular installation. If this equipment causes harmful interference to radio or television reception which can be determined by turning the equipment off and on, you may correct the interference by one or more of the following measures:

- Reorient or relocate the receiving antenna.
- Increase the separation between the equipment and the receiver.
- Connect the equipment to an outlet on a circuit different from that to which the receiver is connected.
- Consult the distributor or an experienced radio/TV technician for help.

#### **WEEE**

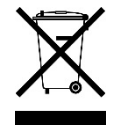

This product must not be disposed of as normal household waste, in accordance with the EU directive of for waste electrical and electronic equipment (WEEE - 2012/19/EU). Instead, it should be disposed of by returning it to a municipal recycling collection point. Check local regulations for disposal of electronic products.

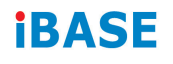

#### **Green IBASE**

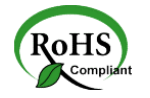

This product is compliant with the current RoHS restrictions and prohibits use of the following substances in concentrations exceeding 0.1% by weight (1000 ppm) except for cadmium, limited to 0.01% by weight (100 ppm).

- Lead (Pb)
- Mercury (Ha)
- Cadmium (Cd)
- Hexavalent chromium (Cr6+)
- Polybrominated biphenyls (PBB)
- Polybrominated diphenyl ether (PBDE)

### **Important Safety Information**

Carefully read the precautions before using the device.

#### **Environmental conditions:**

- Lay the device horizontally on a stable and solid surface during installation in case the device may fall, causing serious damage.
- Leave plenty of space around the device for ventilation.
- Use this product in environments with ambient temperatures between 0˚C and 50˚C.
- DO NOT LEAVE THIS DEVICE IN AN ENVIRONMENT WHERE THE STORAGE TEMPERATURE MAY BE BELOW -20° C OR ABOVE 60° C. To prevent from damages, the device must be used in a controlled environment.
- Keep the device away from humidity to avoid fog or condensation from accumulating on the inner surface of the panel.

#### **Care for your IBASE products:**

- Before cleaning the device, turn it off and unplug all cables such as power in case a small amount of electrical current may still flow.
- Use neutral cleaning agents or diluted alcohol to clean the device chassis with a cloth. Then wipe the chassis with a dry cloth.
- Vacuum the dust with a computer vacuum cleaner to prevent the air vent or slots from being clogged.

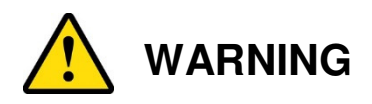

#### **Attention during use:**

- Operate with fingers on the panel. Sharp-pointed articles are prohibited.
- Do not use this product near water.
- Do not spill water or any other liquids on your device.
- Do not place heavy objects on the top of the device.
- Operate this device from the type of power indicated on the marking label. If you are not sure of the type of power available, consult your distributor or local power company.
- Ensure that you apply correctly the power supply voltage.
- Do not walk on the power cord or allow anything to rest on it.
- If you use an extension cord, make sure that the total ampere rating of the product plugged into the extension cord does not exceed its limits.

#### **Avoid Disassembly**

You are not suggested to disassemble, repair or make any modification to the device. Disassembly, modification, or any attempt at repair could generate hazards and cause damage to the device, even bodily injury or property damage, and will void any warranty.

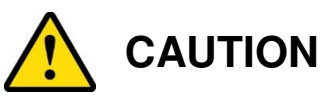

Replace only with the same or equivalent type recommended by the manufacturer. Dispose of used batteries according to the manufacturer's instructions.

### **Warranty Policy**

#### • **IBASE standard products:**

24-month (2-year) warranty from the date of shipment. If the date of shipment cannot be ascertained, the product serial numbers can be used to determine the approximate shipping date.

#### • **3 rd-party parts:**

12-month (1-year) warranty from delivery for the  $3<sup>rd</sup>$ -party parts that are not manufactured by IBASE, such as CPU, CPU cooler, memory, storage devices, power adapter, panel and touchscreen.

 $*$  Products, however, that fail due to misuse, accident, improper installation or unauthorized repair shall be treated as out of warranty and customers shall be billed for repair and shipping charges.

# **IBASE**

### **Technical Support & Services**

- 1. Visit the IBASE website at www.ibase.com.tw to find the latest information about the product.
- 2. If you need any further assistance from your distributor or sales representative, prepare the following information of your product and elaborate upon the problem.
	- Product model name
	- Product serial number
	- Detailed description of the problem
	- The error messages in text or in screenshots if there is any
	- The arrangement of the peripherals
	- Software in use (such as OS and application software, including the version numbers)
- 3. If repair service is required, you can download the RMA form at http://www.ibase.com.tw/english/Supports/RMAService/. Fill out the form and contact your distributor or sales representative.

# **Table of Contents**

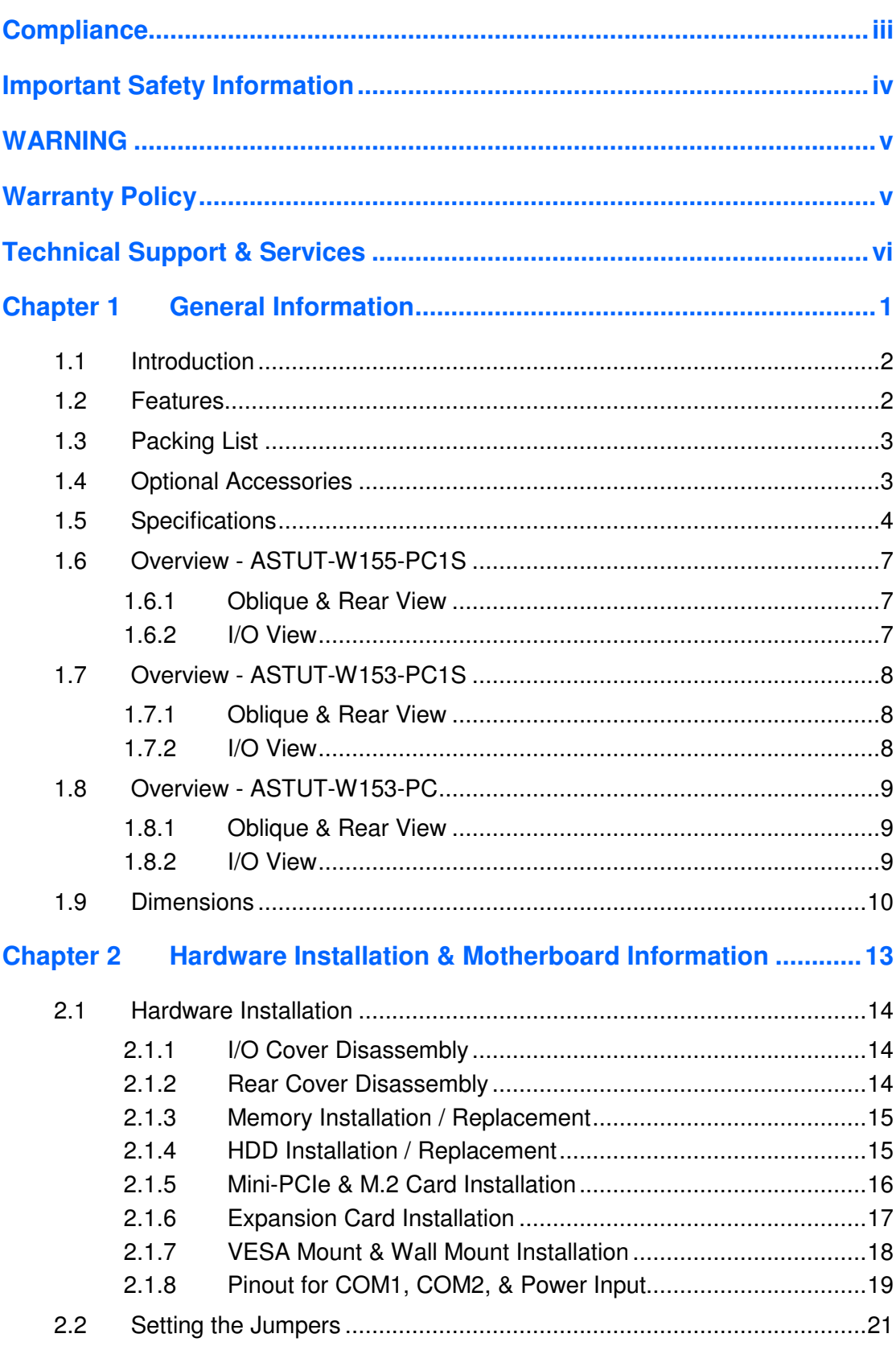

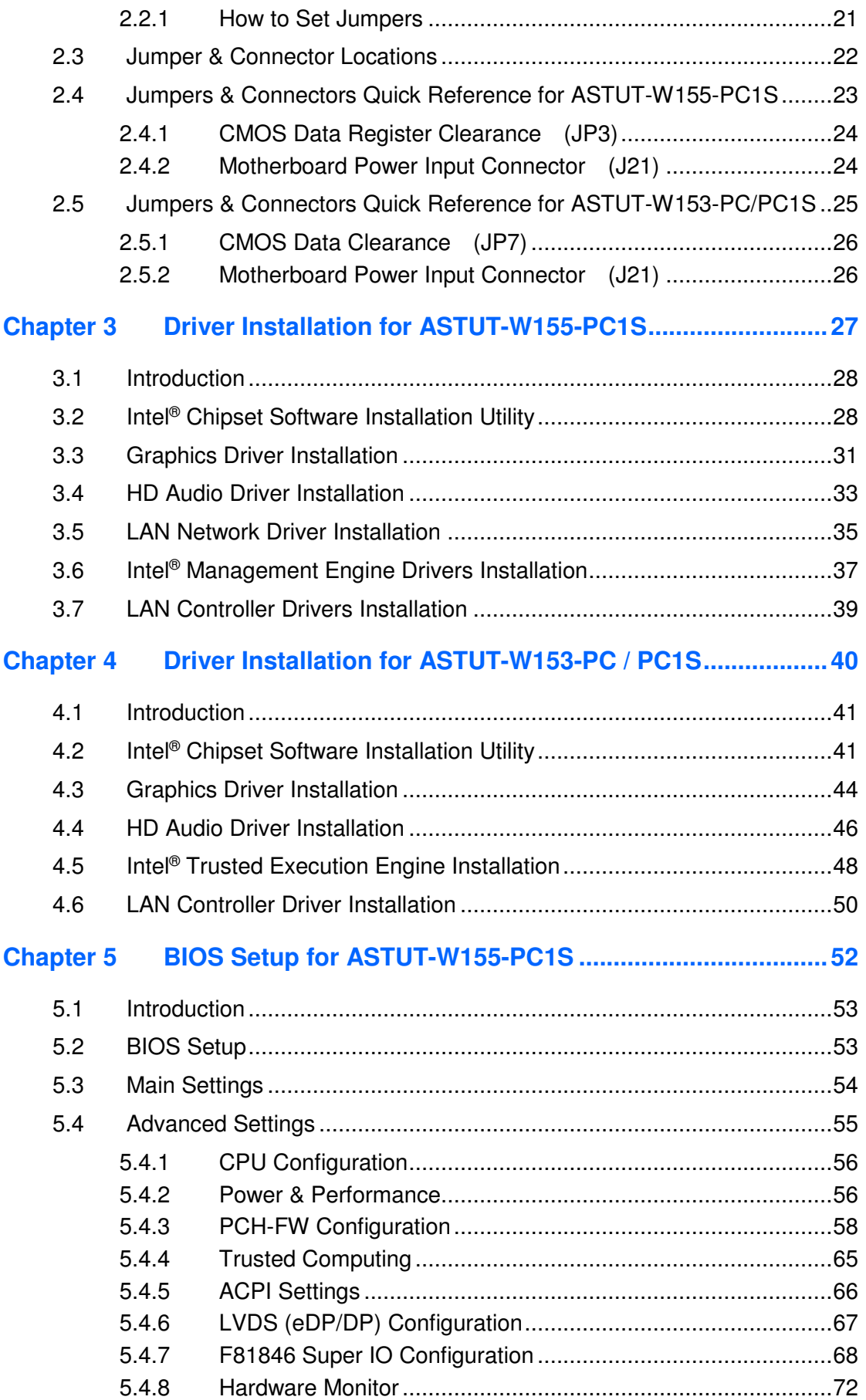

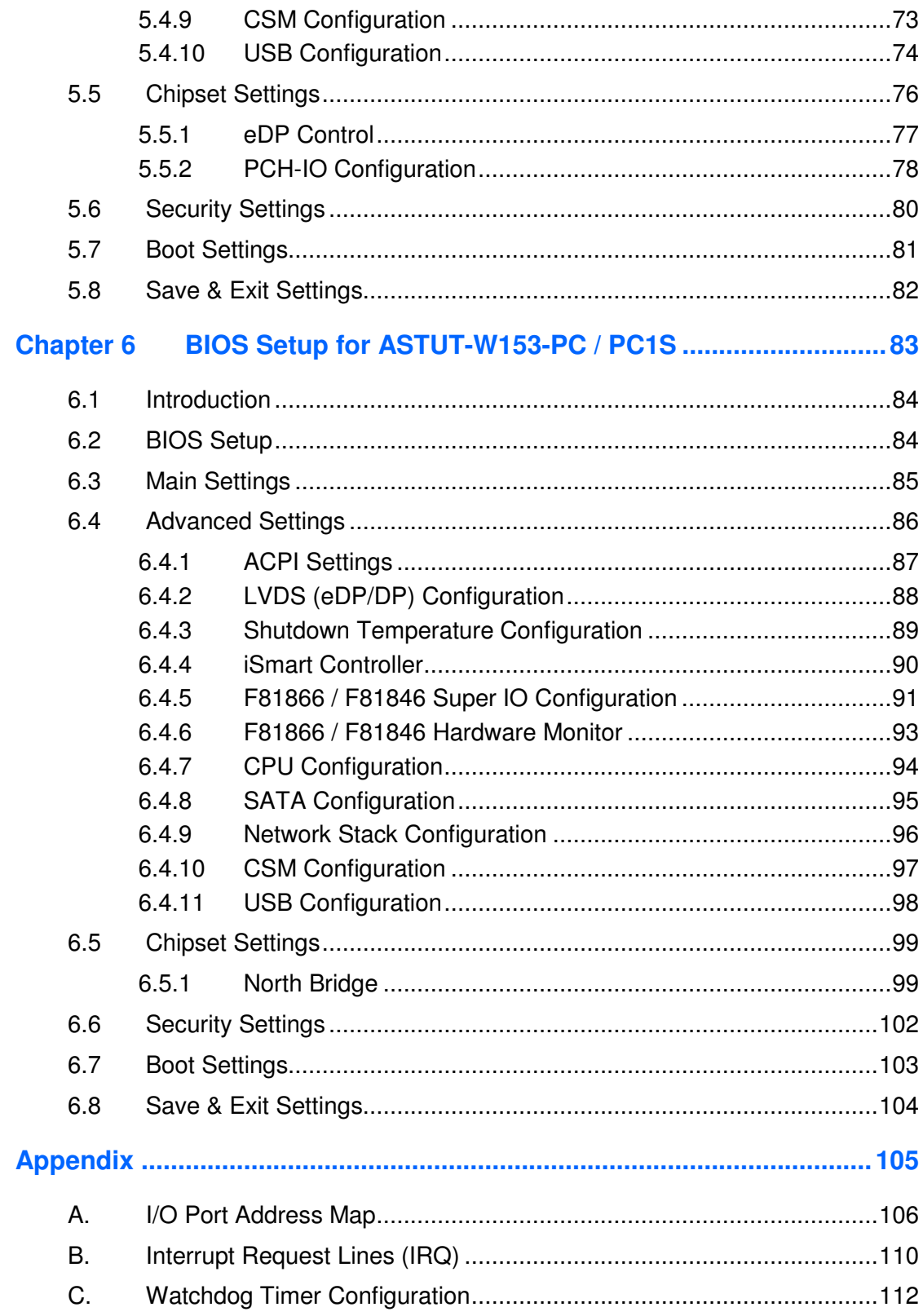

# **Chapter 1 General Information**

The information provided in this chapter includes:

- Features
- Packing List
- Specifications
- Overview
- Dimensions

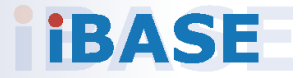

### **1.1 Introduction**

ASTUT-W155-PC1S, ASTUT-W153-PC1S and ASTUT-W153-PC are 15.6" industrial projected touch panel PCs. With the Intel® Pentium® N3710 / 7<sup>th</sup> or 6<sup>th</sup> Gen. Core™ i5 based processor, the device carries the level of IP65 ingress protection for the front bezel to provide good quality of water-tight. It is able to be operated at the ambient operating temperature ranging from 0 to 50 °C, and even from -20 to 60 °C for storage.

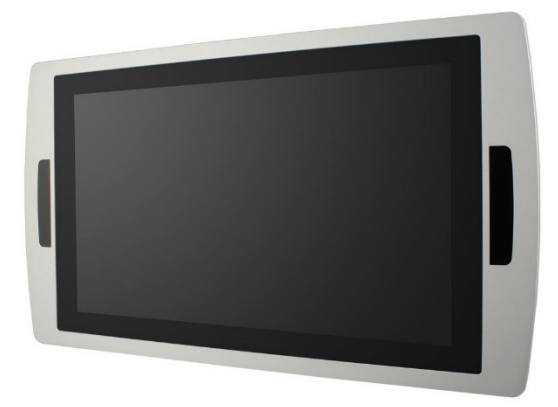

### **1.2 Features**

- Full flat bezel design with projected capacitive touch screen
- Optional digitizer touch pen
- Optional integrated wireless communications, such as WiFi / BT / 3G / 4G LTE / RFID
- I/O cover for cables arrangement
- Integrated aluminum housing and perfect thermal design
- Wide-range DC power input 12V to 24V
- Intel<sup>®</sup> Pentium<sup>®</sup> N3710 /  $7<sup>th</sup>$  or 6<sup>th</sup> Gen. Core<sup>TM</sup> i5 6300U/7300U

### **1.3 Packing List**

Your product package should include the items listed below. If any of the items below is missing, contact the distributor or the dealer from whom you purchased the product.

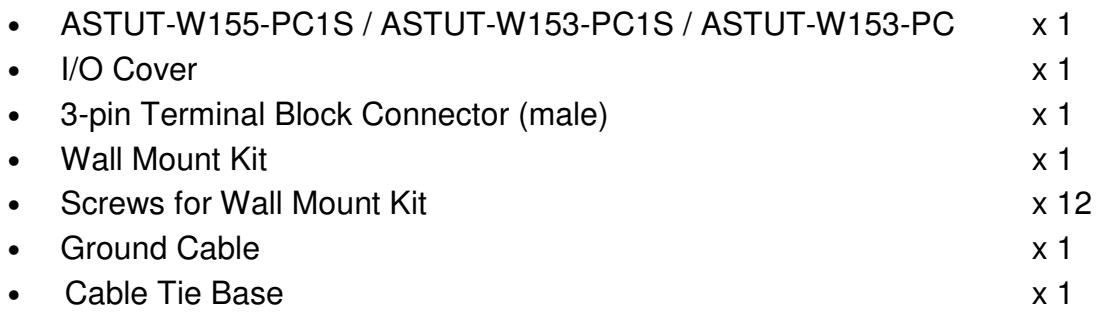

### **1.4 Optional Accessories**

IBASE provides optional accessories as follows. Please contact us or your dealer if you need any.

- Power Adapter
- Power Cord
- HDD Bracket (for ASTUT-W155-PC1S only)
- WiFi Cable Kit

### **1.5 Specifications**

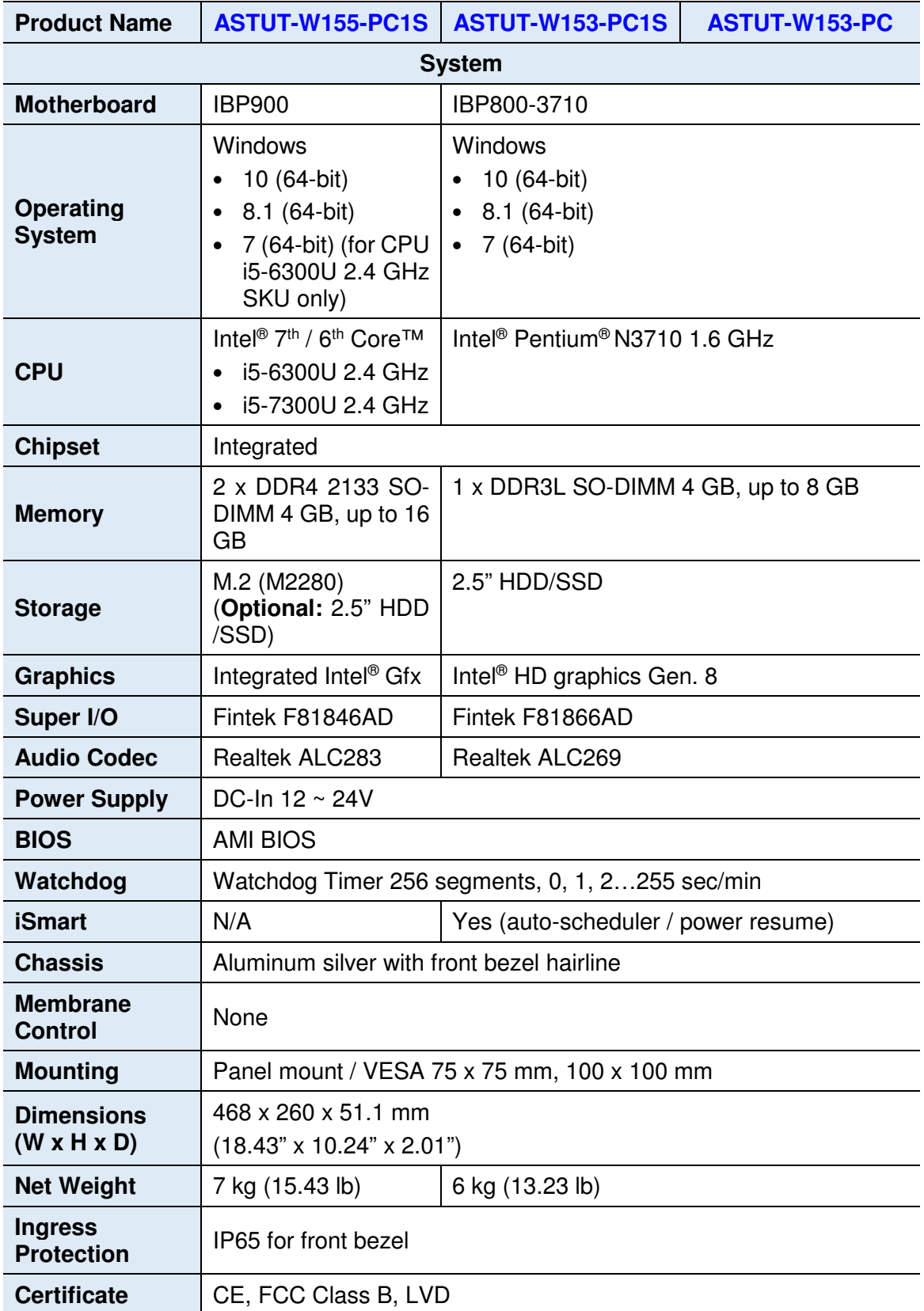

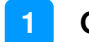

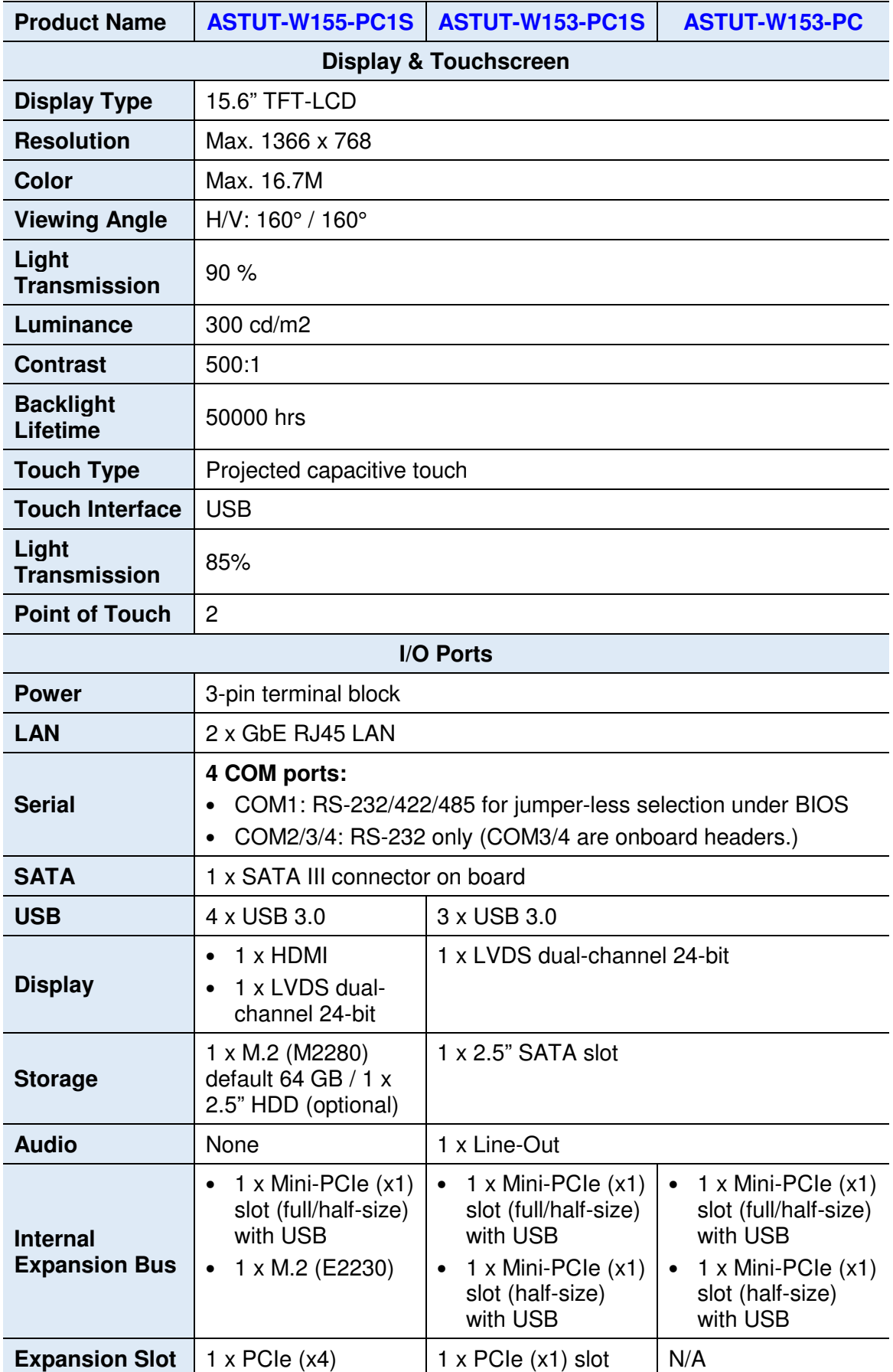

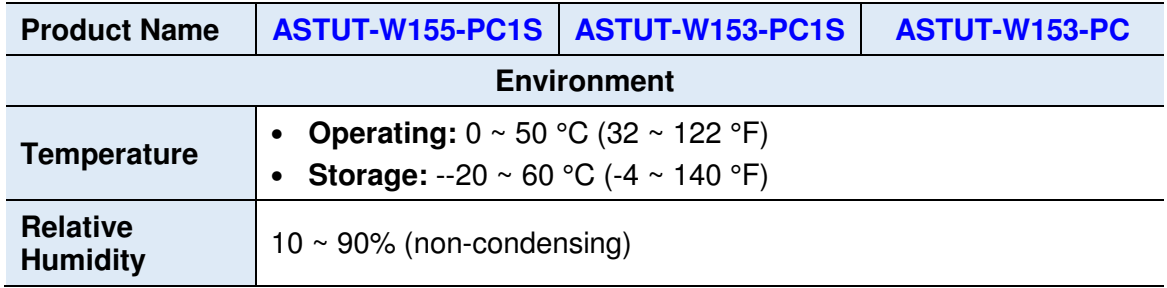

All specifications are subject to change without prior notice.

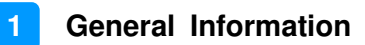

#### **1.6 Overview - ASTUT-W155-PC1S**

### **1.6.1 Oblique & Rear View**

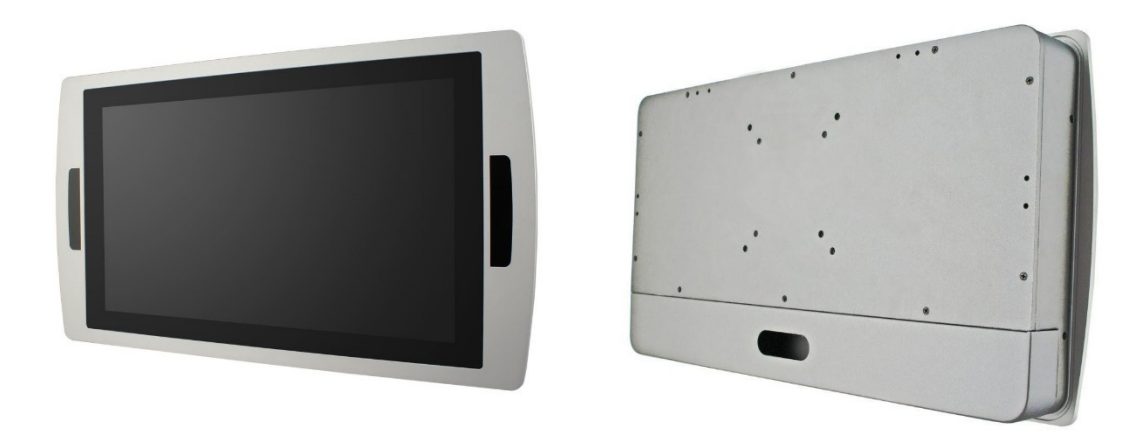

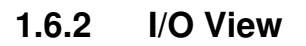

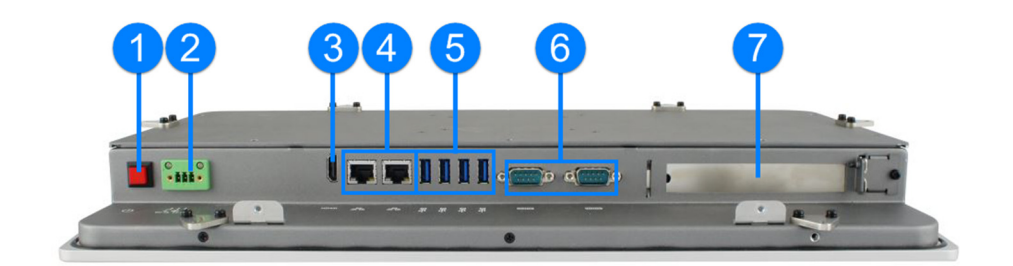

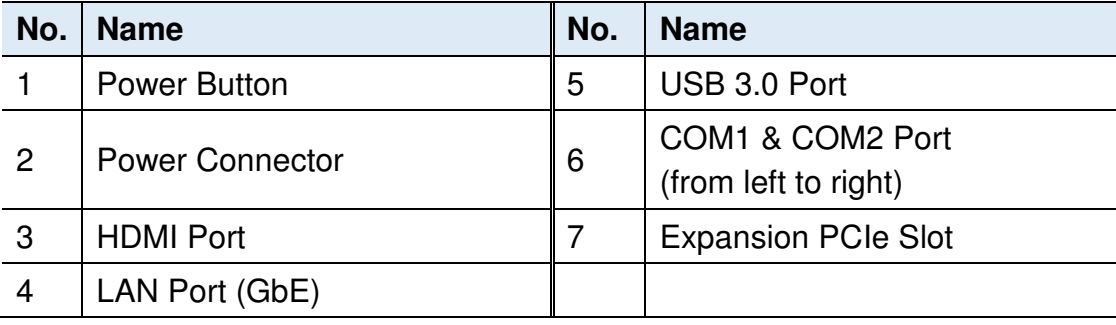

- **1.7 Overview ASTUT-W153-PC1S**
- **1.7.1 Oblique & Rear View**

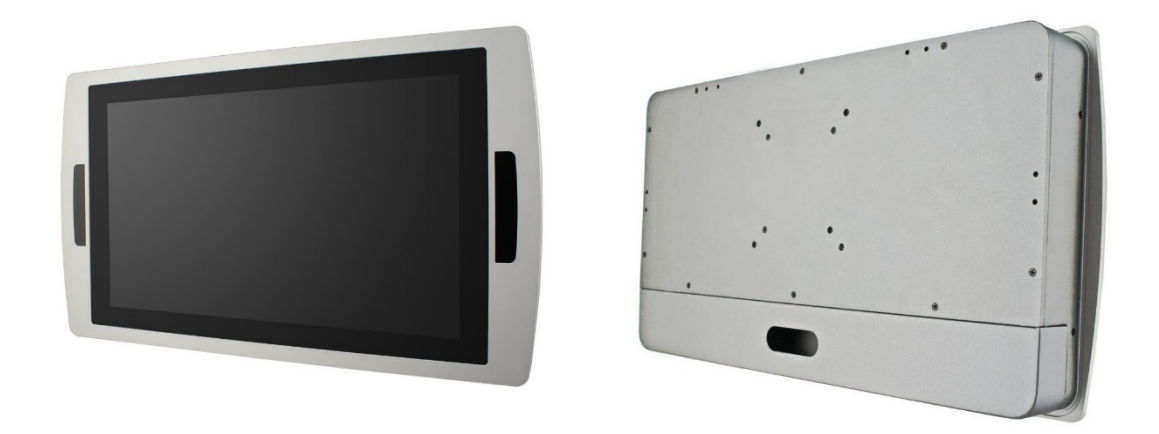

#### **1.7.2 I/O View**

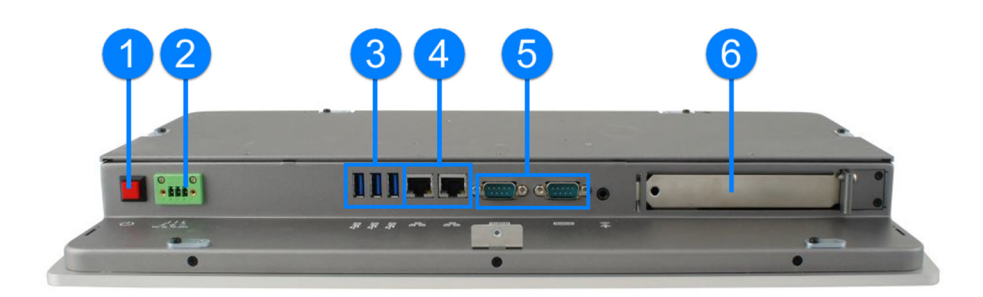

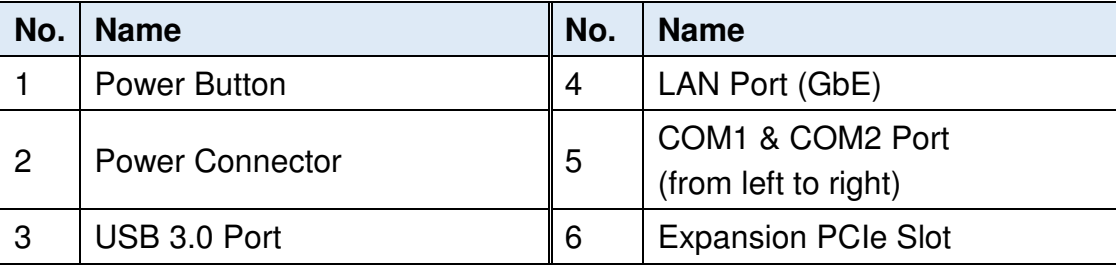

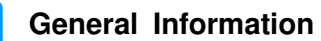

**1**

**1.8 Overview - ASTUT-W153-PC** 

### **1.8.1 Oblique & Rear View**

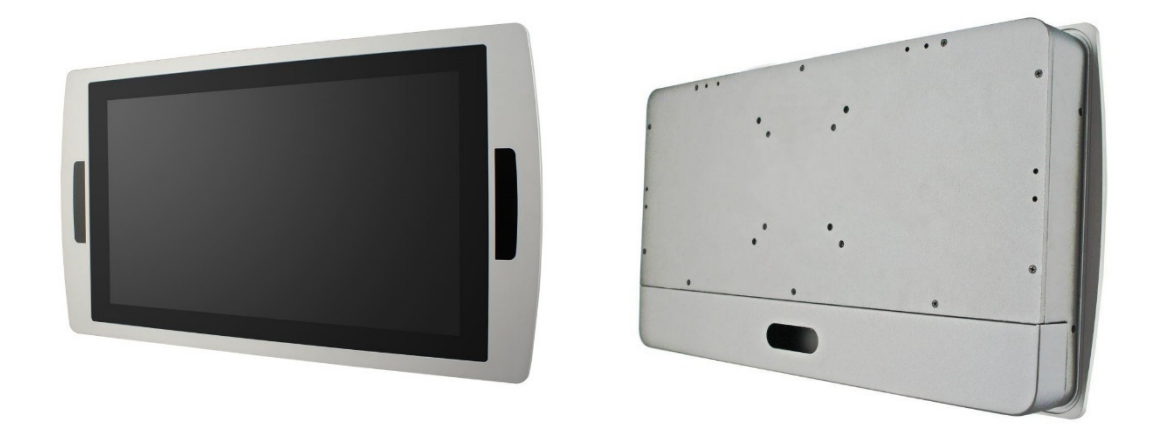

#### **1.8.2 I/O View**

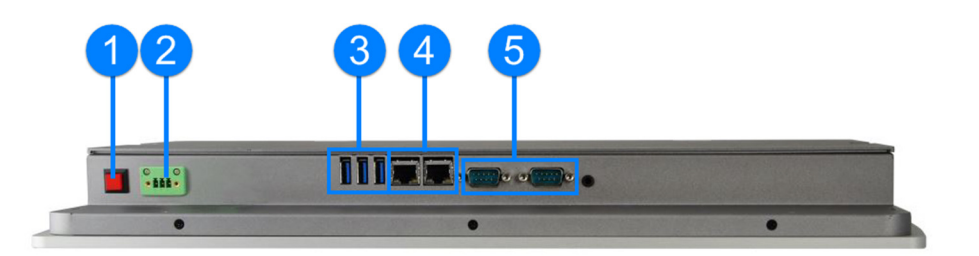

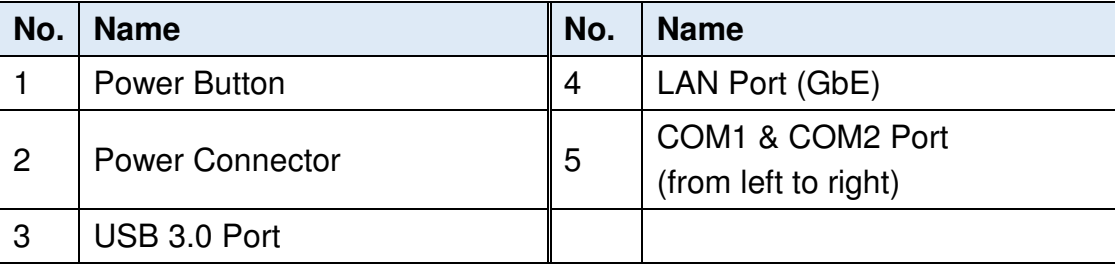

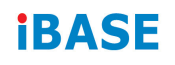

### **1.9 Dimensions**

Unit: mm

#### **ASTUT-W155-PC1S**

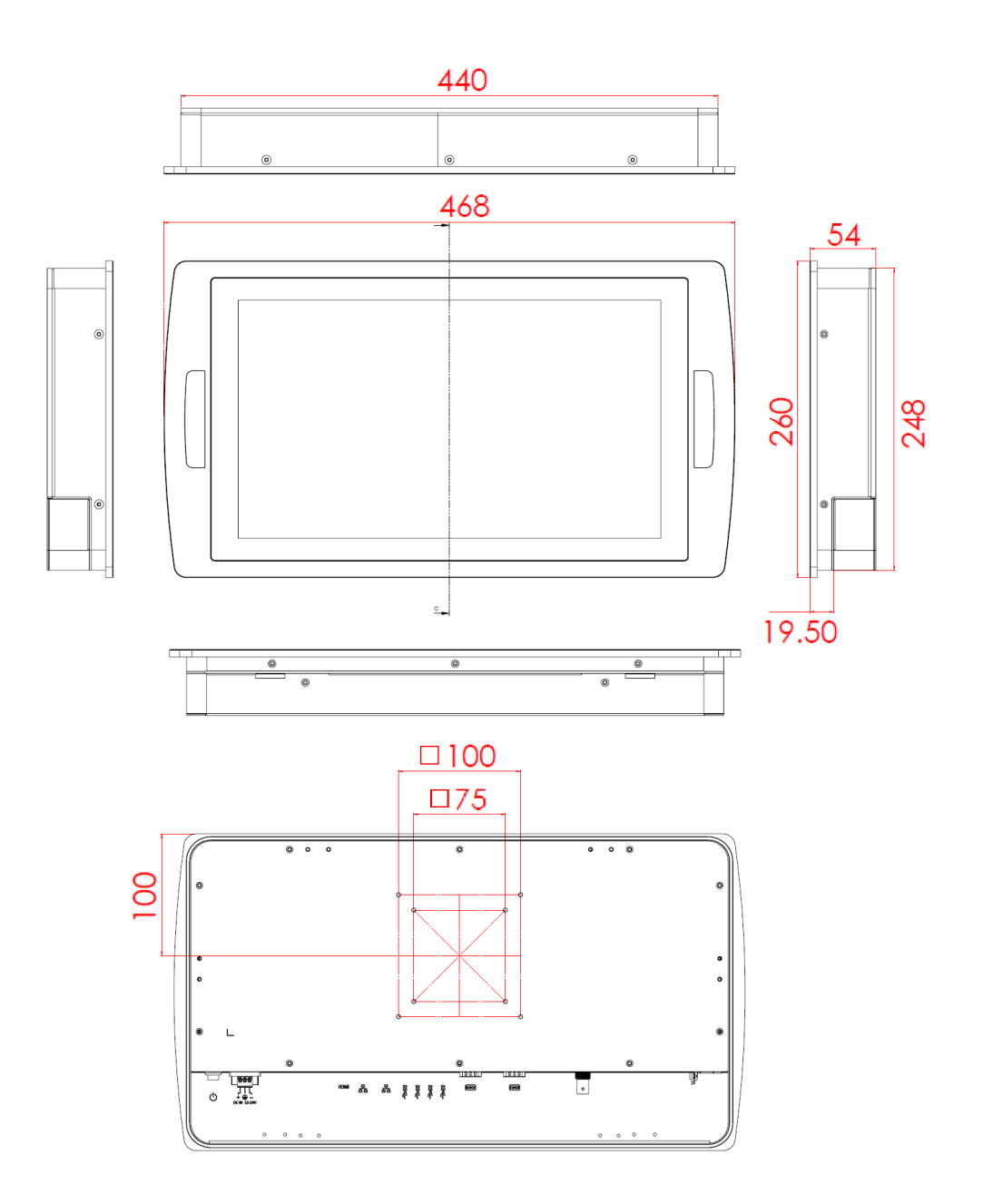

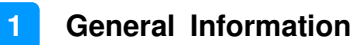

#### **ASTUT-W153-PC1S**

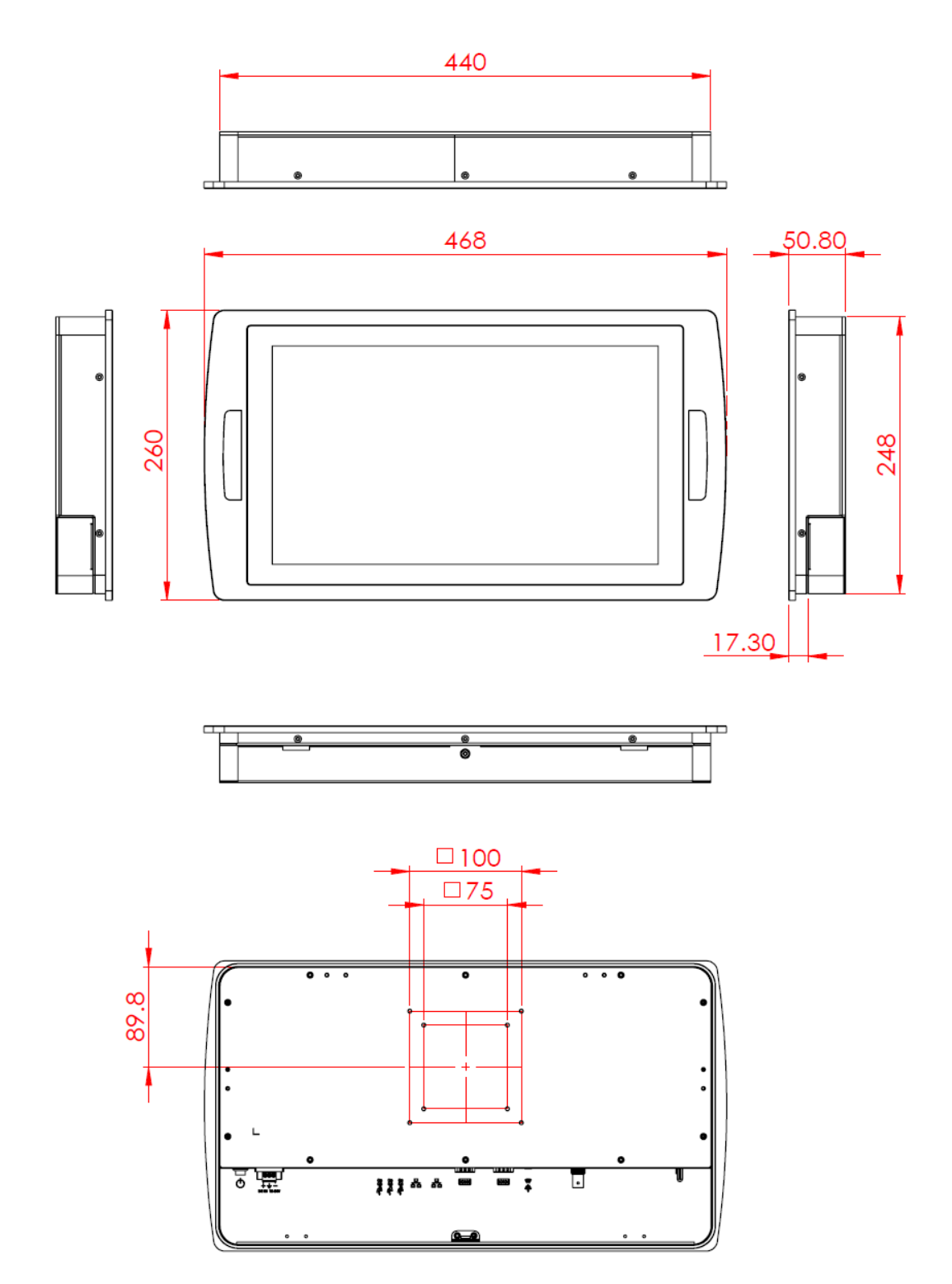

Unit: mm

#### **ASTUT-W153-PC**

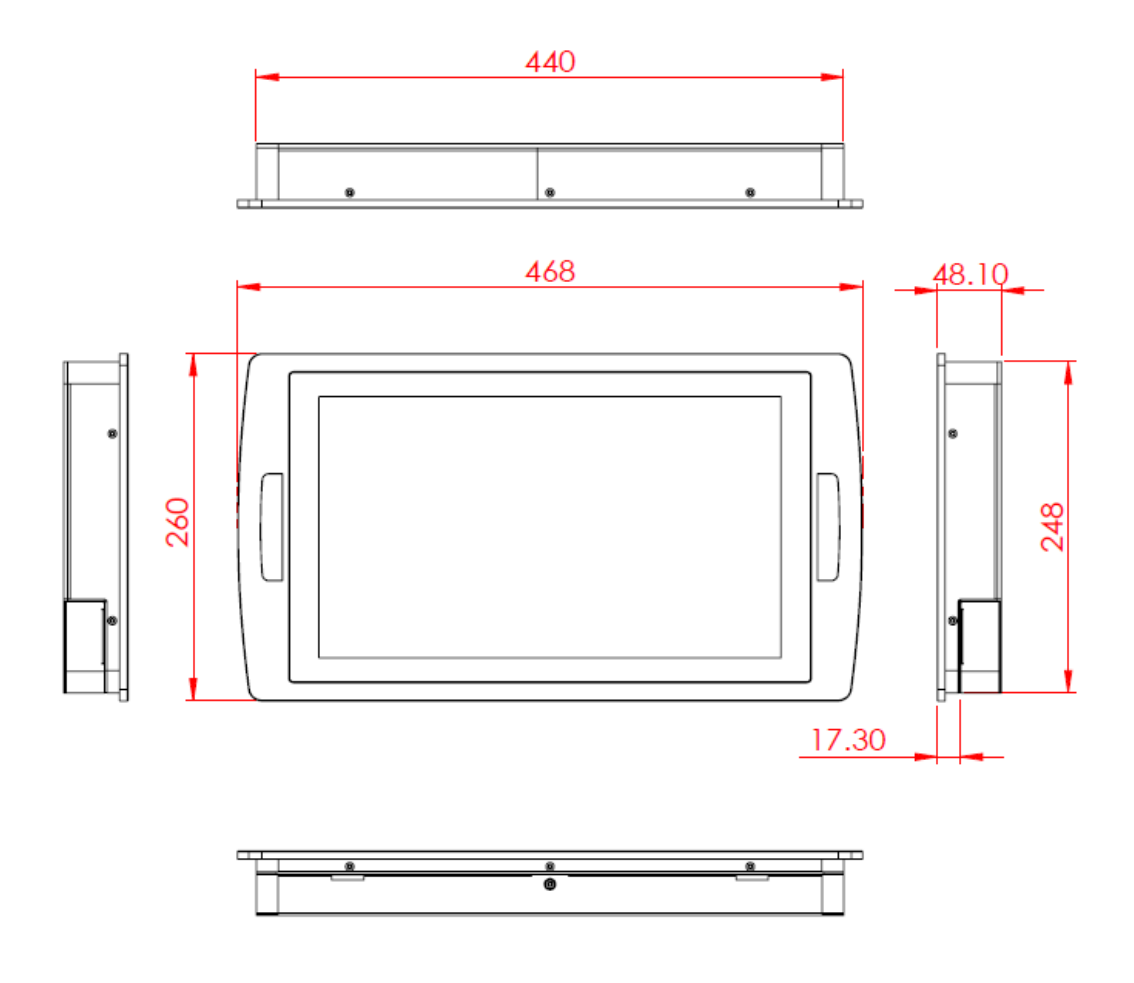

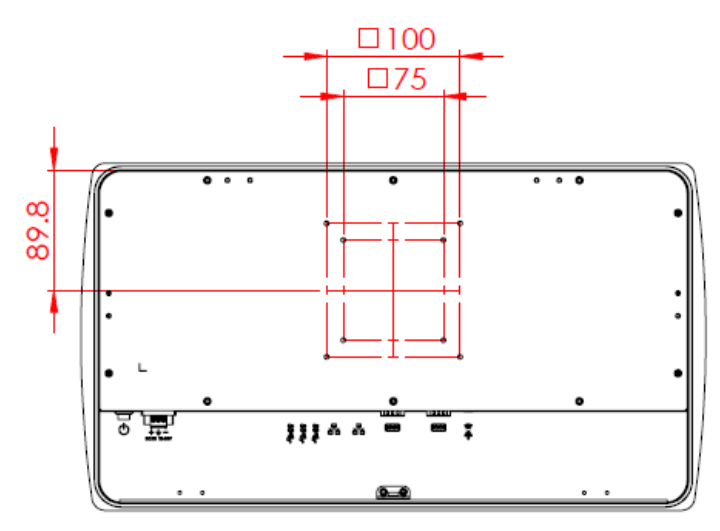

# **Chapter 2 Hardware Installation & Motherboard Information**

The information provided in this chapter includes:

- Memory installation and membrane keypad extension
- Information and locations of connectors

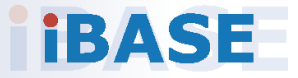

### **2.1 Hardware Installation**

This section is all illustrated by the example of ASTUT-W155-PC1S.

**Avoid device disassembly:** You are not suggested to disassemble, repair or make any modification to the device. Disassembly, modification, or any attempt at repair could generate hazards and cause damage to the device, even bodily injury or property damage, and will void any warranty. If you need to make any change to the device, be sure to unplug the power cord of the device and have qualified engineers or technicians for disassembly or installation.

#### **2.1.1 I/O Cover Disassembly**

For cables installation, disassemble the I/O cover by putting the device on a solid, stable and completely plane surface with the panel side downwards, and then removing two screws to pull out the cover.

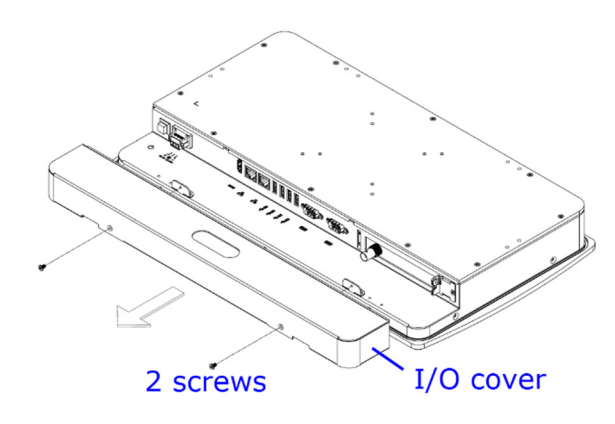

#### **2.1.2 Rear Cover Disassembly**

You need to disassemble the device rear cover for the installations of memory module, mini-PCIe card, M.2 card and expansion card. Release 10 screws as shown below to remove the rear cover.

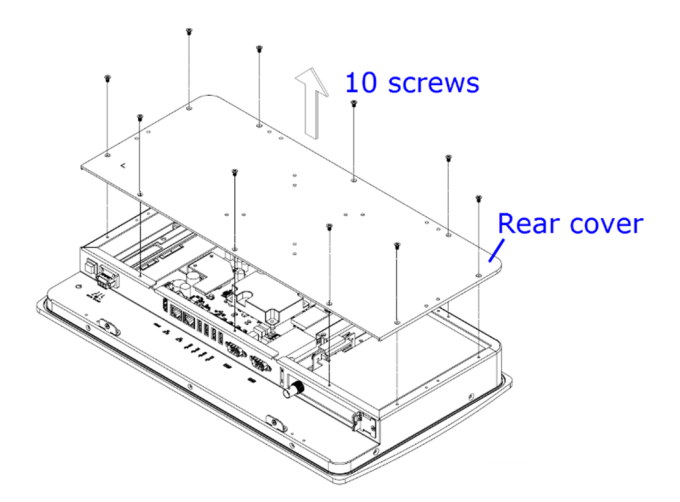

#### **2.1.3 Memory Installation / Replacement**

If you need to replace or install the memory modules, perform the following steps after disassembling the device rear cover.

**2**

- 1. Locate the memory slot and align the key of the memory module with that on the memory slot.
- 2. Insert the module slantwise and gently push the module straight down until the clips of the slot close to hold the module in place when the module touches the bottom of the slot.

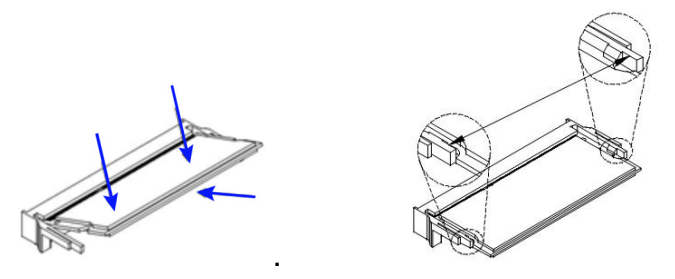

To remove the module, press the clips outwards with both hands.

3. Secure the rear cover back to the device.

#### **2.1.4 HDD Installation / Replacement**

1. After disassembling the device rear cover, loosen the following 6 screws to remove the HDD heatsink.

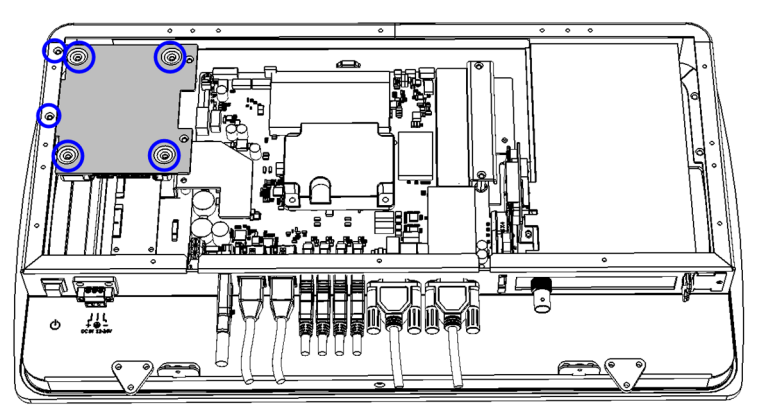

- 2. Unplug the cables for HDD. Install or replace the HDD, connect it to the motherboard and secure the HDD heatsink.
- 3. Put and secure the rear cover back to the device.

# **IBASE**

#### **2.1.5 Mini-PCIe & M.2 Card Installation**

If you need to replace or install the mini-PCIe card or M.2 card, perform the following steps after disassembling the device rear cover.

1. Locate the mini-PCIe or M.2 slot, align the key of the card to the interface, and insert the card slantwise.

(Insert the M.2 card in the same way.)

2. Push the card down, fix it with the supplied flat head screw. (Fix the M.2 card with a supplied round head screw.)

ATS COL

#### **2.1.6 Expansion Card Installation**

**Note:** Expansion card slot is usable for ASTUT-W155-PC1S & ASTUT-W153- PS1S only.

This is illustrated by the example of ASTUT-W155-PC1S.

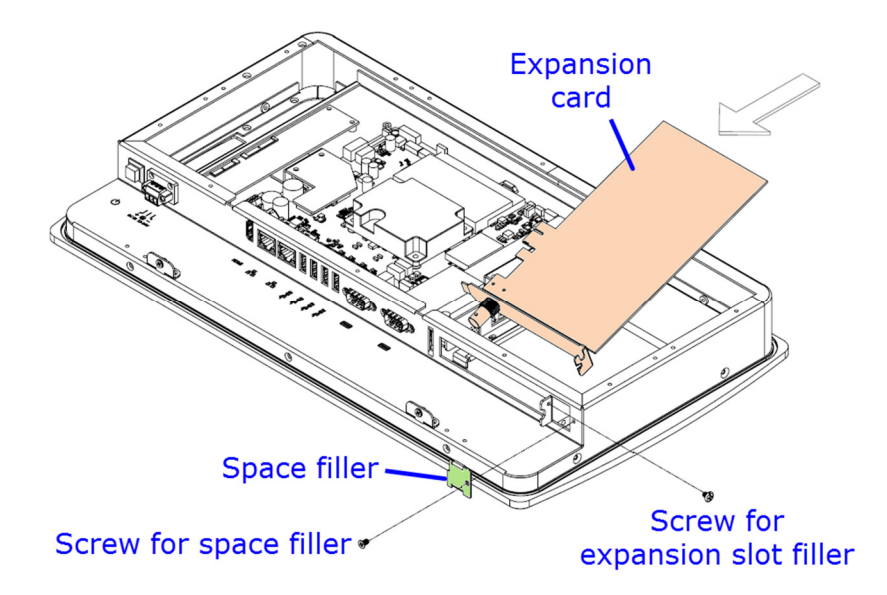

- 1. After disassembling the device rear cover, loosen the screw for the space filler on the rightmost of the I/O ports as shown below.
- 2. Loosen the screw for the expansion slot filler and take out the filler.
- 3. Install your expansion card and secure the two screws mentioned ablove.
- 4. Secure the rear cover back to the device.

### **2.1.7 VESA Mount & Wall Mount Installation**

#### **1. VESA Mount**

You will need to prepare the VESA mount bracket in advance. Tighten 4 screws as below to attach the device to the bracket.

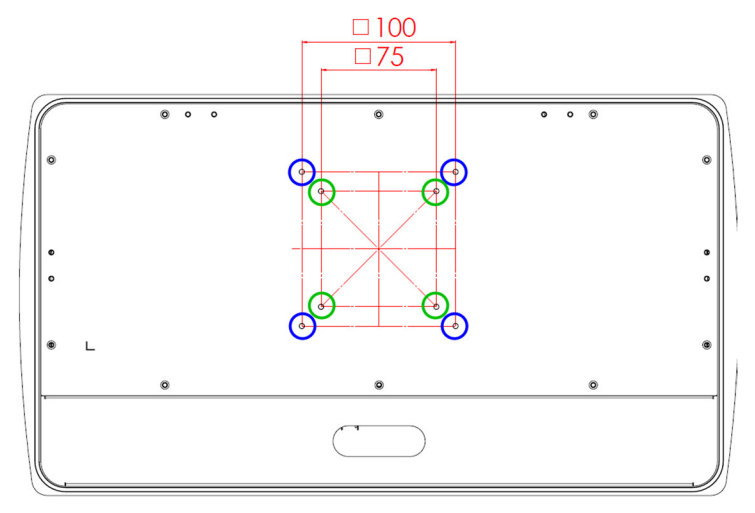

#### **2. Wall Mount**

Attach the supplied triangle mounting plates to the rear of the panel and tighten the screws to secure the panel on wall.

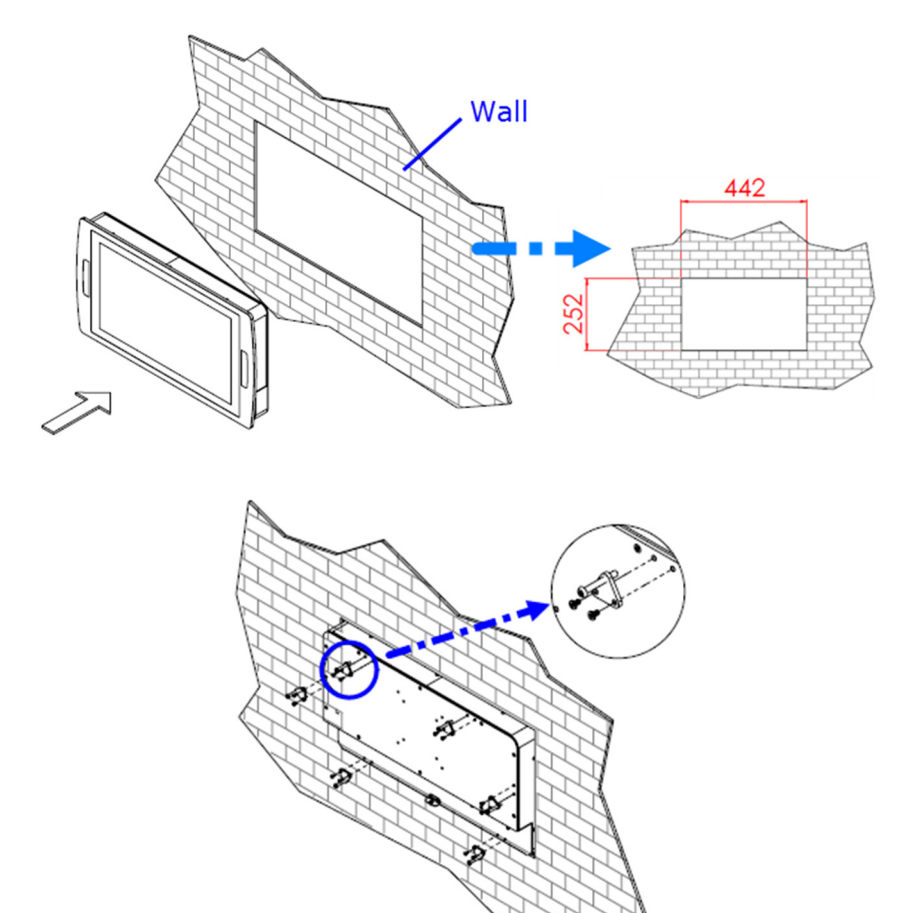

#### **2.1.8 Pinout for COM1, COM2, & Power Input**

#### • **Power Input (3-pin terminal block)**

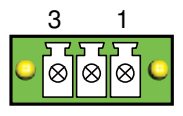

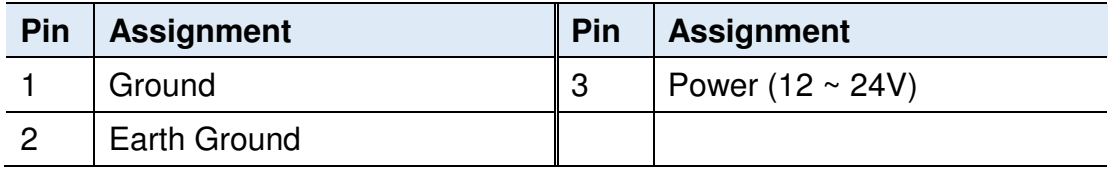

#### • **COM1 RS232/422/485 Port**

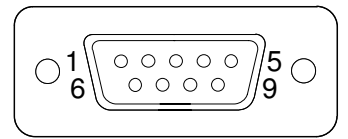

COM 1 is jumperless for RS-232/422/485 selection and configurable in BIOS.

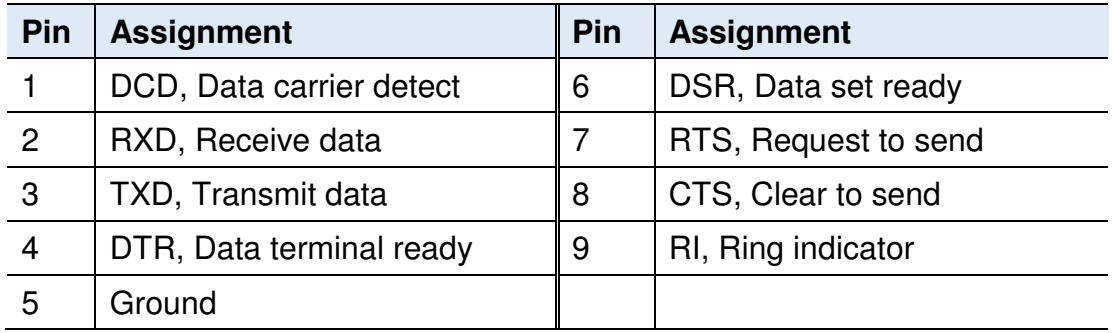

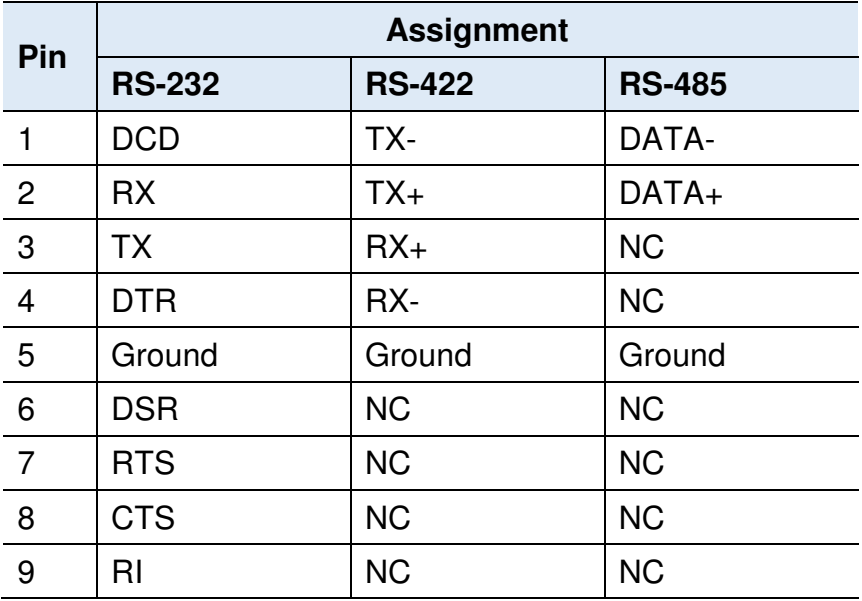

• **COM2 RS-232 Port** 

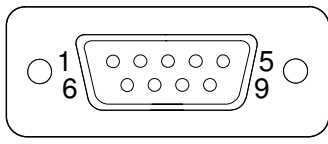

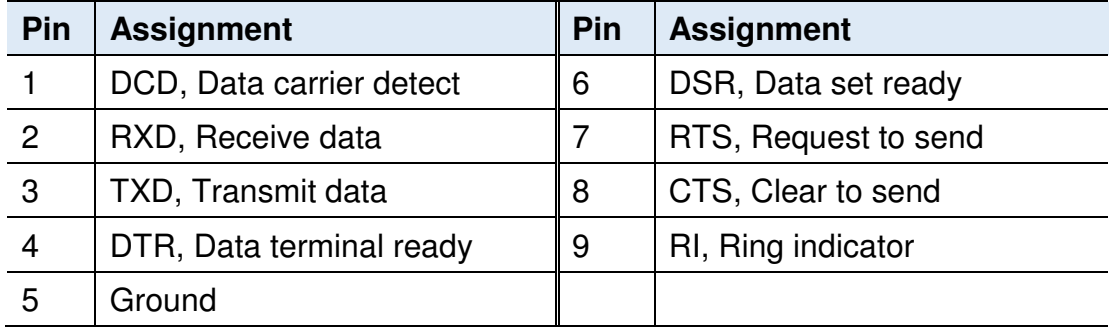

### **2.2 Setting the Jumpers**

Set up and configure your product by using jumpers for various settings and features according to your needs and applications. Contact your supplier if you have doubts about the best configuration for your use.

#### **2.2.1 How to Set Jumpers**

Jumpers are short-length conductors consisting of several metal pins with a non-conductive base mounted on the circuit board. Jumper caps are used to have the functions and features enabled or disabled. If a jumper has 3 pins, you can connect either PIN1 to PIN2 or PIN2 to PIN3 by shorting.

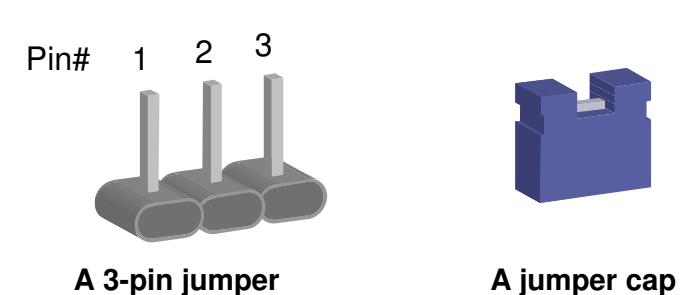

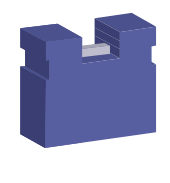

Refer to the illustration below to set jumpers.

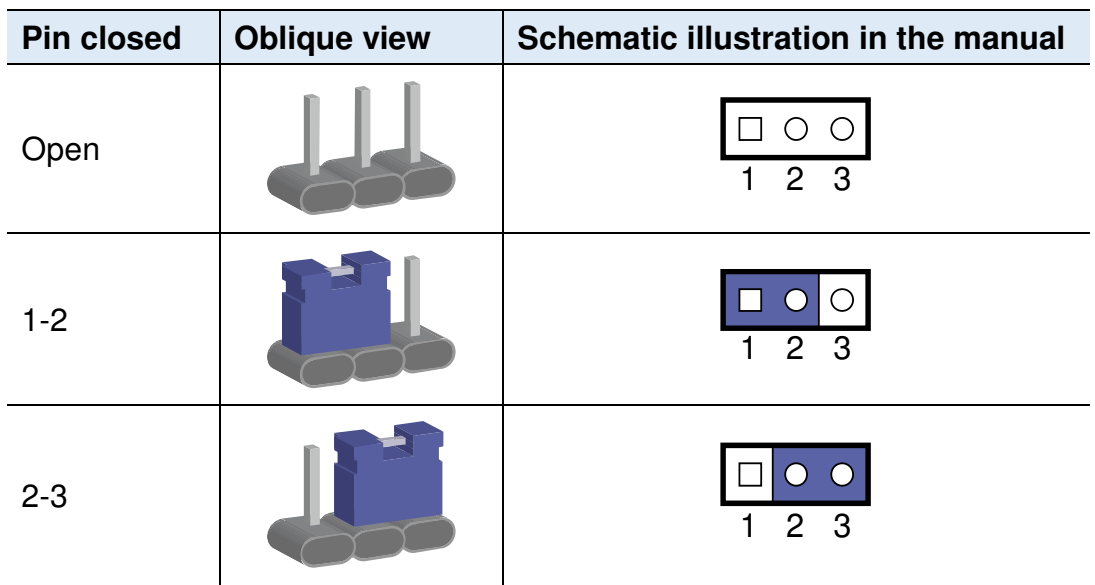

When two pins of a jumper are encased in a jumper cap, this jumper is **closed**, i.e. turned **On**.

When a jumper cap is removed from two jumper pins, this jumper is **open**, i.e. turned **Off**.

### **2.3 Jumper & Connector Locations**

Motherboard for **ASTUT-W155-PC1S**: IBP900S-6300

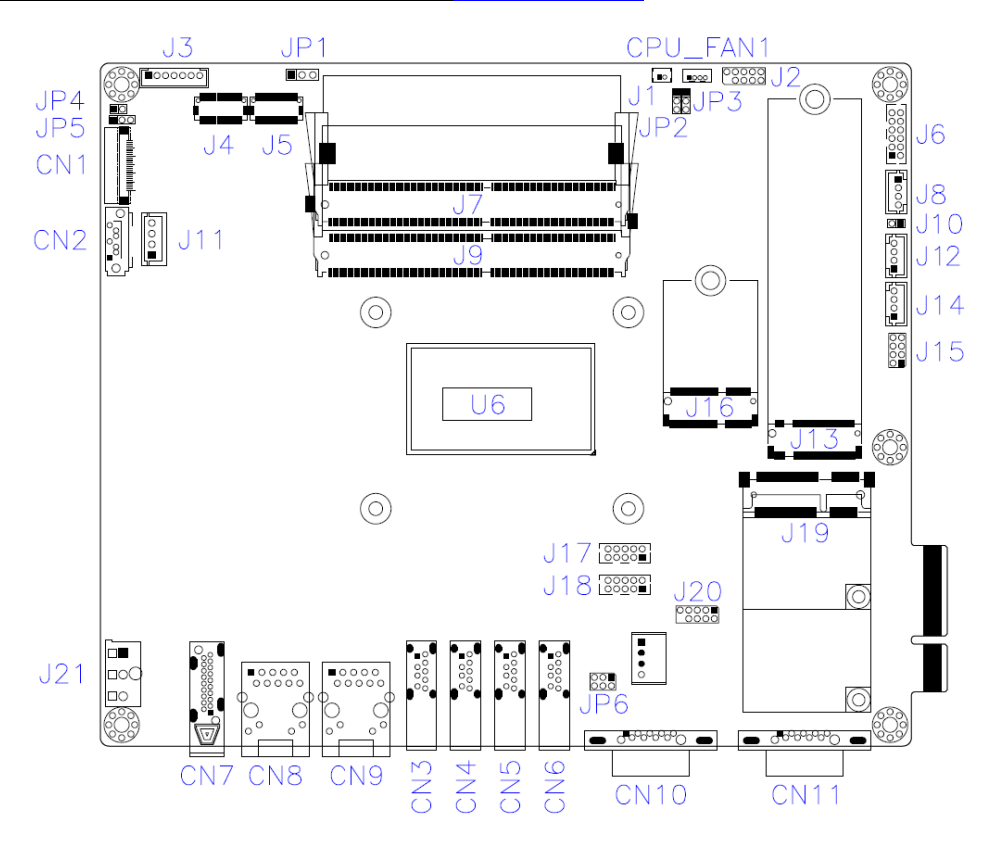

Motherboard for **ASTUT-W153-PC / PC1S**: IBP800-3710

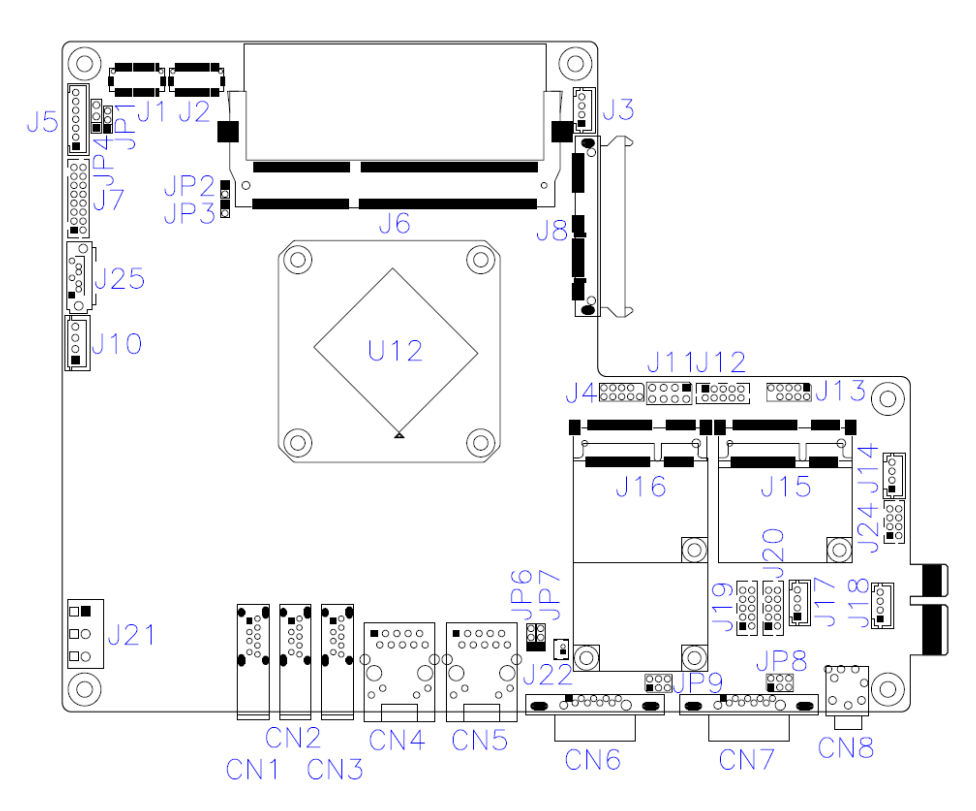

### **2.4 Jumpers & Connectors Quick Reference for ASTUT-W155-PC1S**

#### **Jumpers:**

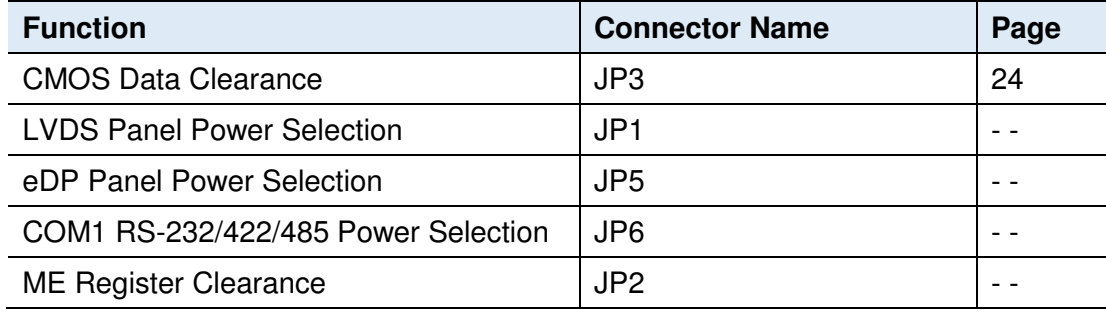

#### **Connectors:**

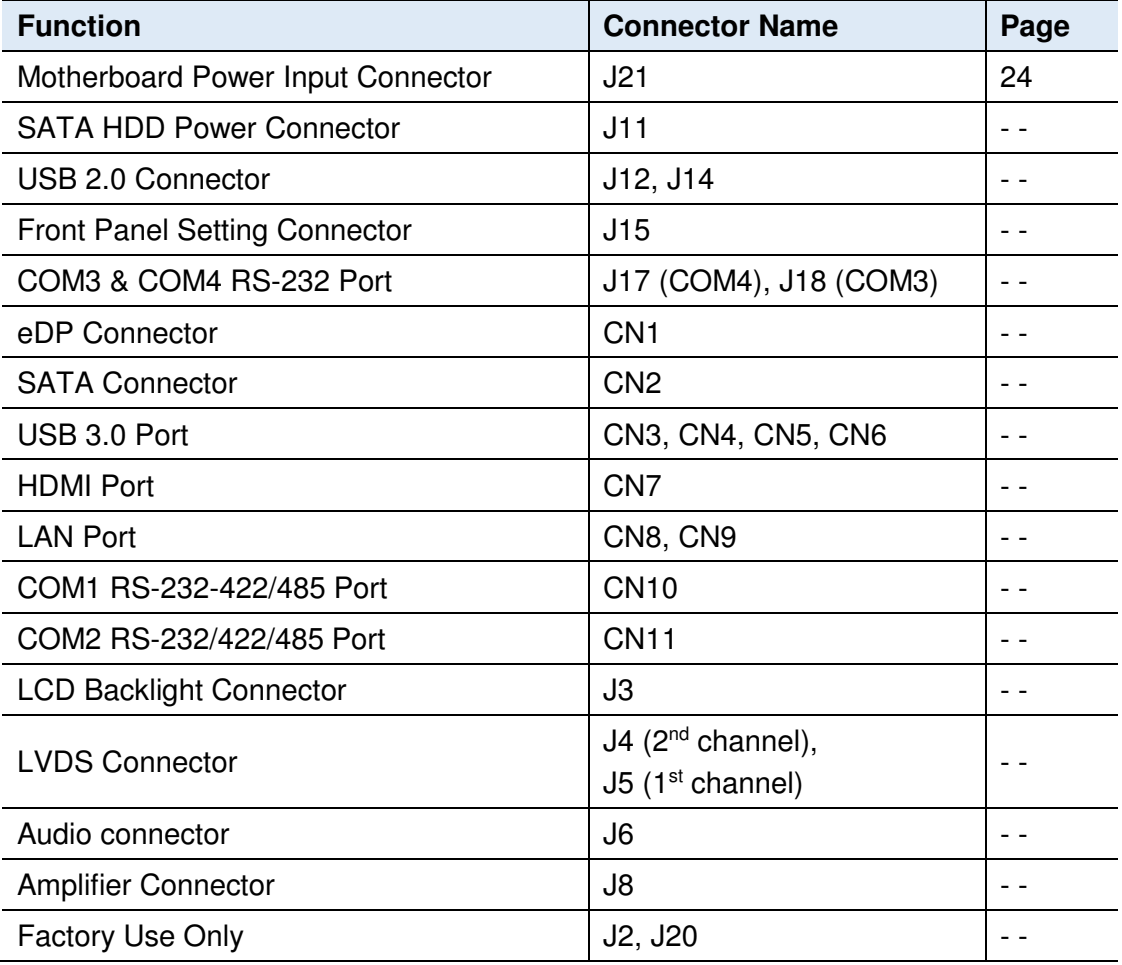

**2.4.1 CMOS Data Register Clearance (JP3)** 

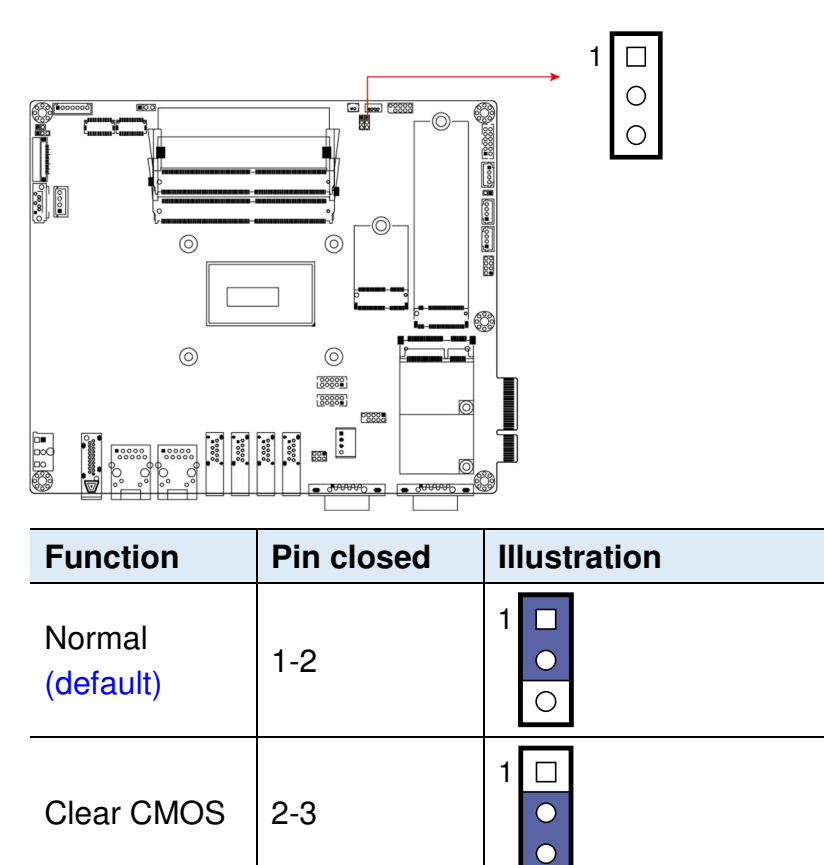

### **2.4.2 Motherboard Power Input Connector (J21)**

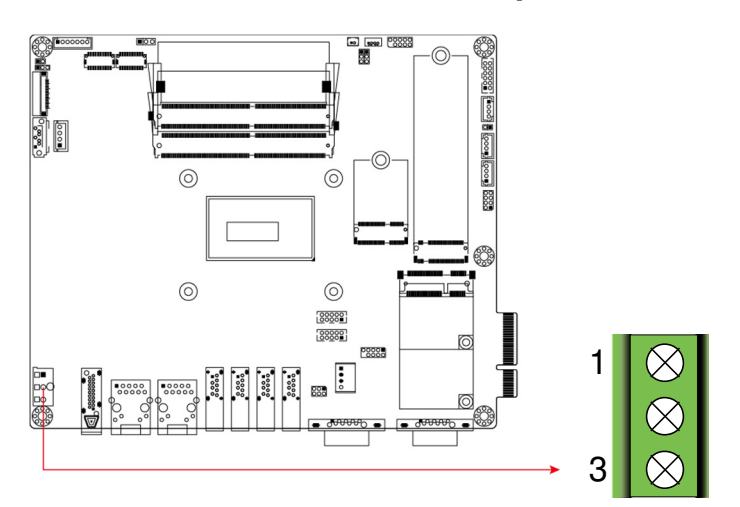

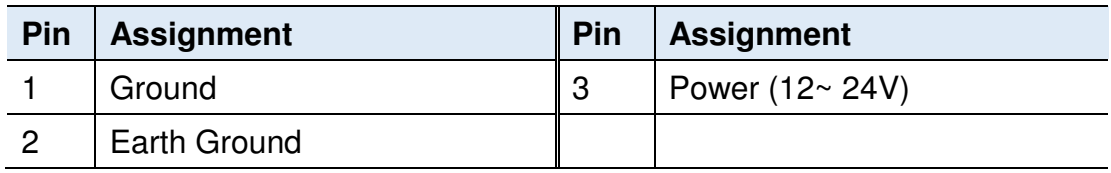

### **2.5 Jumpers & Connectors Quick Reference for ASTUT-W153-PC/PC1S**

#### **Jumpers:**

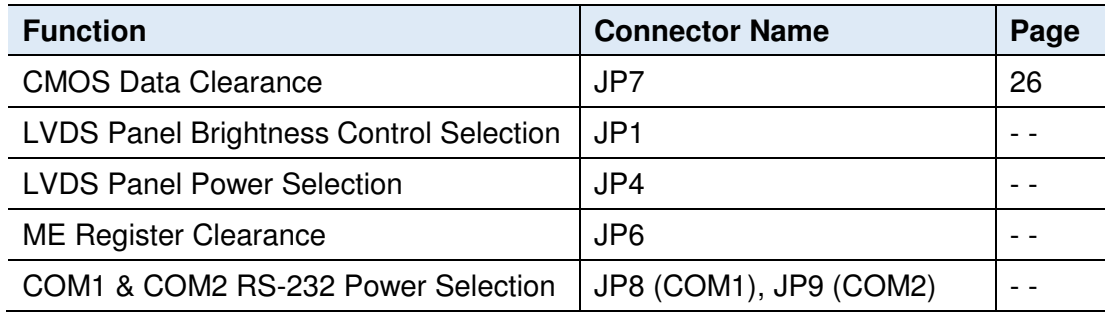

#### **Connectors:**

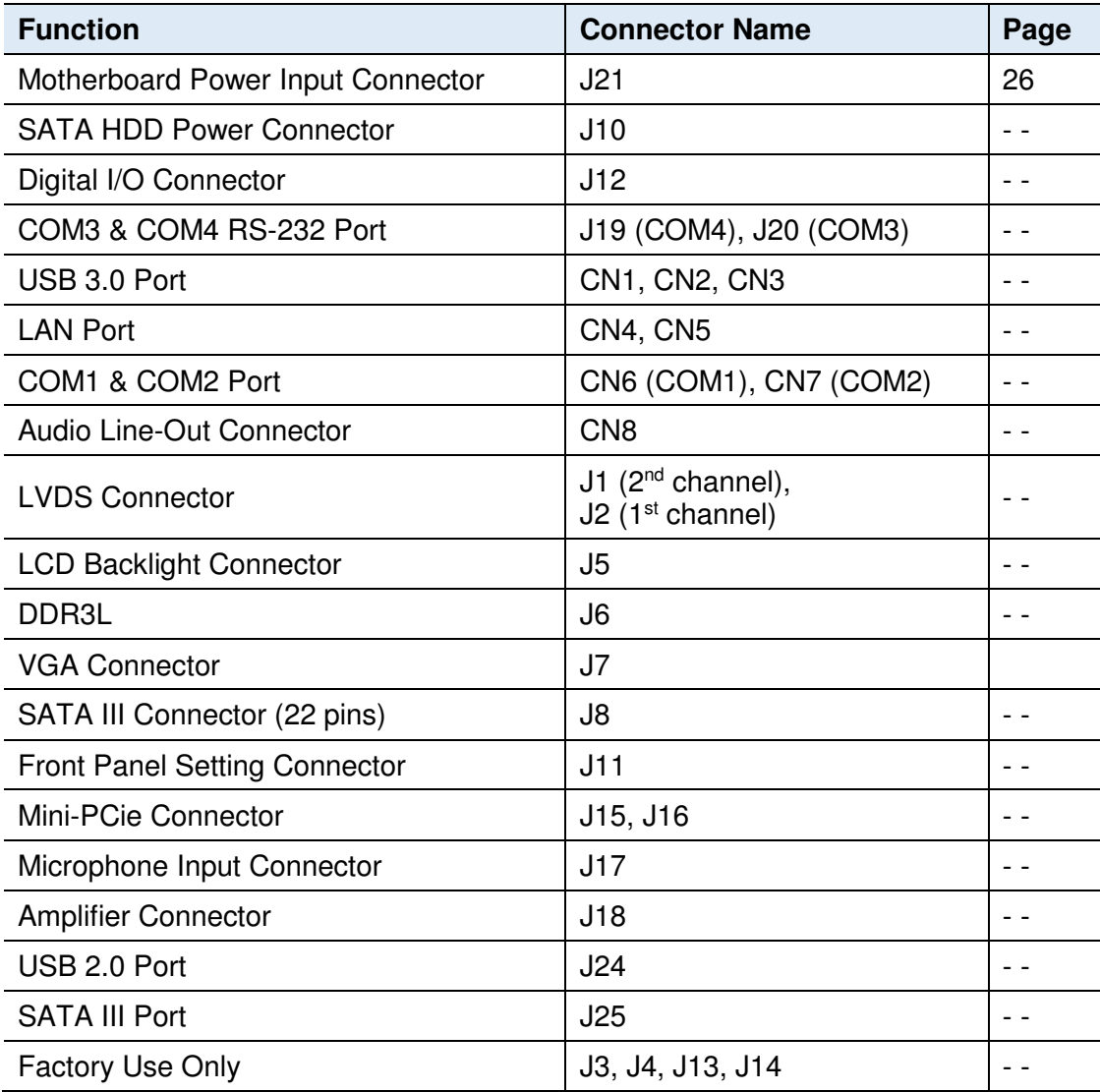

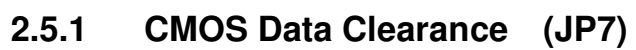

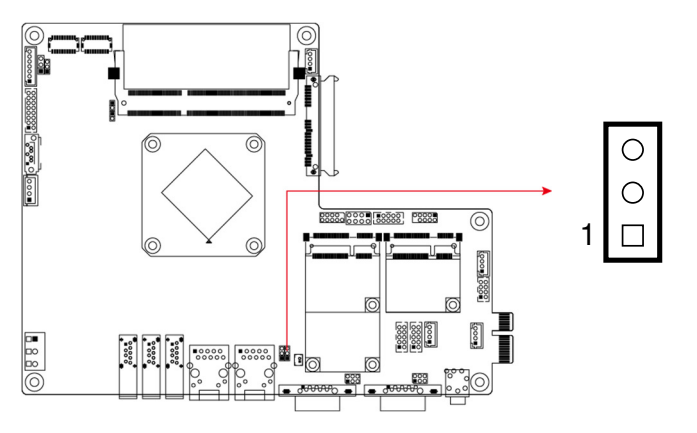

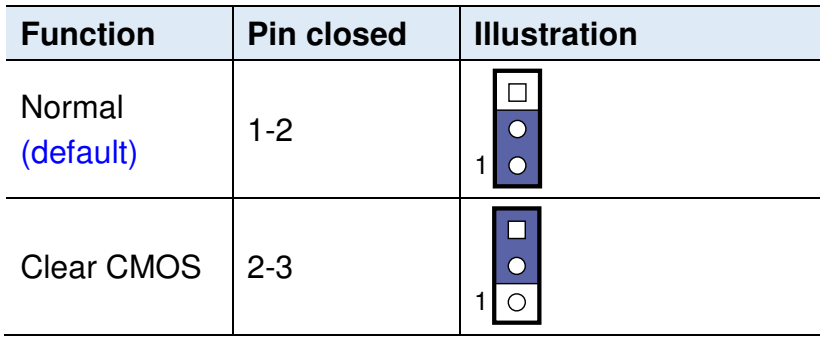

### **2.5.2 Motherboard Power Input Connector (J21)**

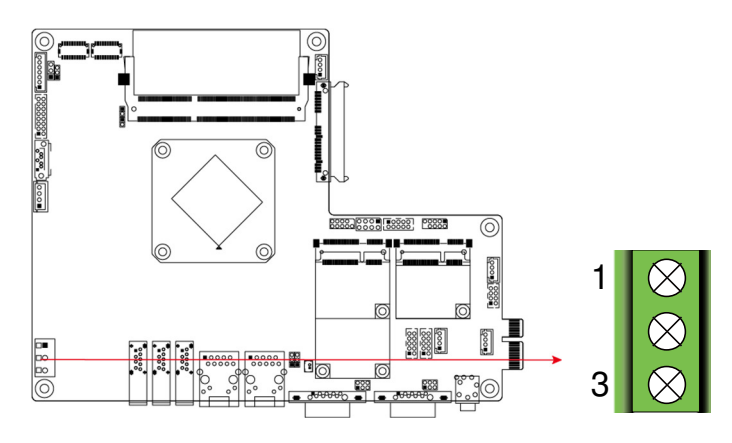

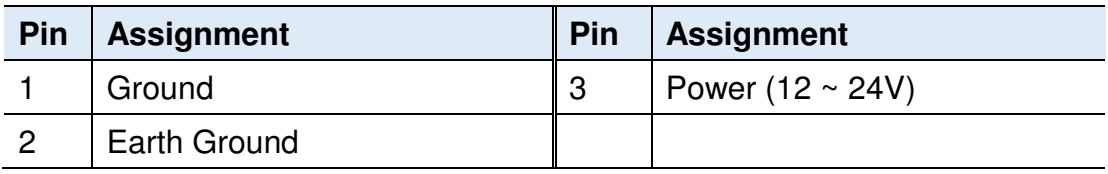

# **Chapter 3 Driver Installation for ASTUT-W155-PC1S**

The information provided in this chapter includes:

- Intel<sup>®</sup> Chipset Software Installation Utility
- Graphics Driver Installation
- HD Audio Driver Installation
- Intel® PRO LAN Network Drivers Installation
- Intel® Management Engine Drivers Installation
- LAN Drivers Installation

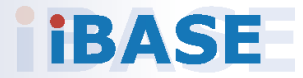
## **3.1 Introduction**

This section describes the installation procedures for software drivers. The software drivers are in a disk enclosed with the product package. If you find anything missing, please contact the distributor where you made the purchase.

**Note:** After installing your Windows operating system, you must install the Intel® Chipset Software Installation Utility first before proceeding with the drivers installation.

#### **3.2 Intel® Chipset Software Installation Utility**

The Intel® Chipset drivers should be installed first before the software drivers to install INF files for Plug & Play function for the chipset components. Follow the instructions below to complete the installation.

1. Insert the disk enclosed in the package. Click **Intel** and then **Intel(R) Skylake-U/Kabylake-U Chipset Drivers**.

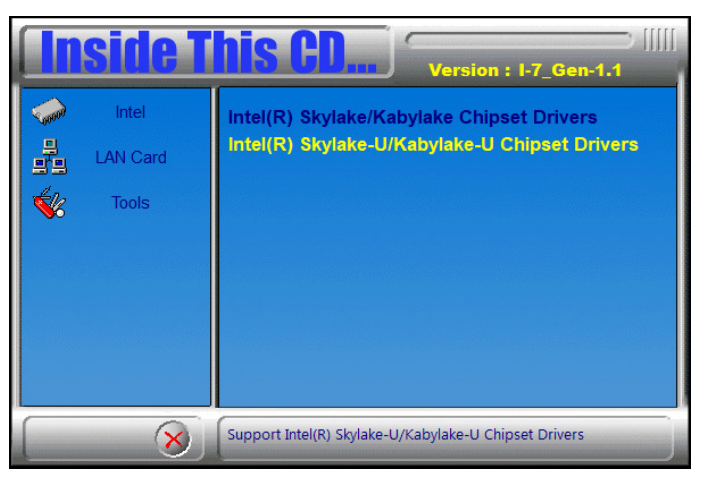

2. Click **Intel(R) Chipset Software Installation Utility**.

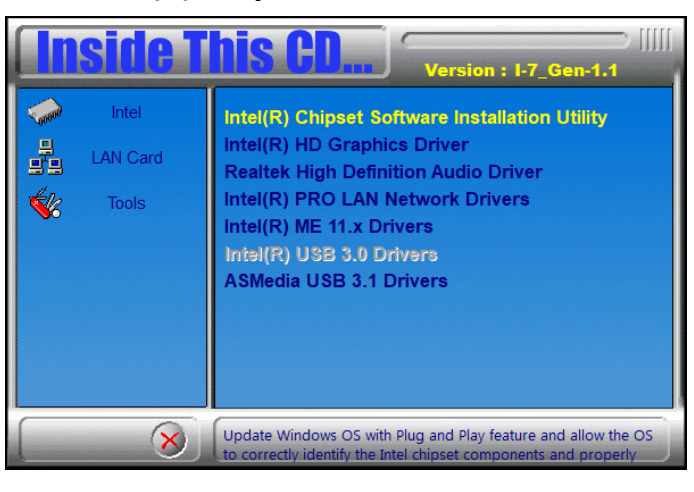

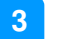

3. When the Welcome screen to the Intel® Chipset Device Software appears, click **Next** to continue.

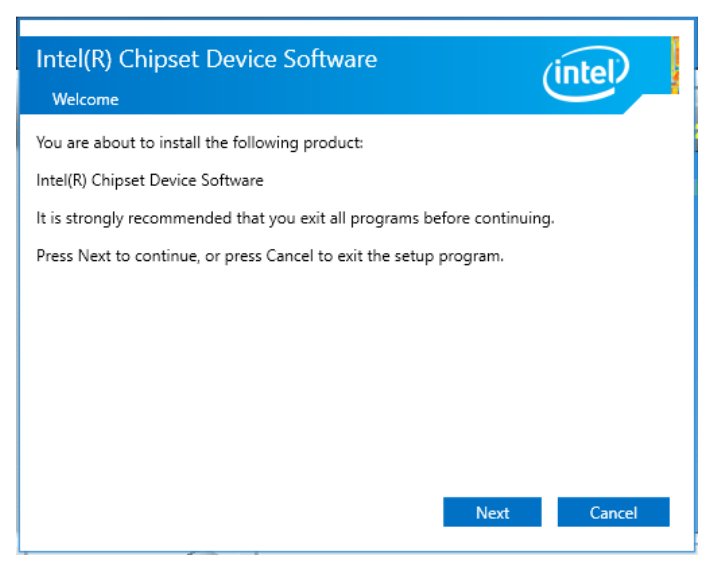

4. Click **Yes** to accept the software license agreement and proceed with the installation process.

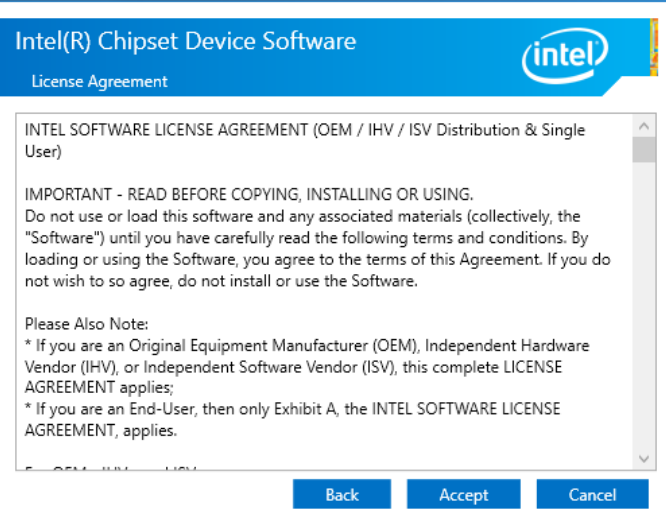

# **IBASE**

5. Read the Readme File Information and then click **Install** to start installation.

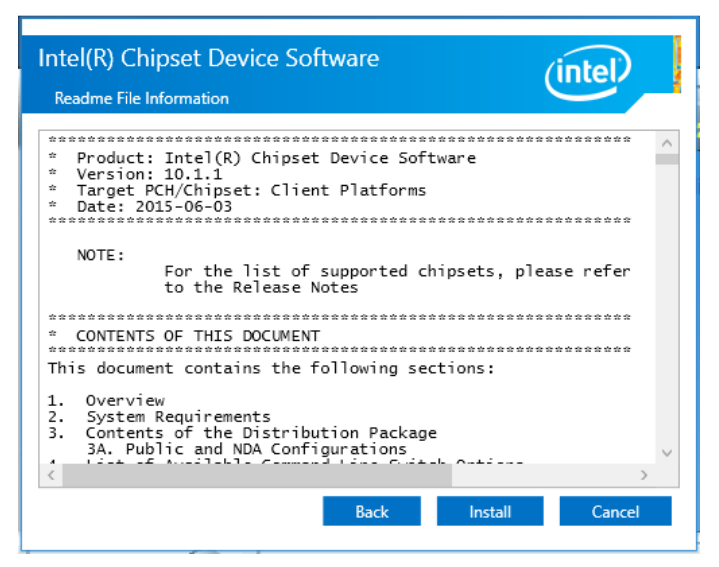

- 6. Choose a destination folder for installation.
- 7. The driver has been completely installed. Click **Finish** and restart the computer for changes to take effect.

#### **3.3 Graphics Driver Installation**

1. Click **Intel** and then **Intel(R) Braswell Chipset Drivers**.

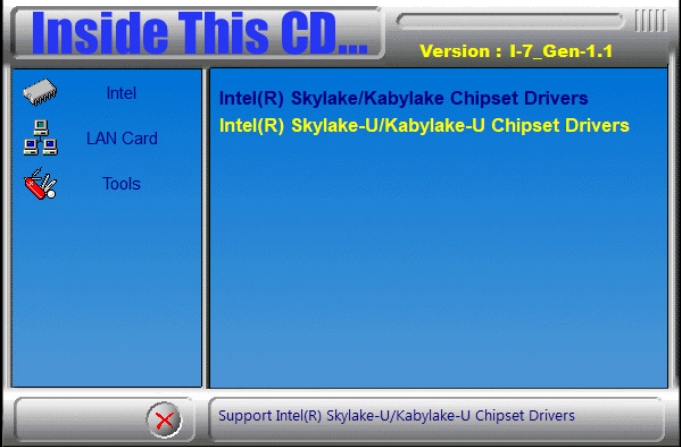

2. Click **Intel(R) Braswell Graphics Driver**.

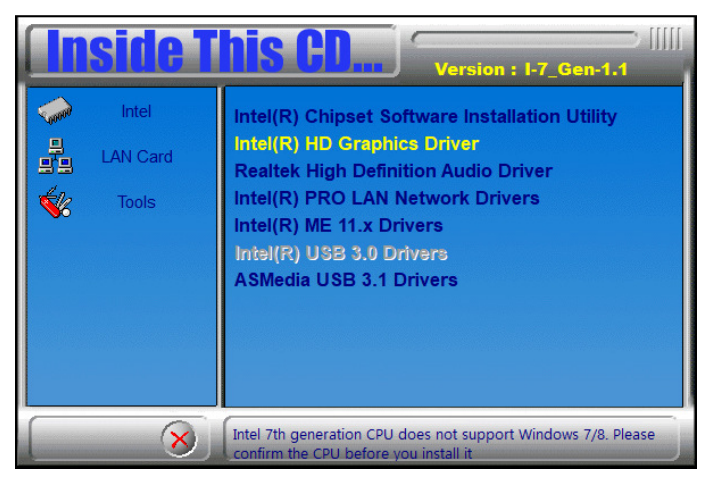

3. When the Welcome screen appears, click **Next** to continue.

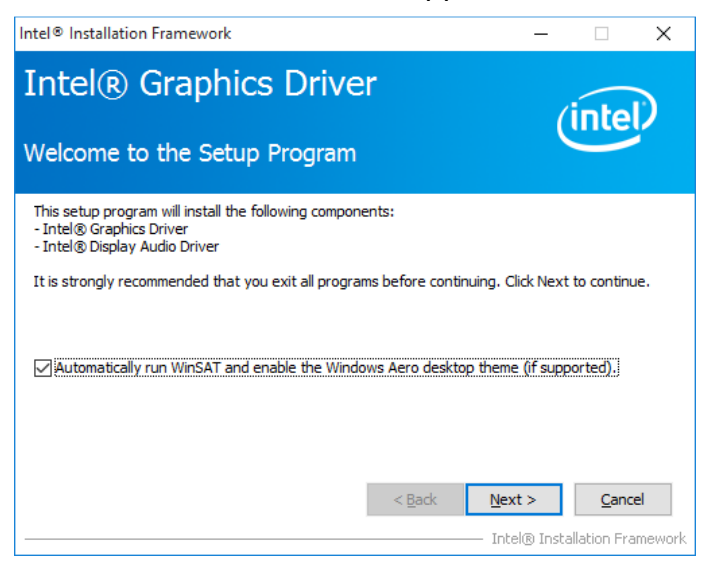

4. Click **Yes** to agree with the license agreement and continue the installation.

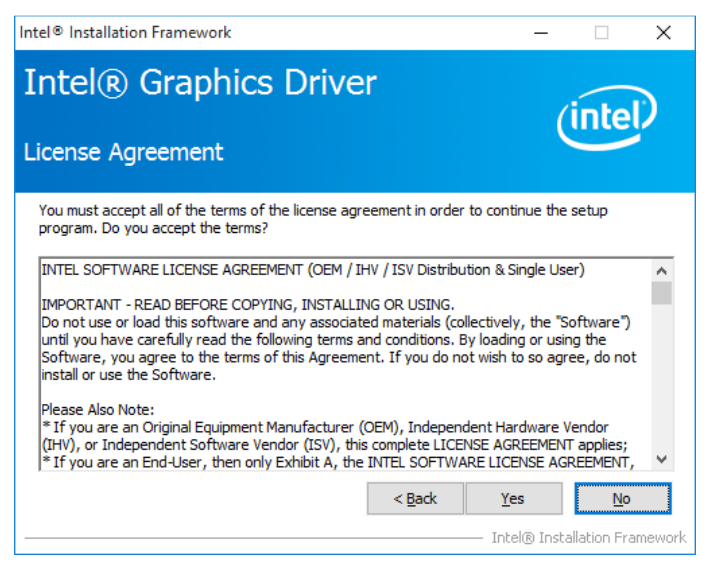

5. Read the Readme File Information and then click **Next**.

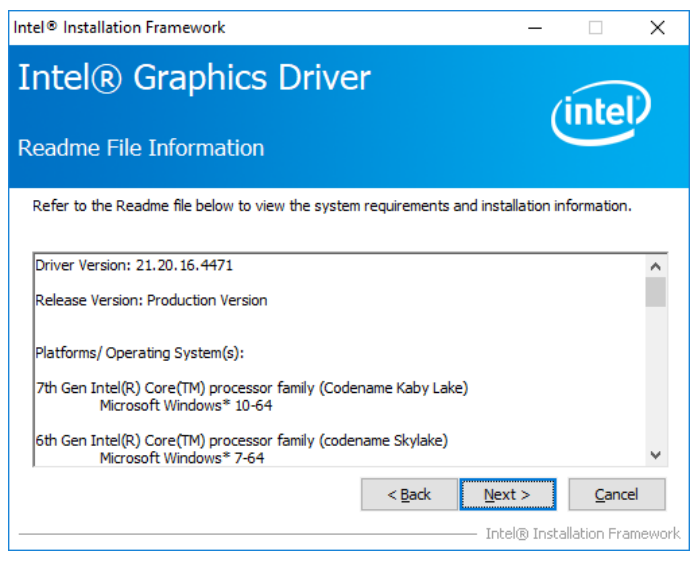

- 6. Choose a destination folder for installation.
- 7. The driver has been completely installed. Click **Finish** and restart the computer for changes to take effect.

## **3.4 HD Audio Driver Installation**

1. Click **Intel** and then **Intel(R) Skylake-U/Kabylake-U Chipset Drivers**.

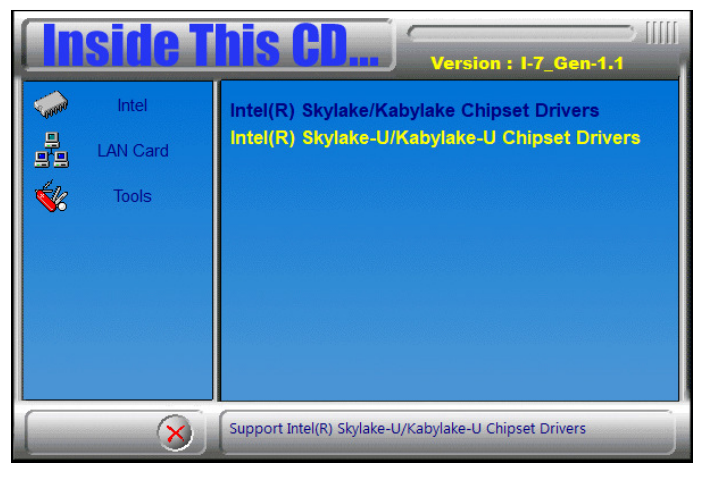

2. Click **Realtek High Definition Audio Driver**.

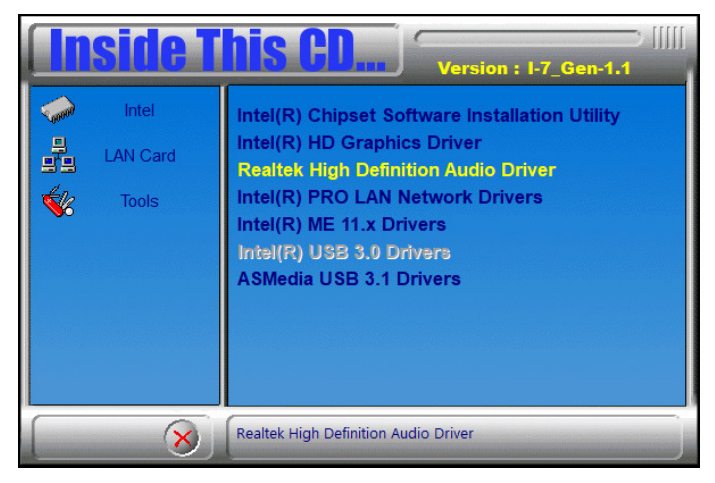

3. On the Welcome screen of the InstallShield Wizard, click **Next**.

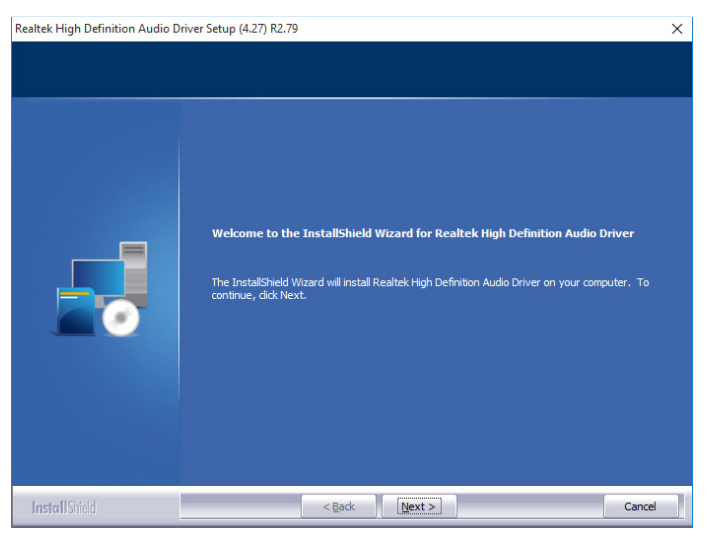

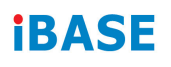

4. Read the descriptions of setup progress and click **Next**.

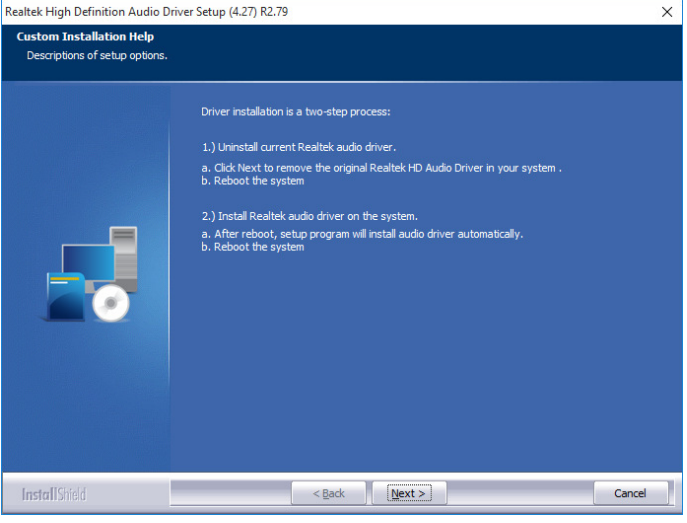

- 5. Choose a destination folder for installation.
- 6. The driver has been completely installed. Click **Finish** to restart the computer and for changes to take effect.

## **3.5 LAN Network Driver Installation**

1. Click **Intel** and then **Intel(R) Skylake-U/Kabylake-U Chipset Drivers**.

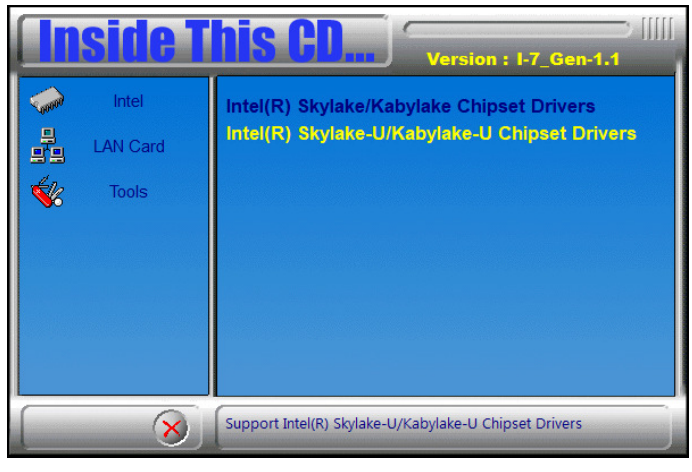

2. Click **Intel(R) PRO LAN Network Drivers**.

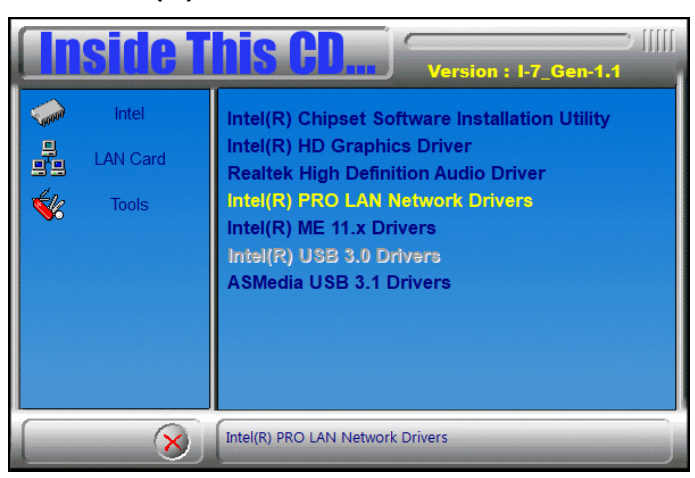

3. On the Welcome screen of the InstallShield Wizard, click **Next** for installation.

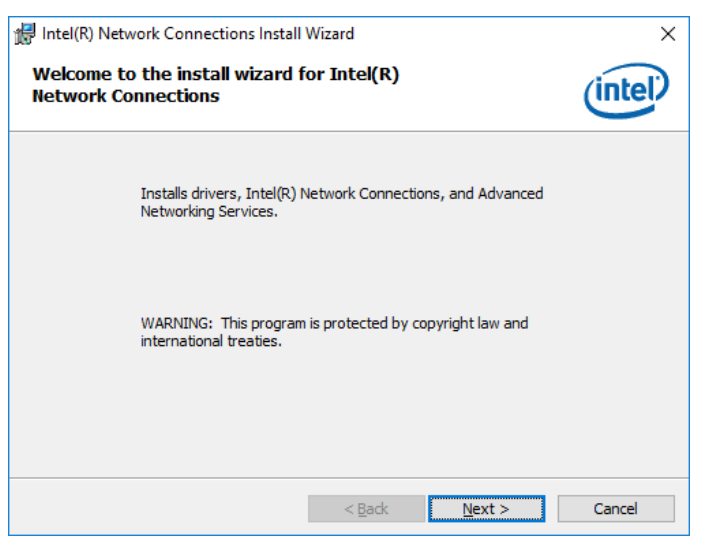

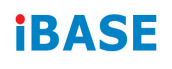

4. Accept the license agreement and click **Next**.

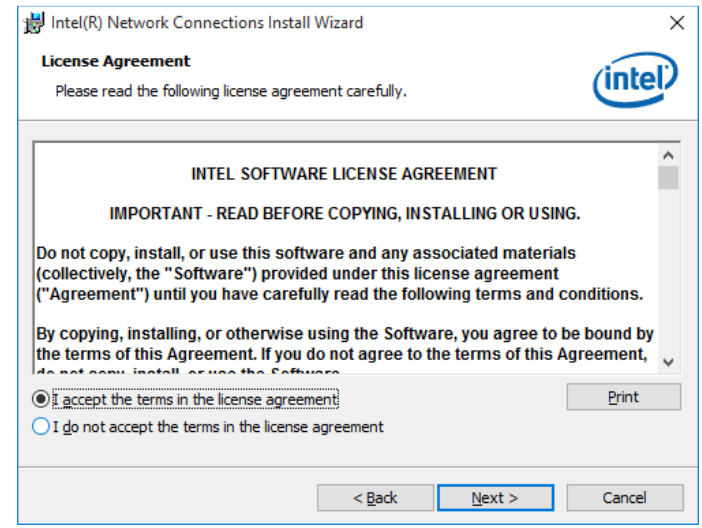

5. On the Setup Options screen, select the desired drivers and click **Next** and then **Install**.

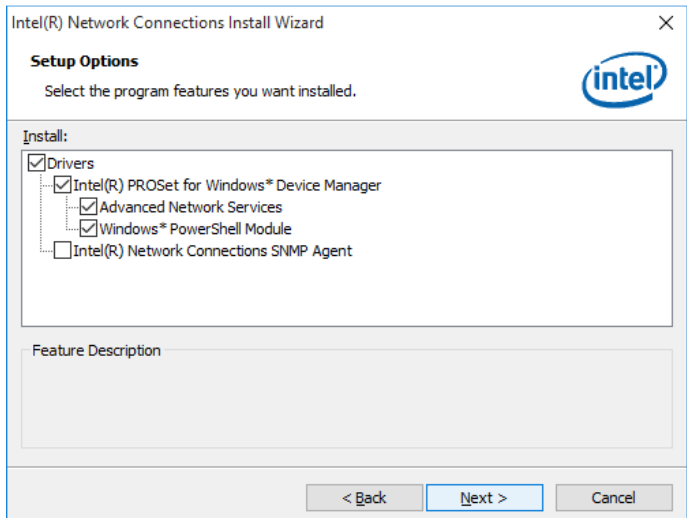

- 6. Choose a destination folder for installation.
- 7. The driver has been completely installed. Click **Finish** and restart the computer for changes to take effect.

## **3.6 Intel® Management Engine Drivers Installation**

1. Click **Intel** and then **Intel(R) Skylake-U/Kabylake-U Chipset Drivers**.

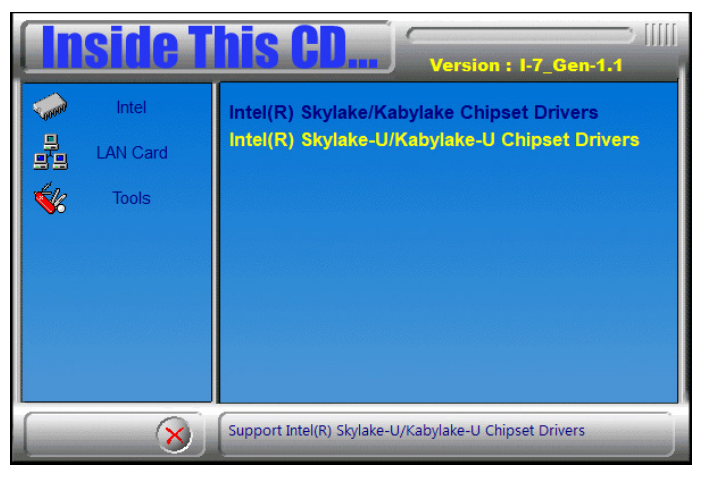

2. Click **Intel(R) ME 11.x Drivers**.

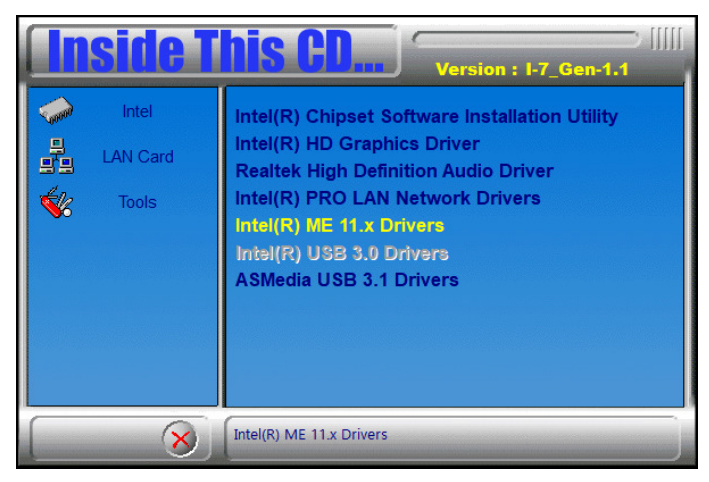

3. When the Welcome screen appears, click **Next** to continue.

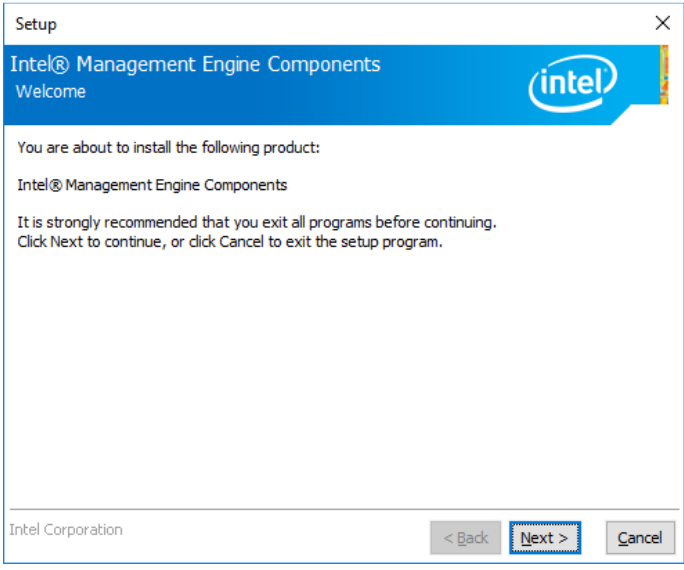

# **IBASE**

4. Accept the licence agreement and click **Next** to continue.

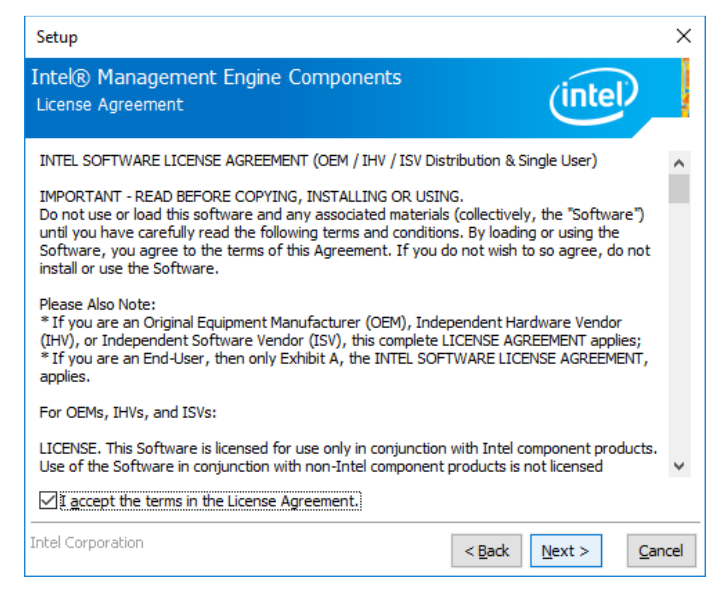

- 5. Choose a destination folder for installation.
- 6. The driver has been completely installed. You are suggested to restart the computer for changes to take effect.

## **3.7 LAN Controller Drivers Installation**

1. Click **LAN Card** and then **Intel LAN Controller Drivers**.

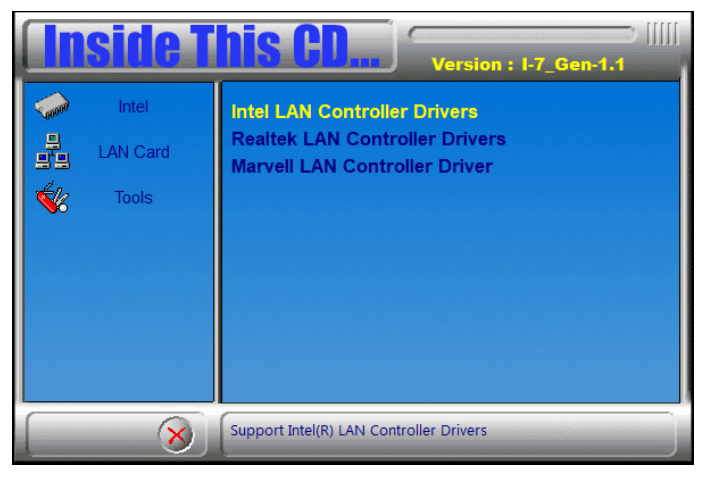

2. Click **Intel(R) I21x Gigabit Network Drviers**.

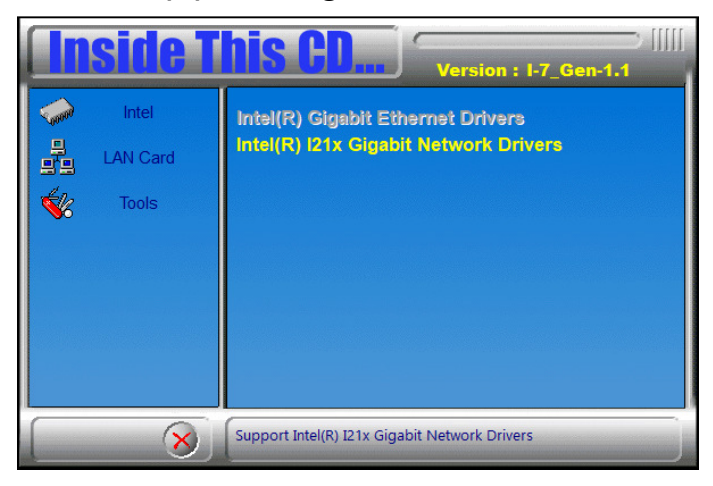

- 3. Choose a destination folder for installation.
- 4. The driver has been completely installed. Click **Finish** and restart the computer for changes to take effect.

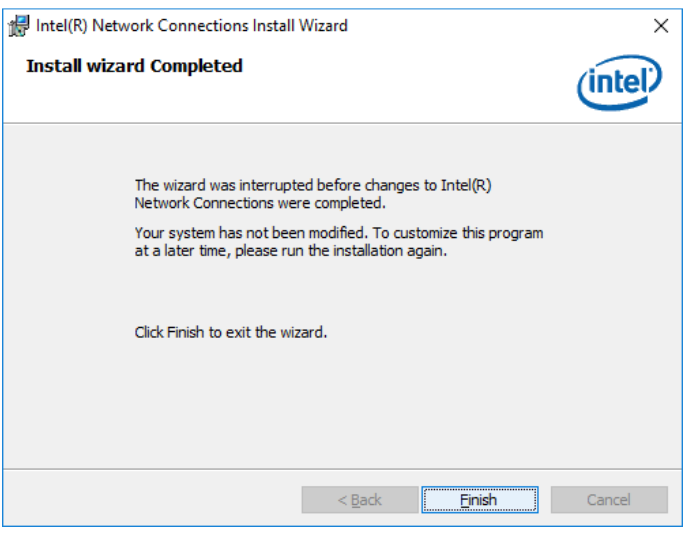

ASTUT-W155 / W153 User Manual 39

# **Chapter 4 Driver Installation for ASTUT-W153-PC / PC1S**

The information provided in this chapter includes:

- Intel<sup>®</sup> Chipset Software Installation Utility
- Graphics Driver Installation
- HD Audio Driver Installation
- Intel<sup>®</sup> Trusted Execution Engine Drivers Installation
- LAN Controller Driver Installation

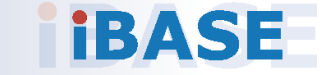

#### **4.1 Introduction**

This section describes the installation procedures for software drivers. The software drivers are in a disk enclosed with the product package. If you find anything missing, please contact the distributor where you made the purchase.

**Note:** After installing your Windows operating system, you must install the Intel® Chipset Software Installation Utility first before proceeding with the drivers installation.

#### **4.2 Intel® Chipset Software Installation Utility**

**4**

The Intel® Chipset drivers should be installed first before the software drivers to install INF files for Plug & Play function for the chipset components. Follow the instructions below to complete the installation.

1. Insert the disk enclosed in the package. Click **Intel** and then **Intel(R) Braswell Chipset Drivers**.

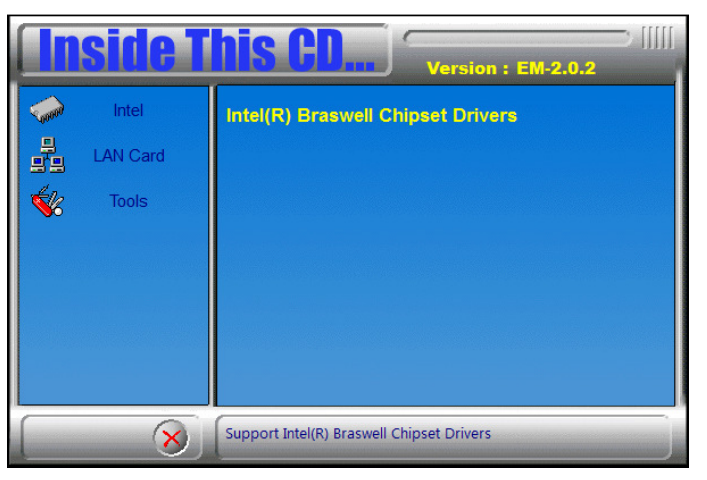

2. Click **Intel(R) Chipset Software Installation Utility**.

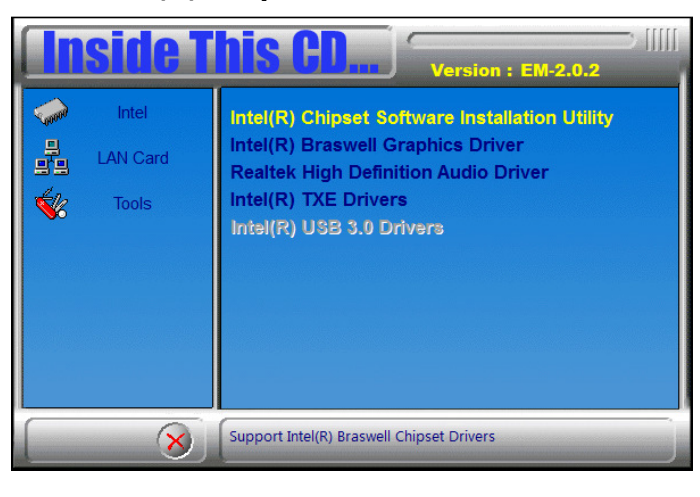

ASTUT-W155 / W153 User Manual 41

3. When the Welcome screen to the Intel® Chipset Device Software appears, click **Next** to continue.

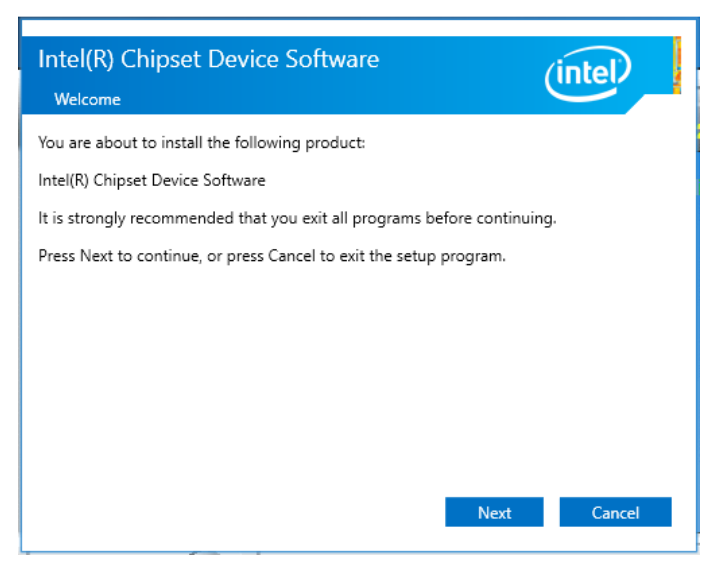

4. Click **Yes** to accept the software license agreement and proceed with the installation process.

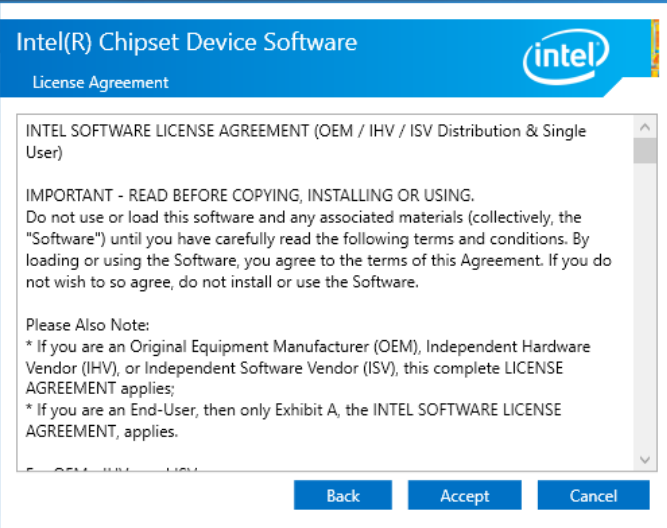

5. Read the Readme File Information and then click **Install** to start installation.

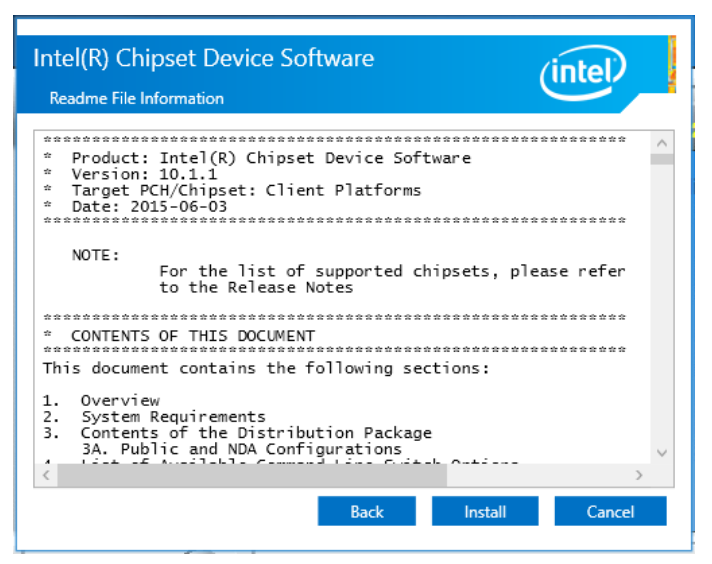

**4**

- 6. Choose a destination folder for installation.
- 7. The driver has been completely installed. Click **Finish** and restart the computer for changes to take effect.

## **4.3 Graphics Driver Installation**

1. Click **Intel** and then **Intel(R) Braswell Chipset Drivers**.

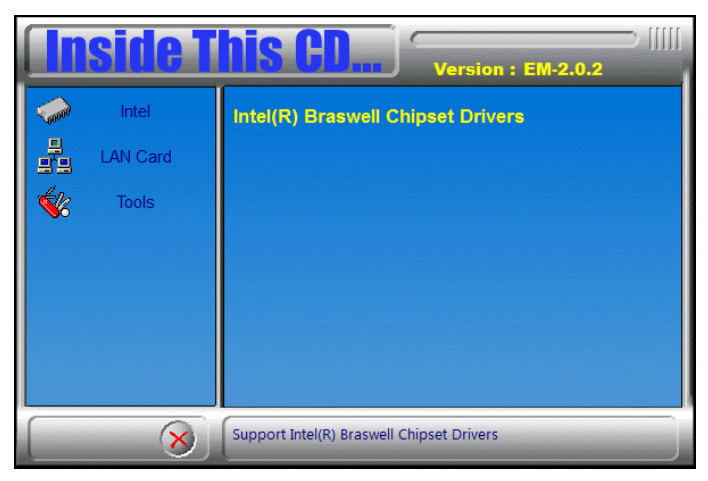

2. Click **Intel(R) Braswell Graphics Driver**.

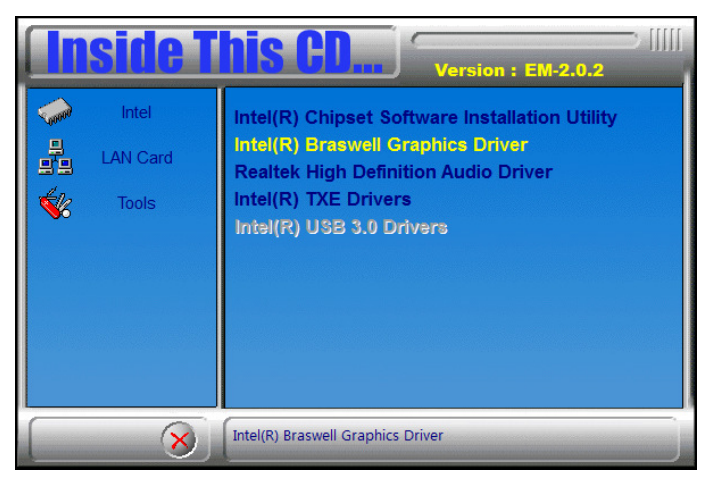

3. When the Welcome screen appears, click **Next** to continue.

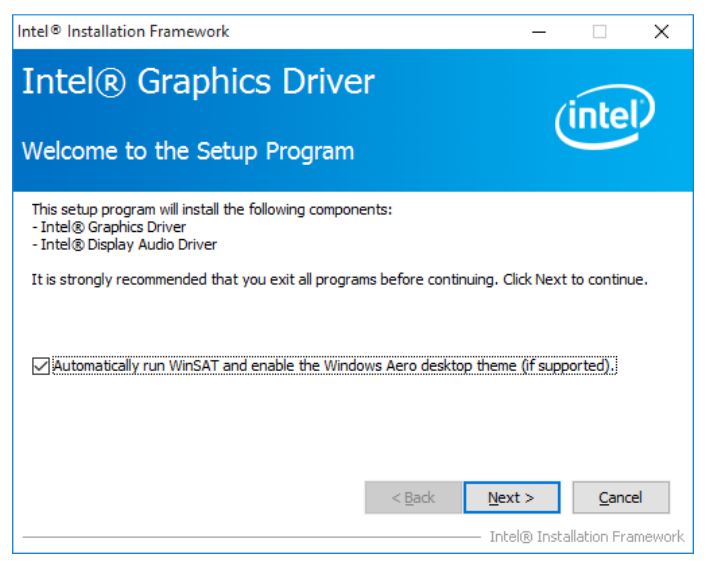

4. Click **Yes** to agree with the license agreement and continue the installation.

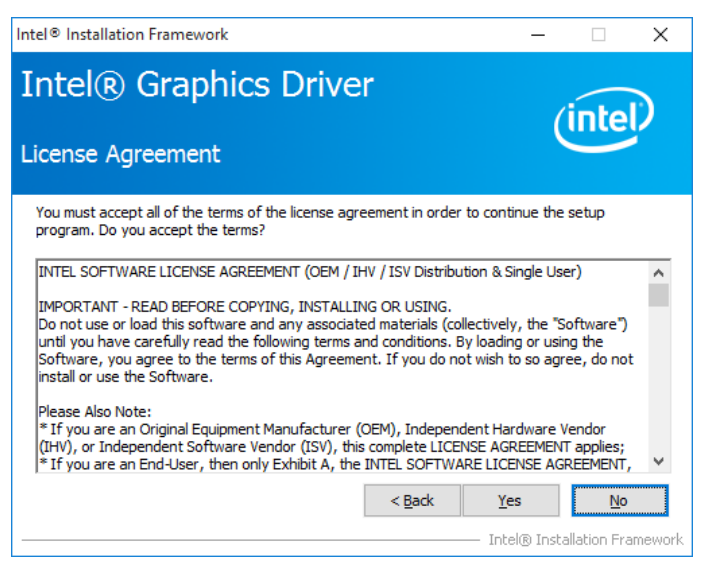

**4**

5. Read the Readme File Information and then click **Next**.

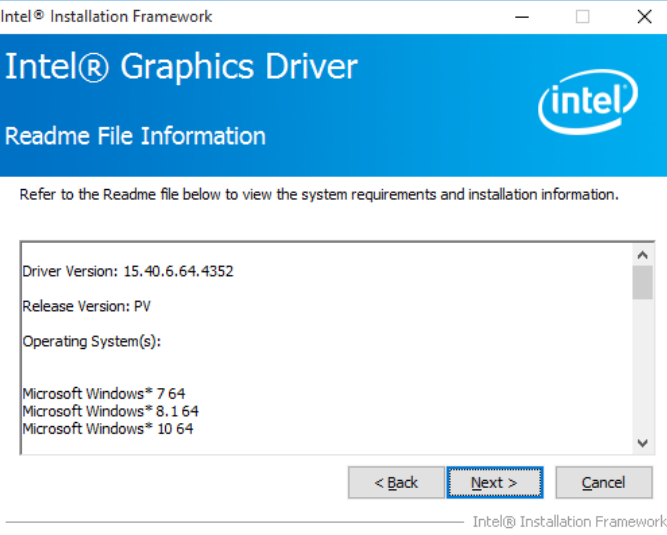

- 6. Choose a destination folder for installation.
- 7. The driver has been completely installed. Click **Finish** and restart the computer for changes to take effect.

## **4.4 HD Audio Driver Installation**

1. Click **Intel** and then **Intel(R) Braswell Chipset Drivers**.

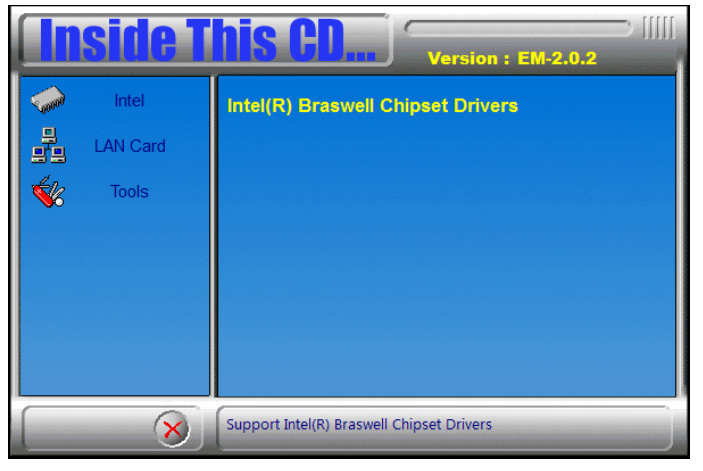

2. Click **Realtek High Definition Audio Driver**.

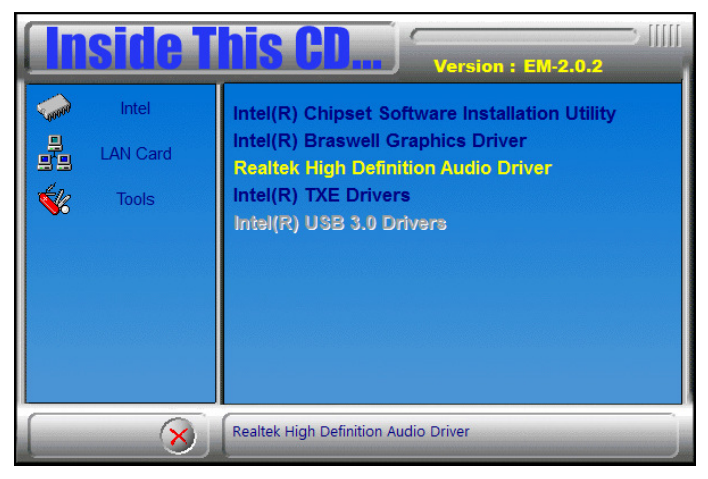

3. On the Welcome screen of the InstallShield Wizard, click **Next**.

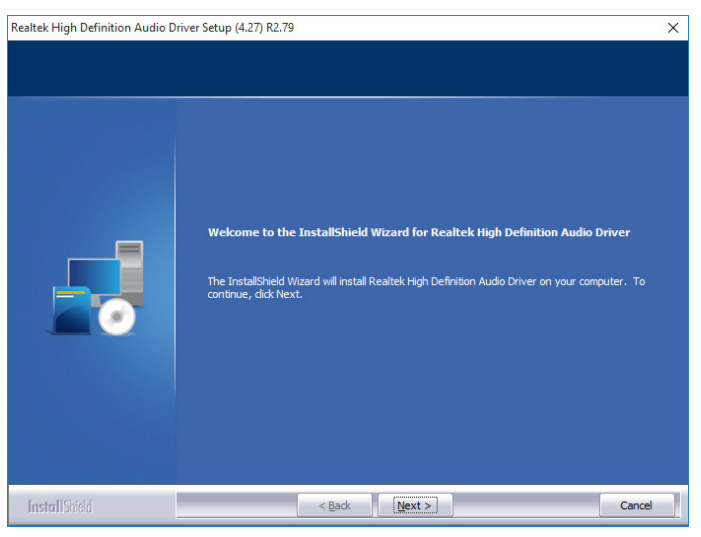

4. Read the descriptions of setup progress and click **Next** for installation.

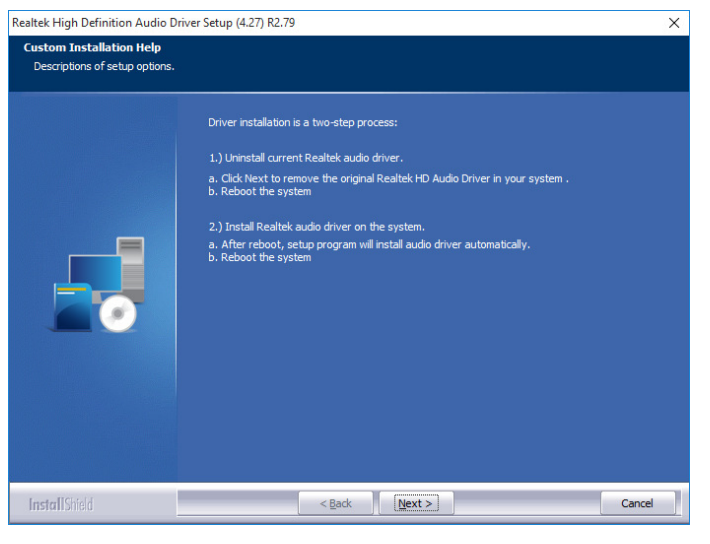

**4**

- 5. Choose a destination folder for installation.
- 6. The driver has been completely installed. Click **Finish** to restart the computer and for changes to take effect.

# **4.5 Intel® Trusted Execution Engine Installation**

1. Click **Intel** and then **Intel(R) Braswell Chipset Drivers**.

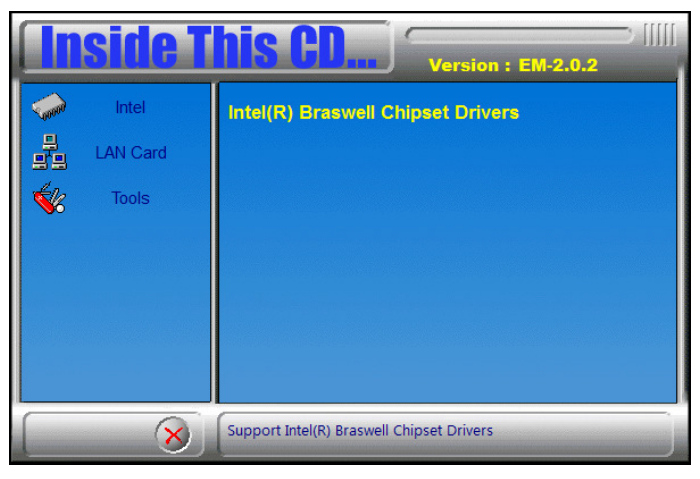

2. Click **Intel** and then **Intel(R) TXE Drivers**.

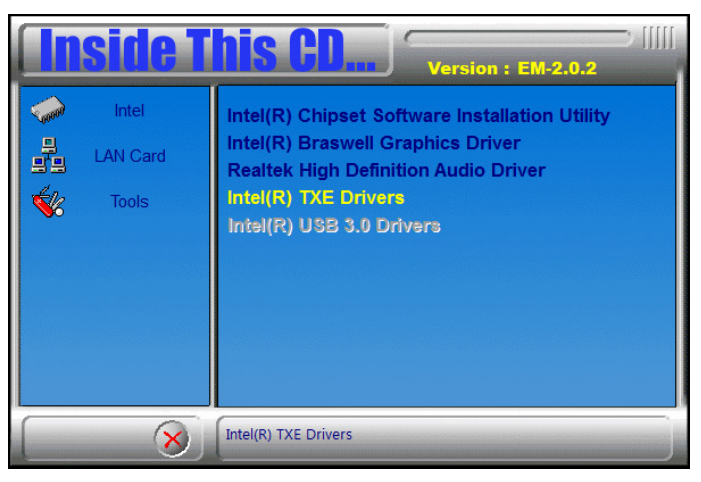

3. When the Welcome screen appears, click **Next** to contiune.

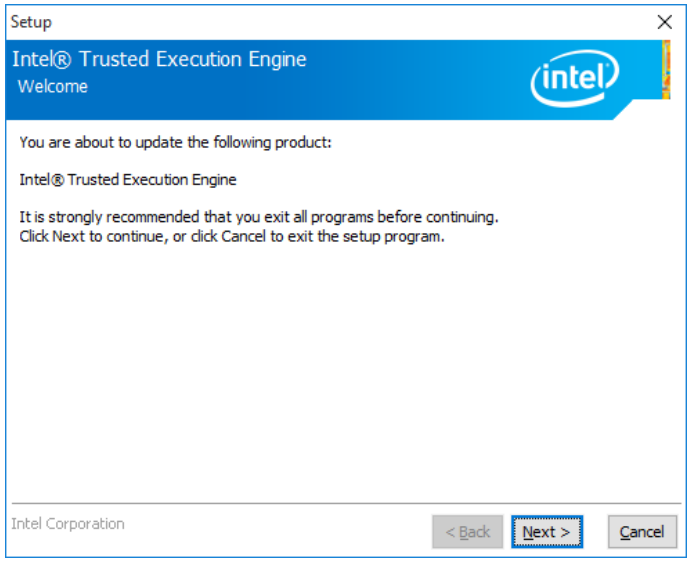

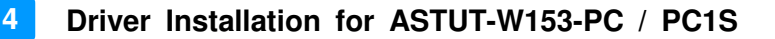

4. Agree the license agreement and click **Next** until the wizard starts to install the driver.

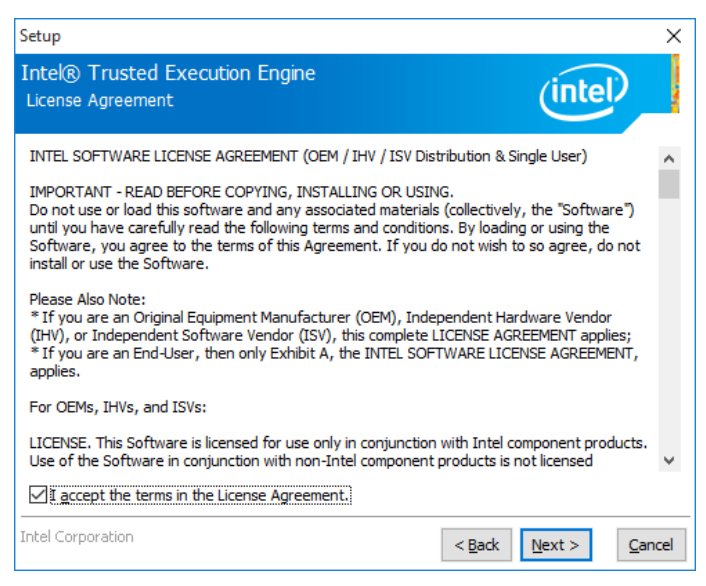

- 5. Choose a destination folder for installation.
- 6. The driver has been completely installed. Click **Finish** and restart the computer for changes to take effect.

## **4.6 LAN Controller Driver Installation**

1. Click **LAN Card** and then **Intel LAN Controller Drivers**.

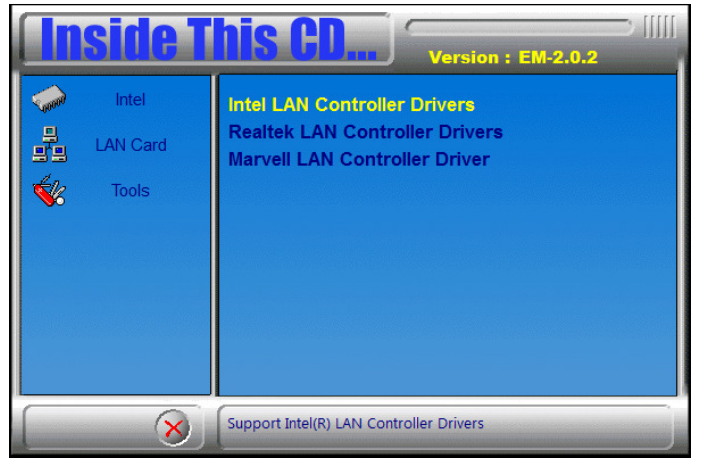

2. Click **Intel(R) I21x Gigabit Network Drviers**.

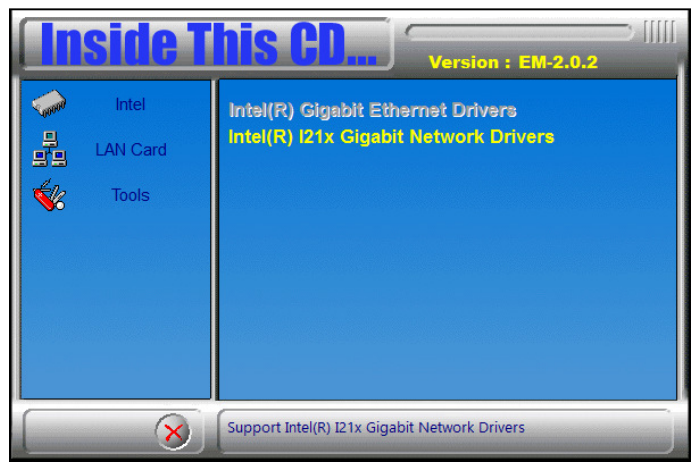

3. On the Welcome screen of the InstallShield Wizard, click **Next** to continue.

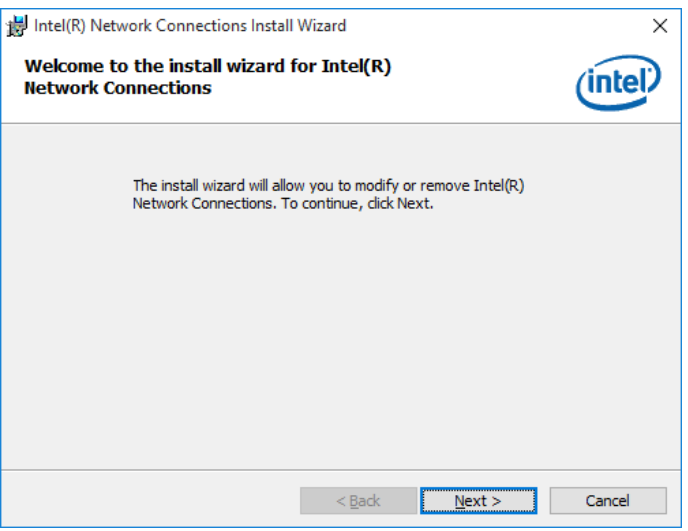

4. Accept the license agreement and click **Next**.

**4**

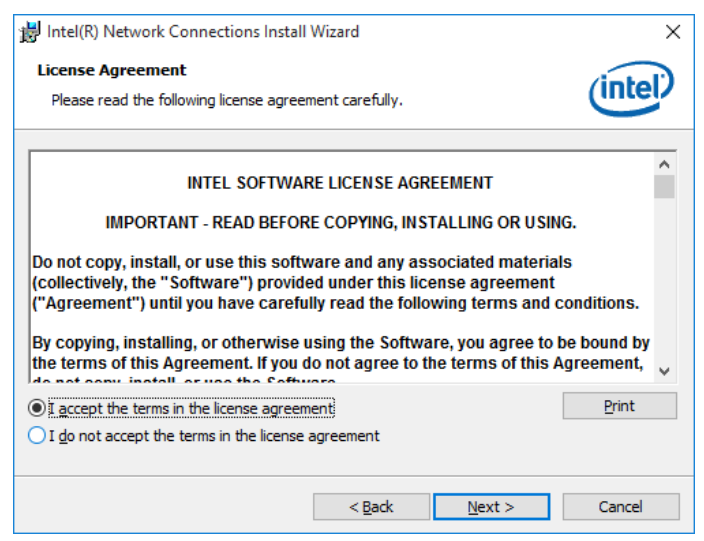

5. On the Setup Options screen, select the desired drivers and click **Next** and the **Install** for installation.

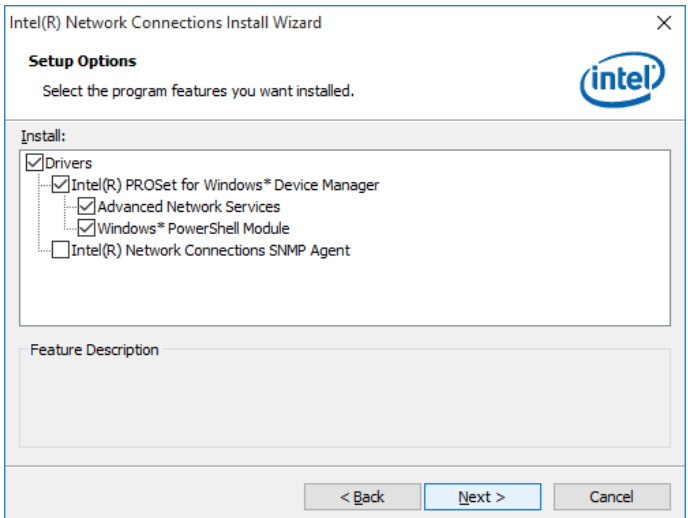

- 6. Choose a destination folder for installation.
- 7. The driver has been completely installed. Click **Finish** and restart the computer for changes to take effect.

# **Chapter 5 BIOS Setup for ASTUT-W155- PC1S**

This chapter describes the different settings available in the AMI BIOS that comes with the board. The topics covered in this chapter are as follows:

- Main Settings
- Advanced Settings
- Chipset Settings
- Security Settings
- Boot Settings
- Save & Exit

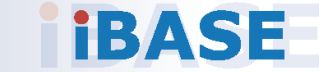

#### **5.1 Introduction**

The BIOS (Basic Input/Output System) installed in the ROM of your computer system supports Intel® processors. The BIOS provides critical low-level support for standard devices such as disk drives, serial ports and parallel ports. It also provides password protection as well as special support for detailed fine-tuning of the chipset controlling the entire system.

**5**

## **5.2 BIOS Setup**

The BIOS provides a Setup utility program for specifying the system configurations and settings. The BIOS ROM of the system stores the Setup utility. When you turn on the computer, the BIOS is immediately activated. Press the <Del> key immediately allows you to enter the Setup utility. If you are a little bit late pressing the <Del> key, POST (Power On Self Test) will continue with its test routines, thus preventing you from invoking the Setup.

If you still need to enter Setup, restart the system by pressing the "Reset" button or simultaneously pressing the <Ctrl>, <Alt> and <Delete> keys. You can also restart by turning the system Off and back On again.

The following message will appear on the screen:

Press <DEL> to Enter Setup

In general, press the arrow keys to highlight items, <Enter> to select, the <PgUp> and <PgDn> keys to change entries, <F1> for help, and <Esc> to quit.

When you enter the BIOS Setup utility, the *Main Menu* screen will appear on the screen. The Main Menu allows you to select from various setup functions and exit choices.

**Warning:** It is strongly recommended that you avoid making any changes to the chipset defaults.

> These defaults have been carefully chosen by both AMI and your system manufacturer to provide the absolute maximum performance and reliability. Changing the defaults could make the system unstable and crash in some cases.

# **5.3 Main Settings**

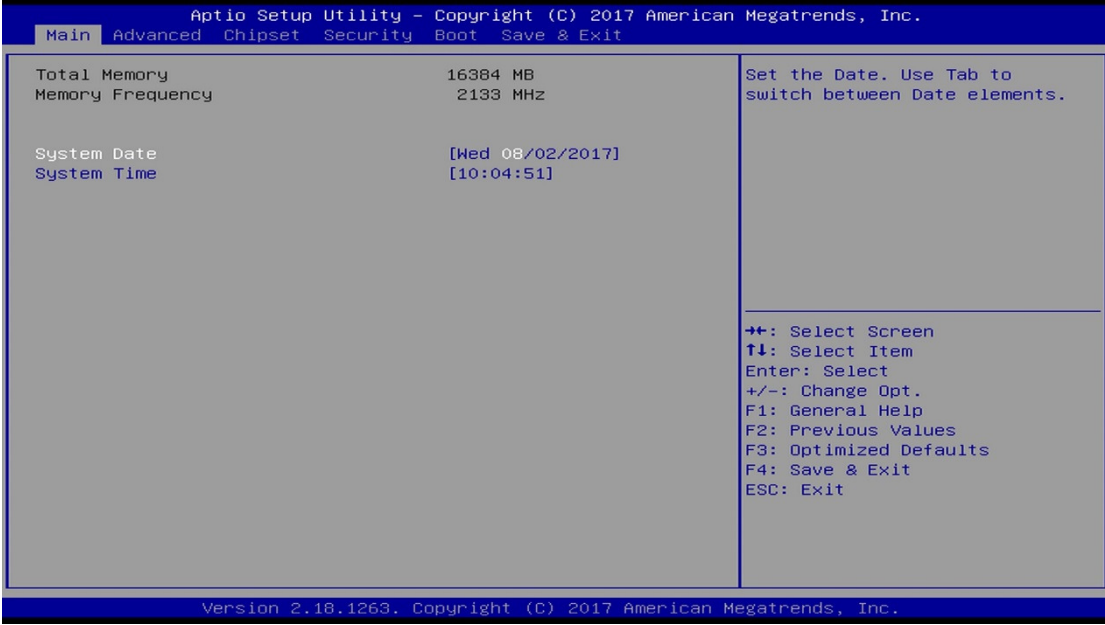

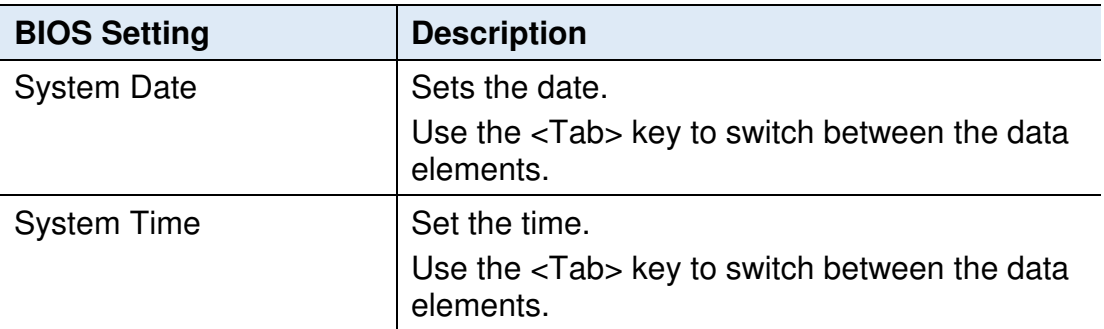

# **5.4 Advanced Settings**

This section allows you to configure, improve your system and allows you to set up some system features according to your preference.

**5**

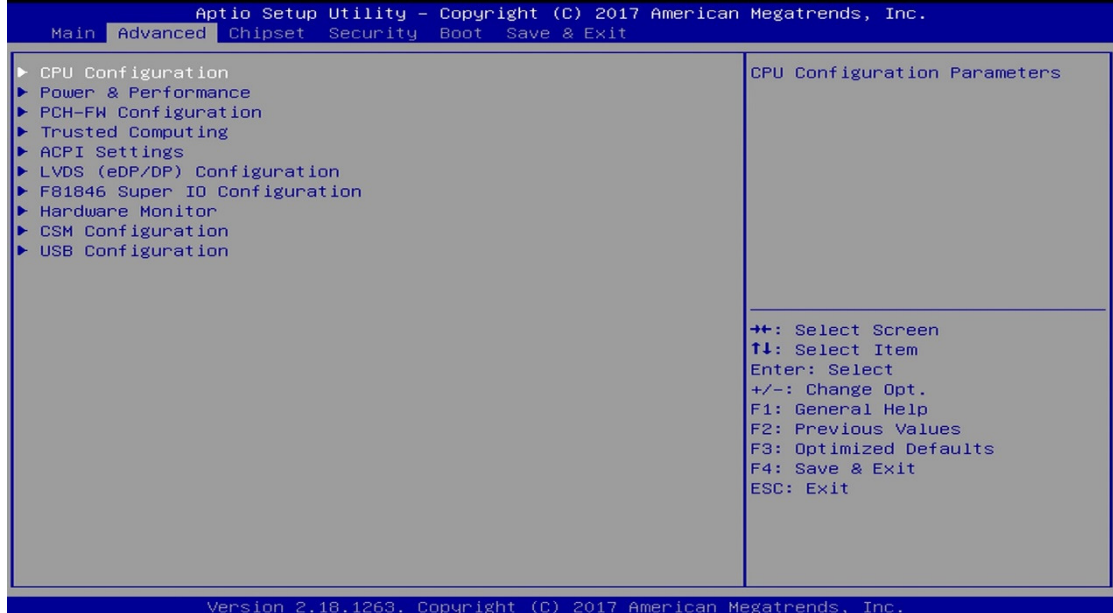

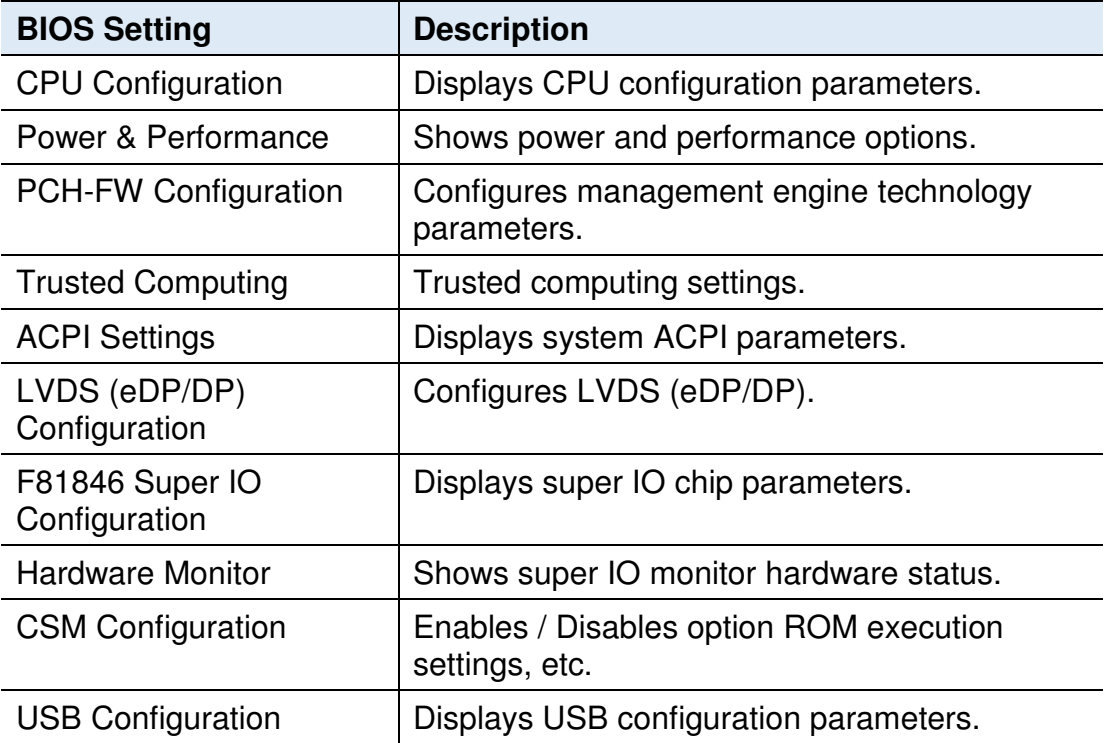

## **5.4.1 CPU Configuration**

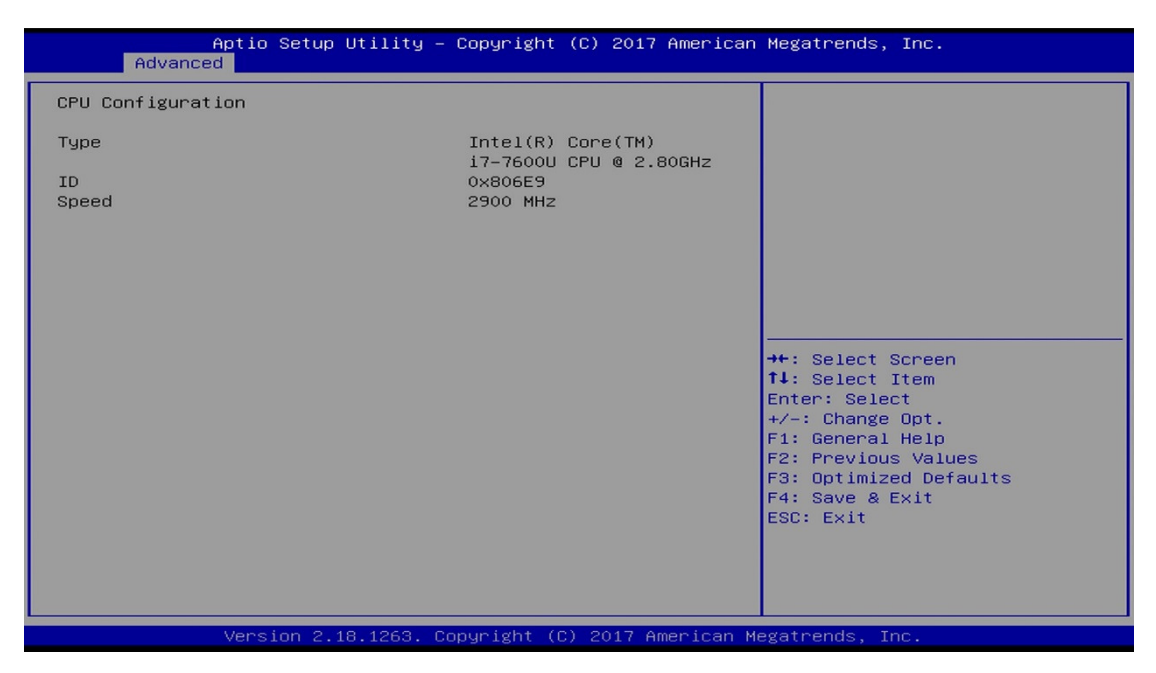

Displays the type and speed of your CPU.

#### **5.4.2 Power & Performance**

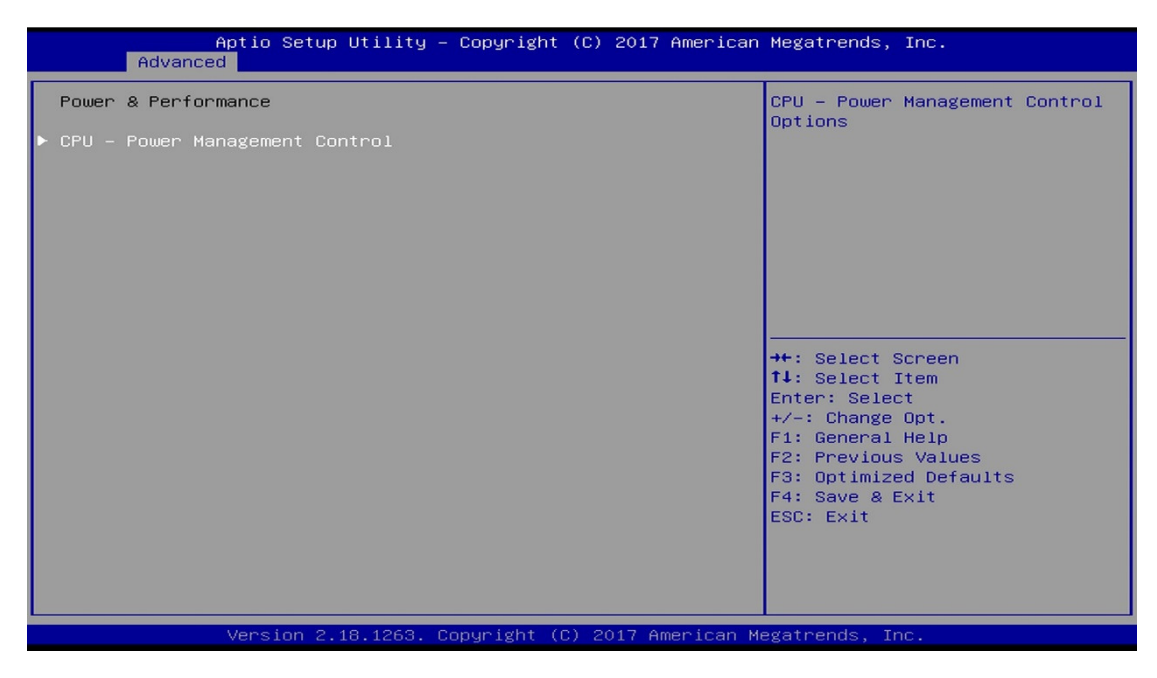

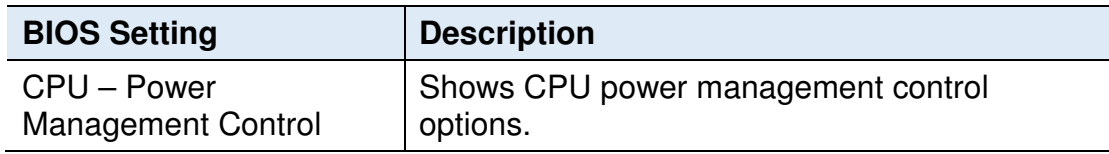

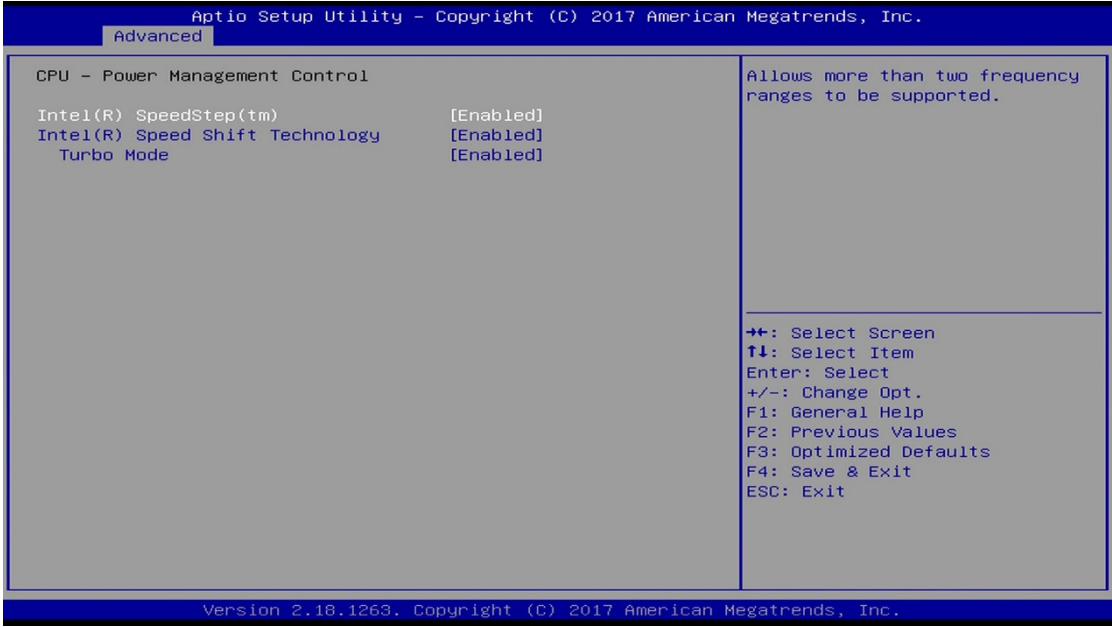

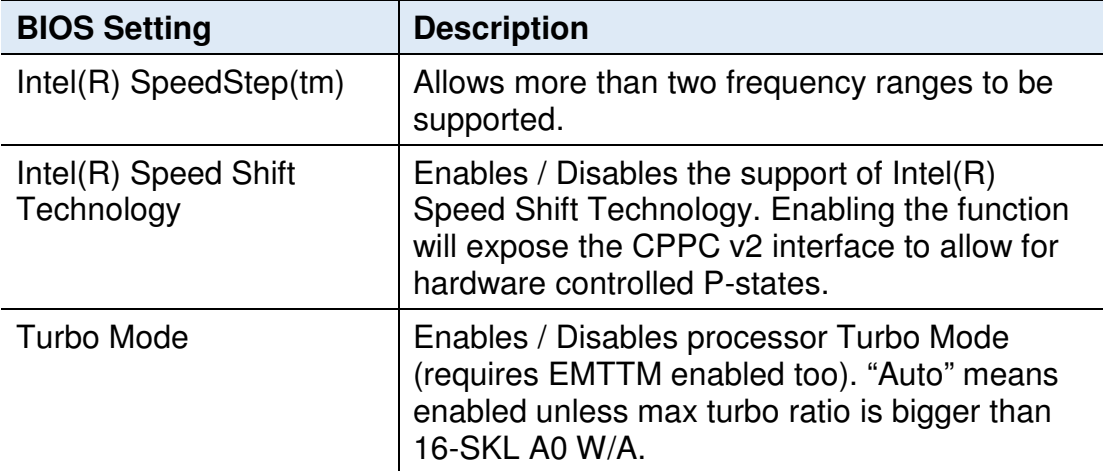

# **5.4.3 PCH-FW Configuration**

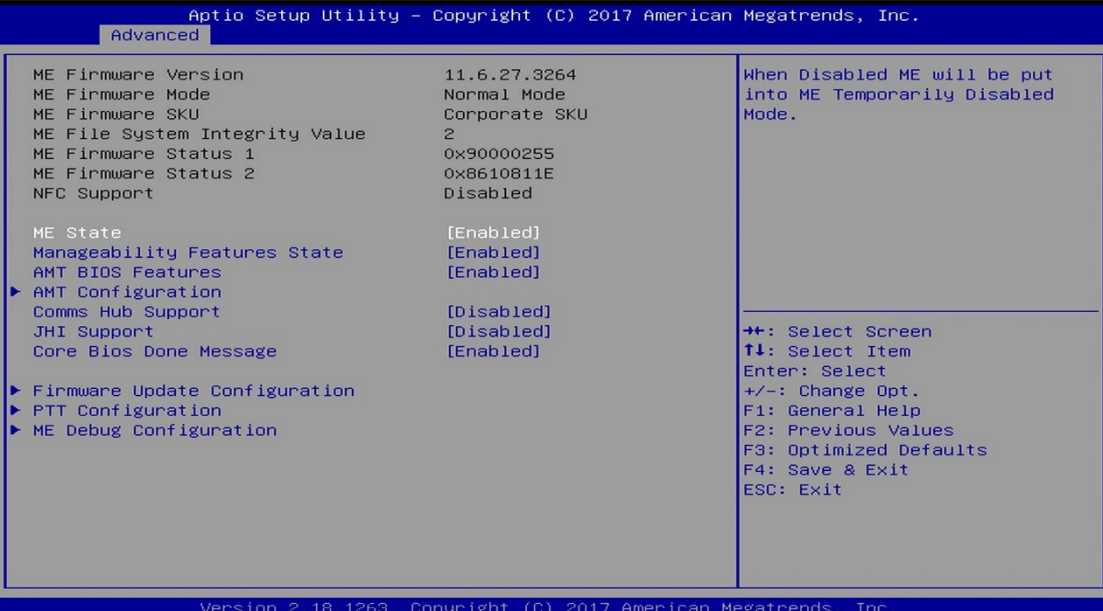

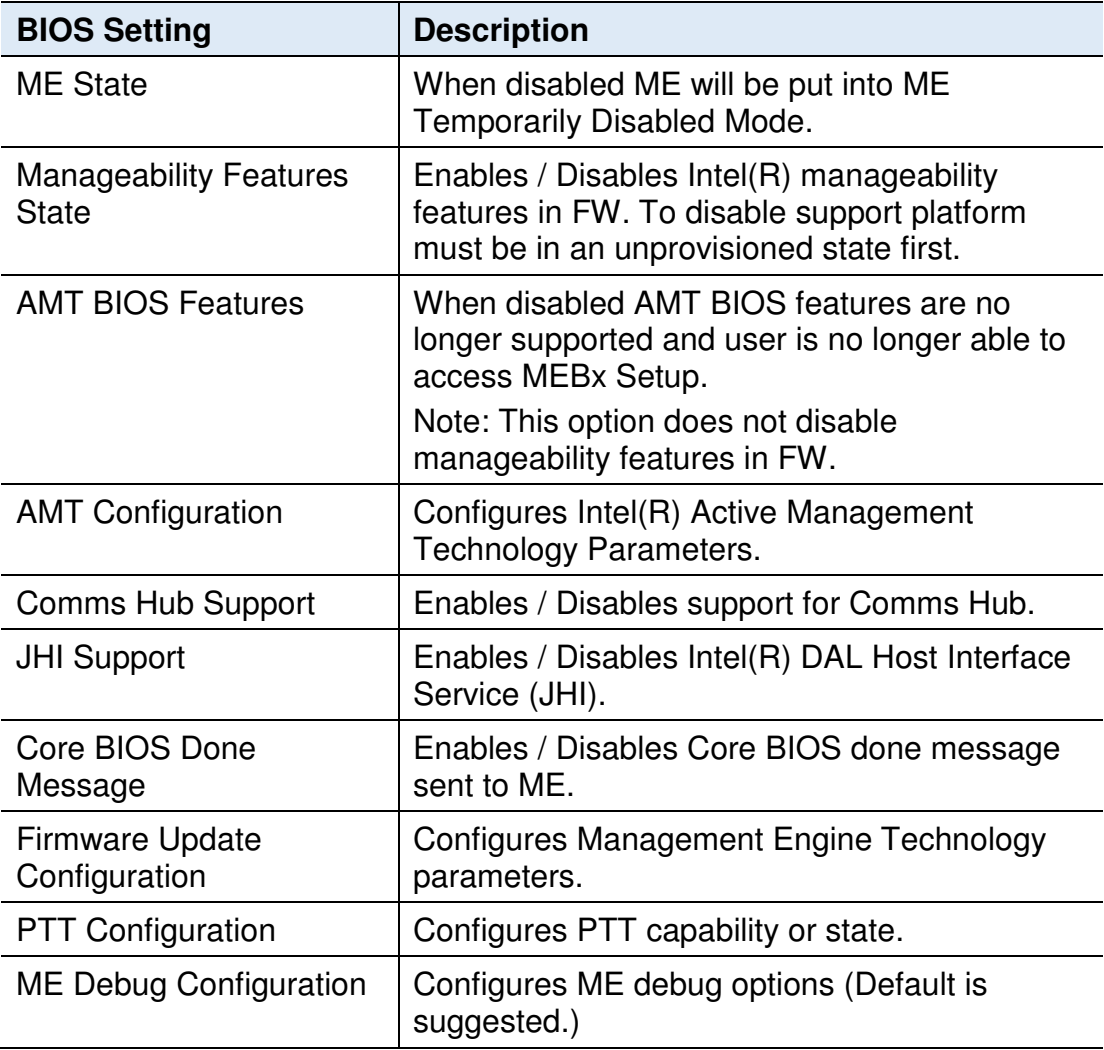

## **5.4.3.1. AMT Configuration**

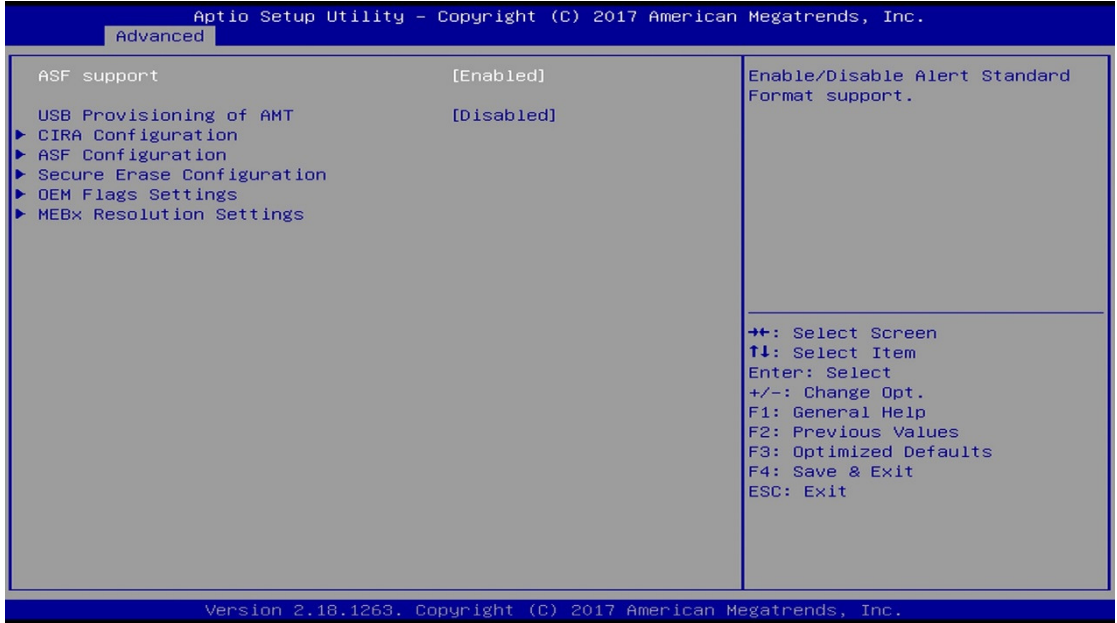

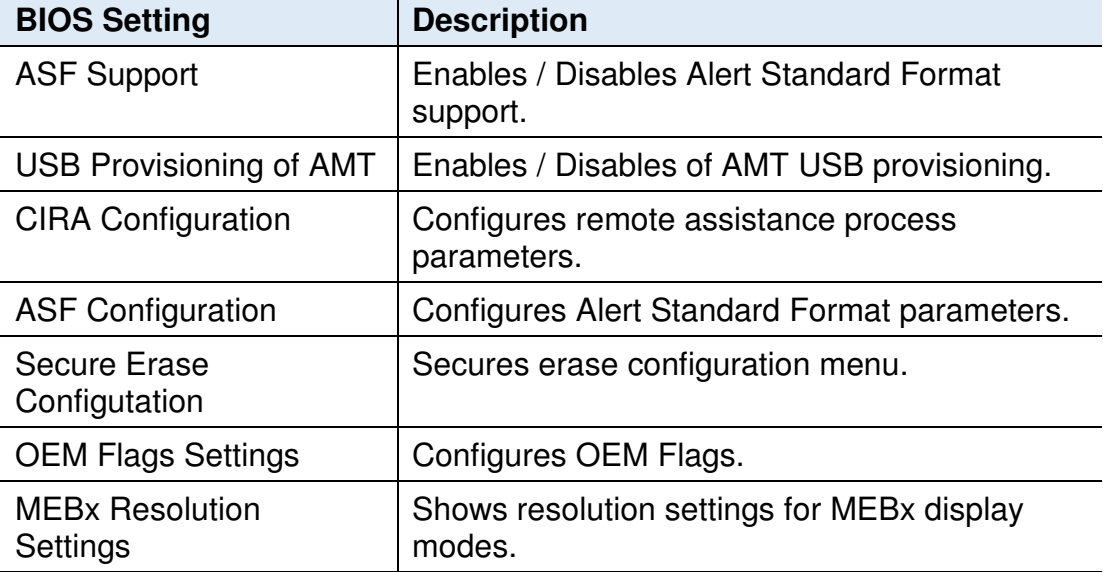

# CIRA Configuration

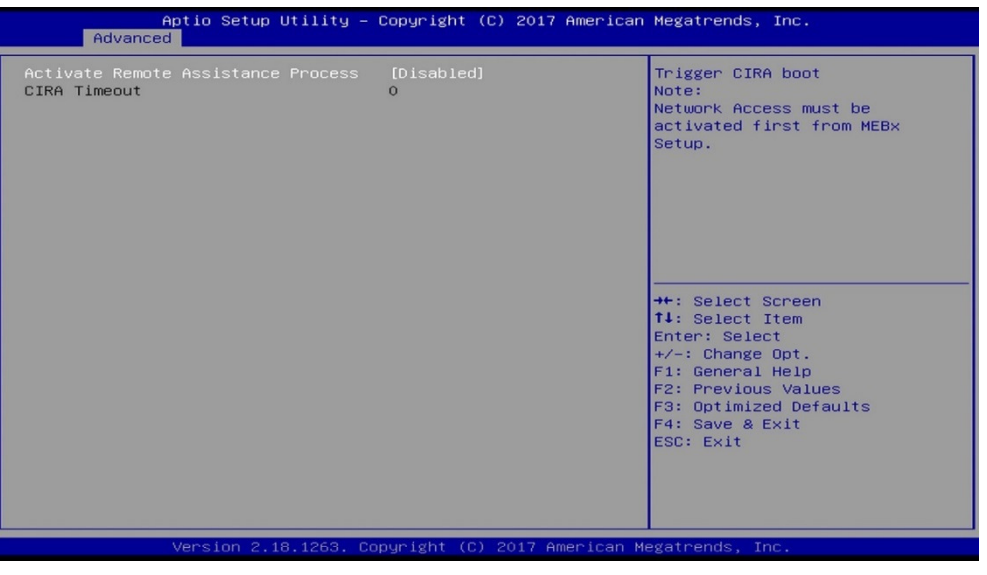

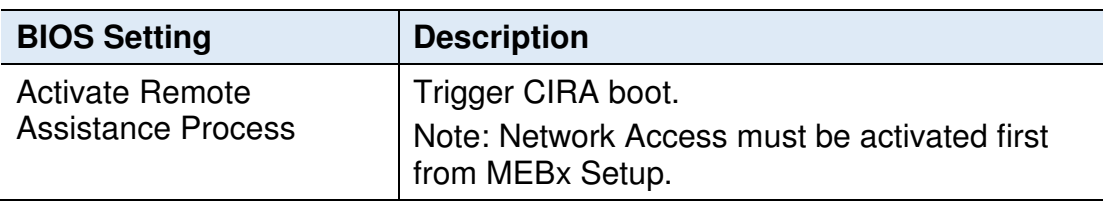

# ASF Configuration

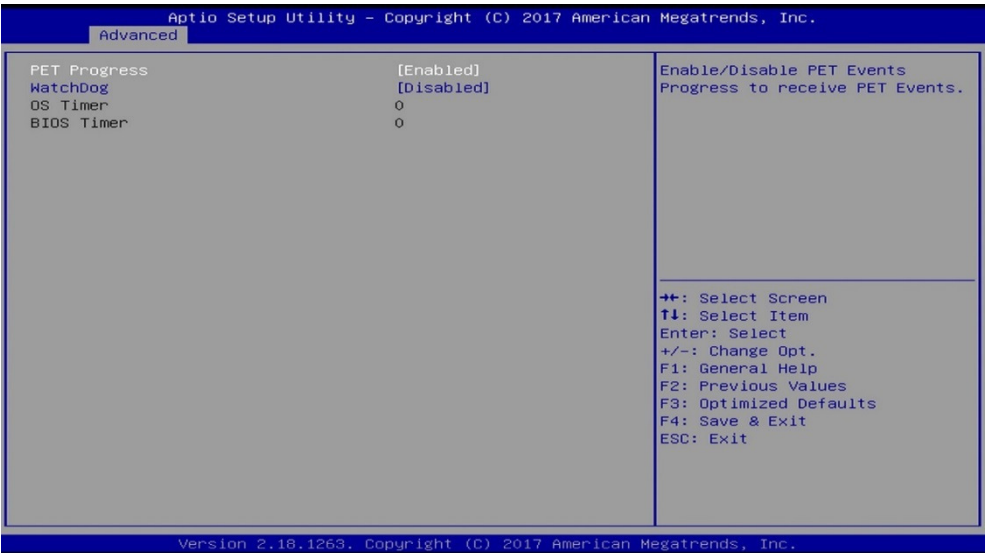

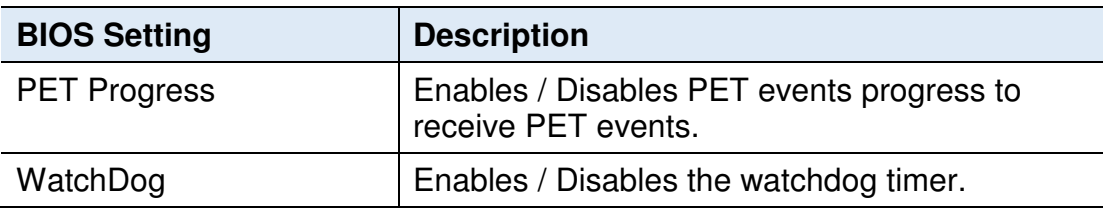

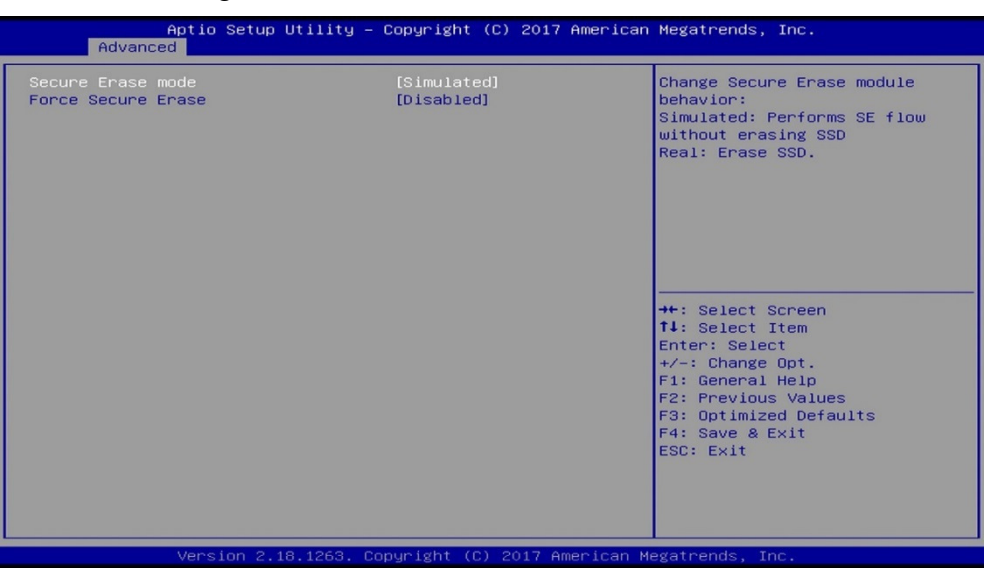

#### Secure Erase Configuration:

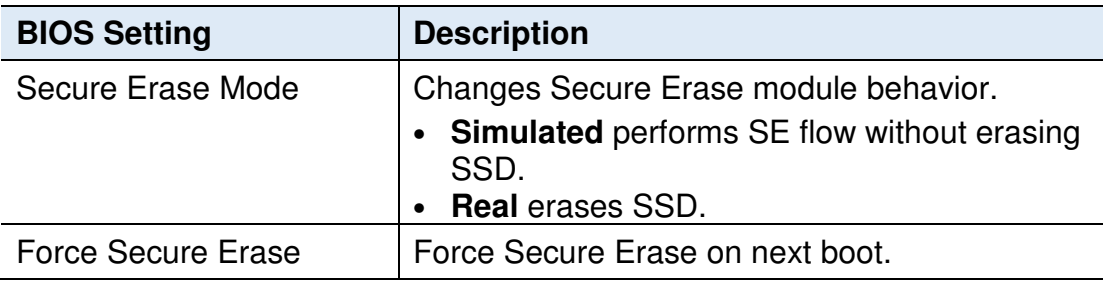

#### OEM Flags Settings

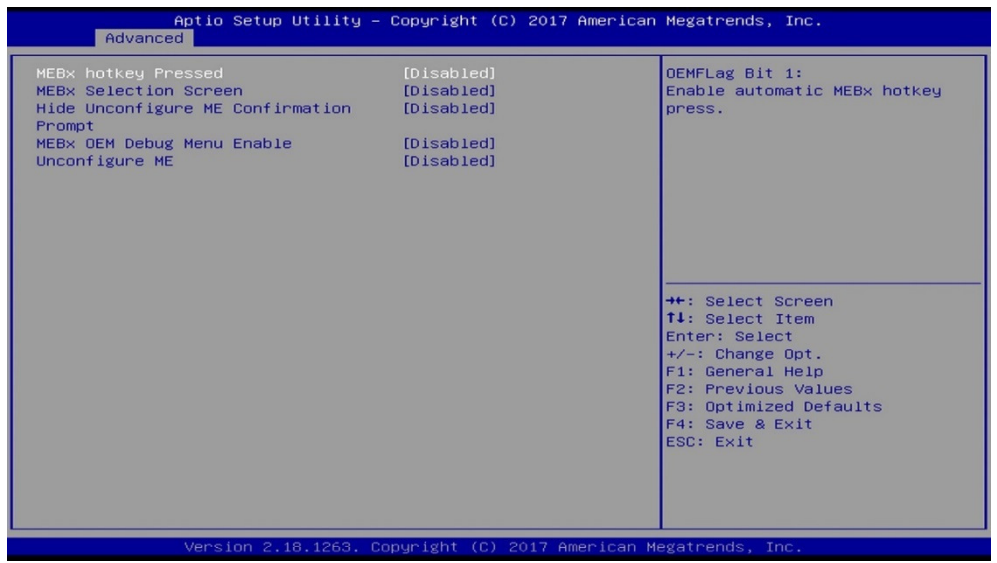

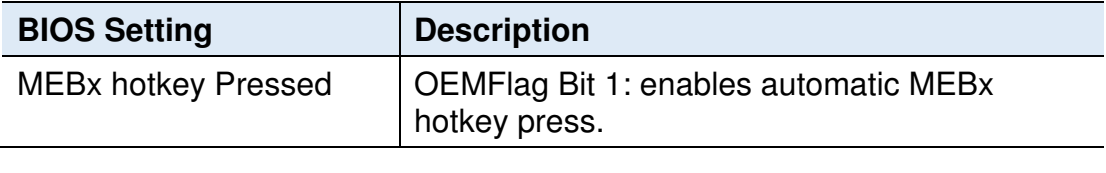

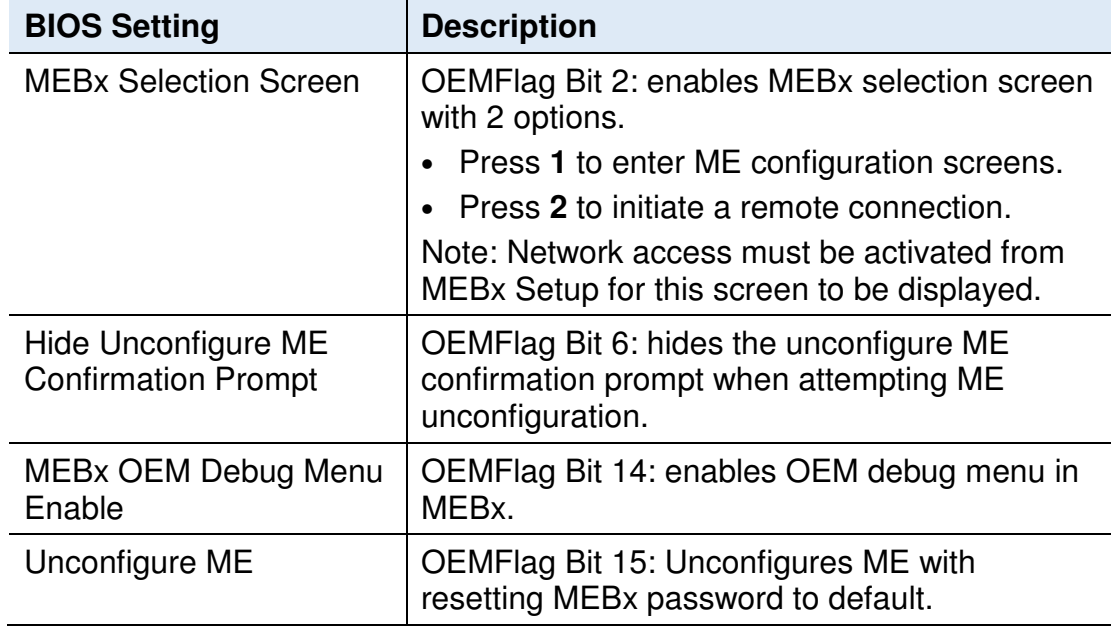

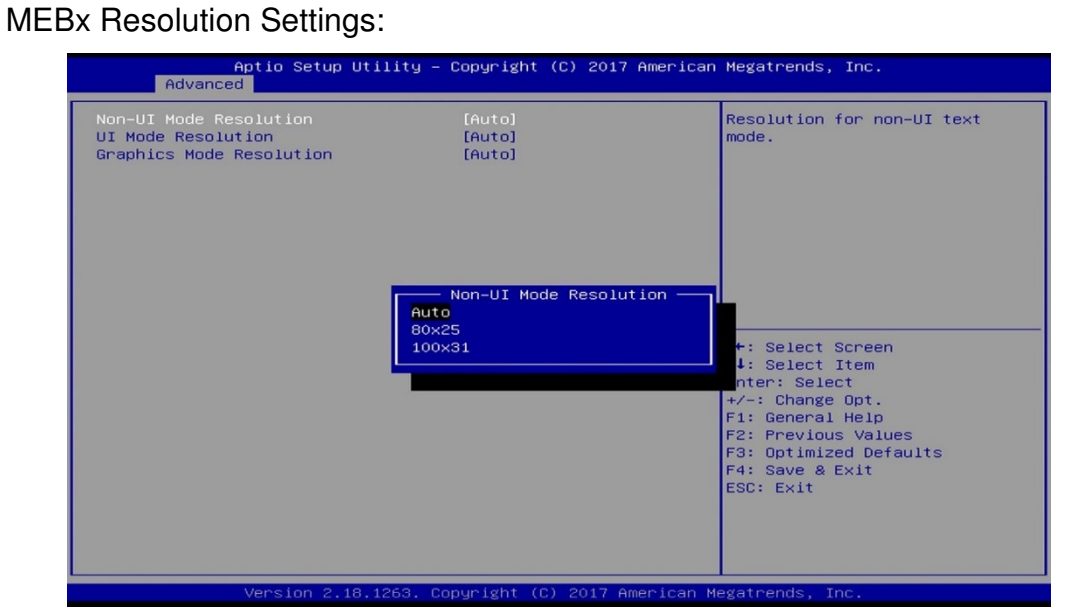

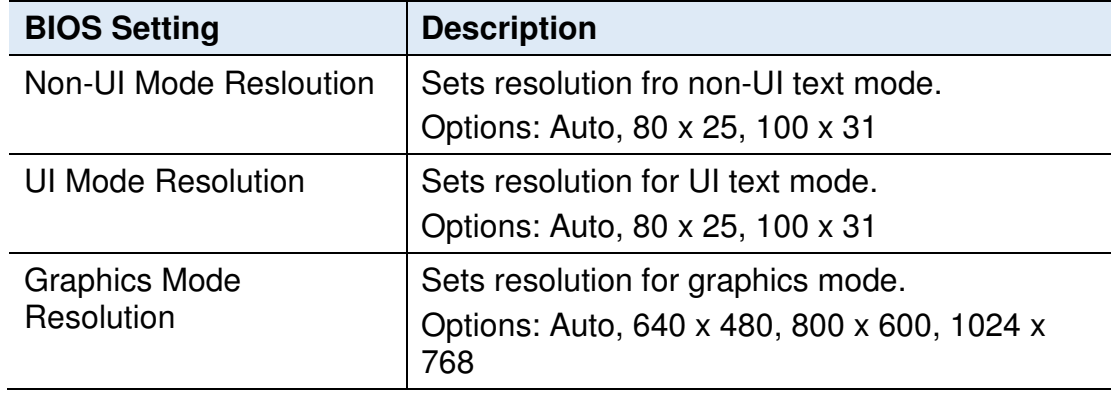

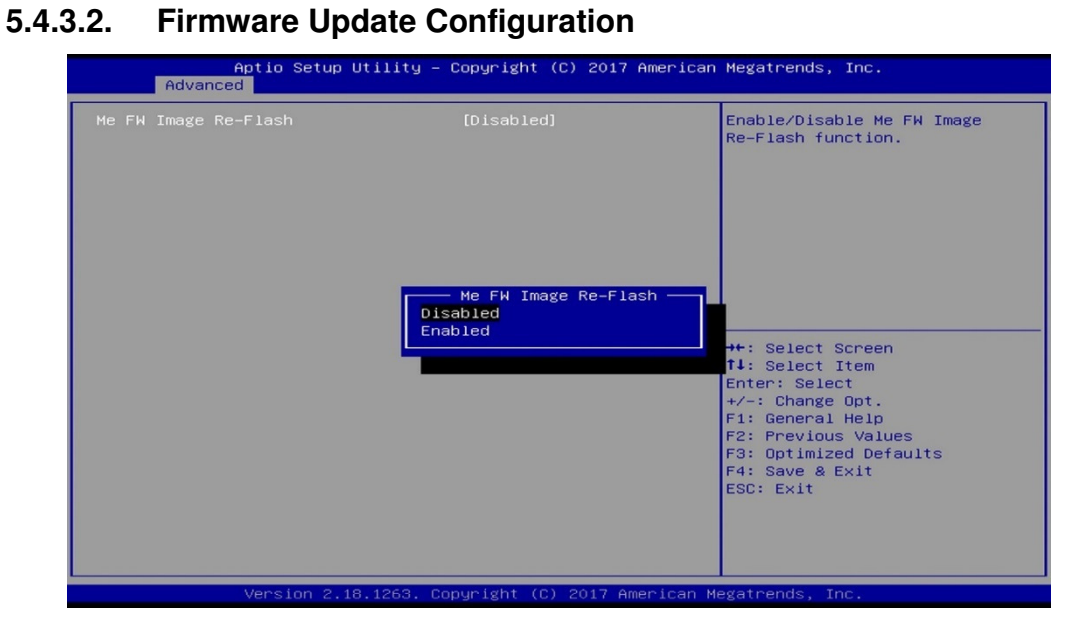

**5**

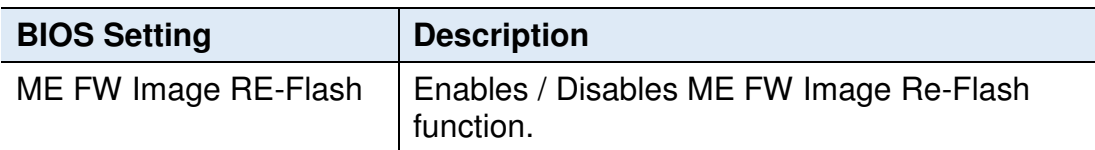

#### **5.4.3.3. PTT Configuration**

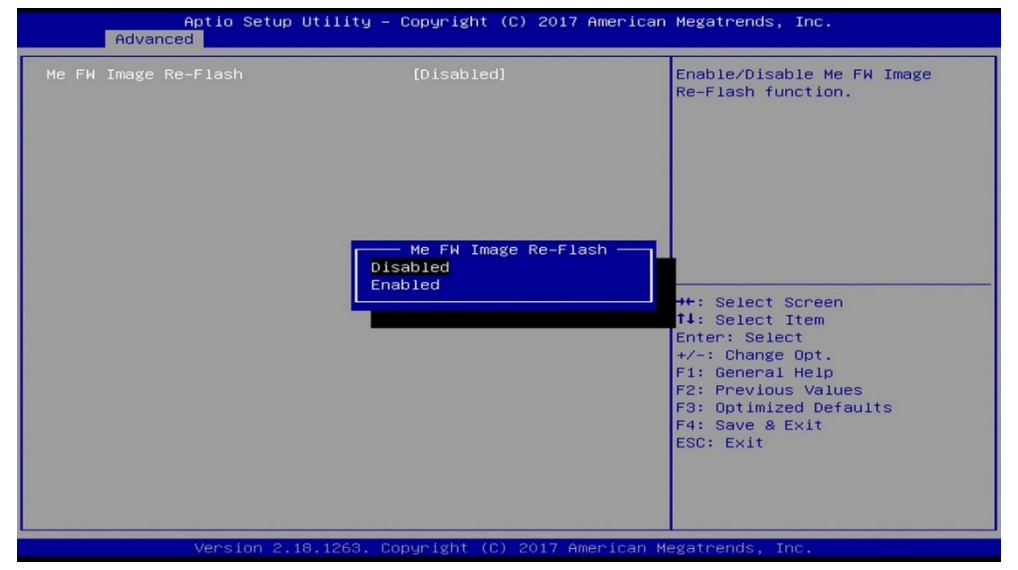

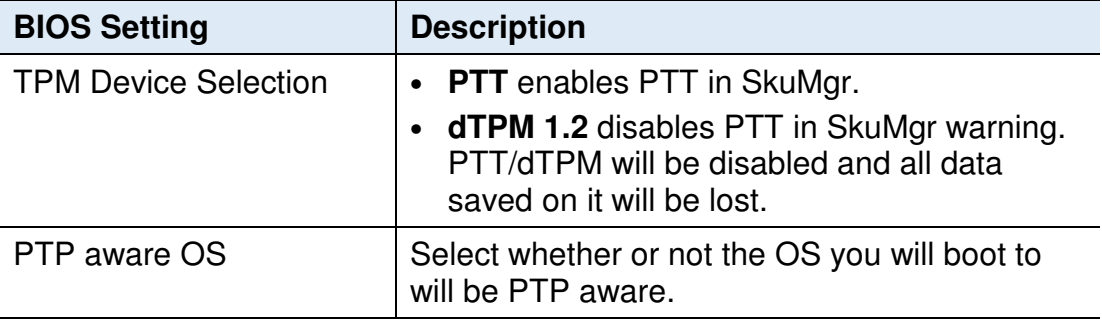
# **5.4.3.4. ME Debug Configuration**

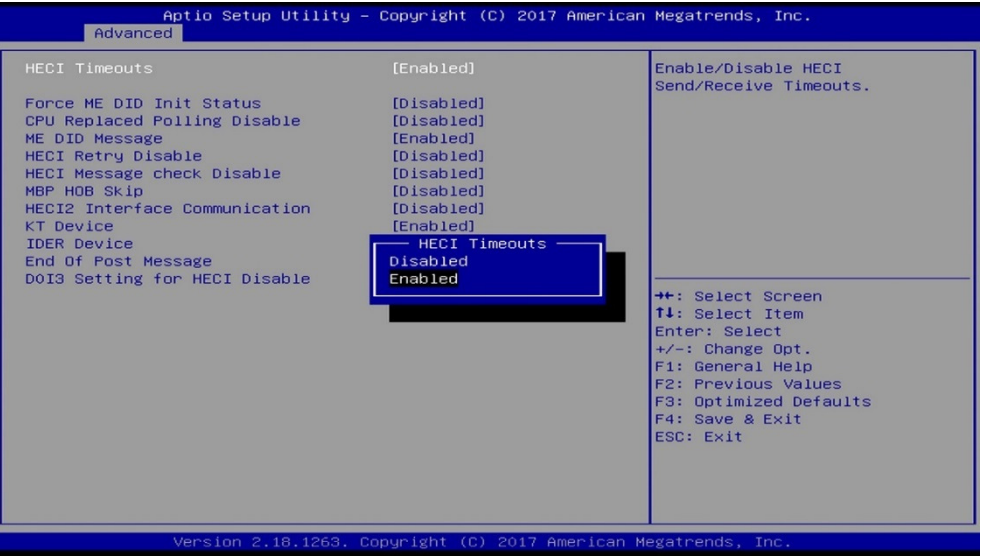

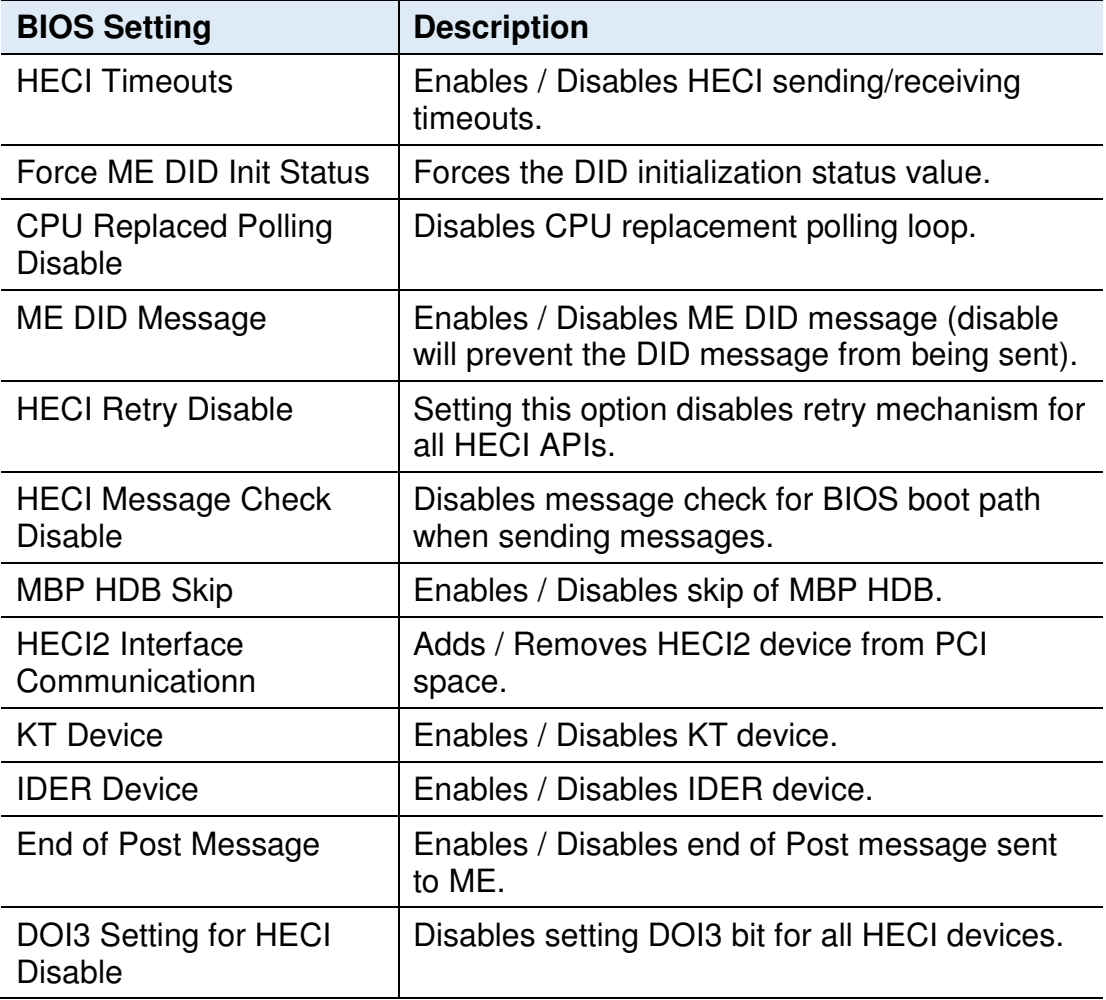

#### **5.4.4 Trusted Computing**

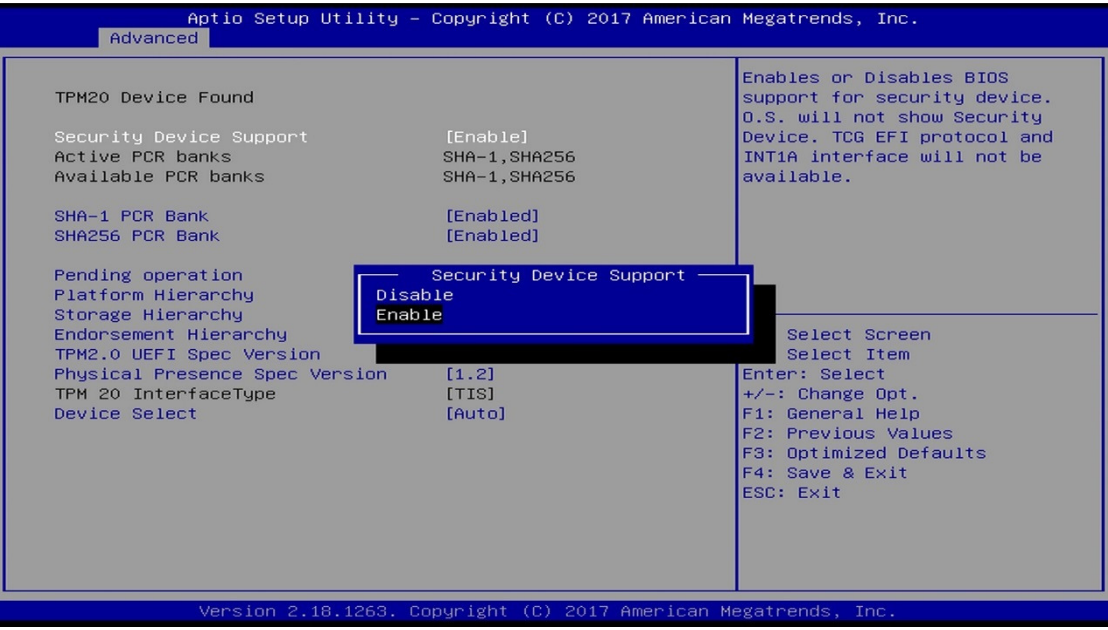

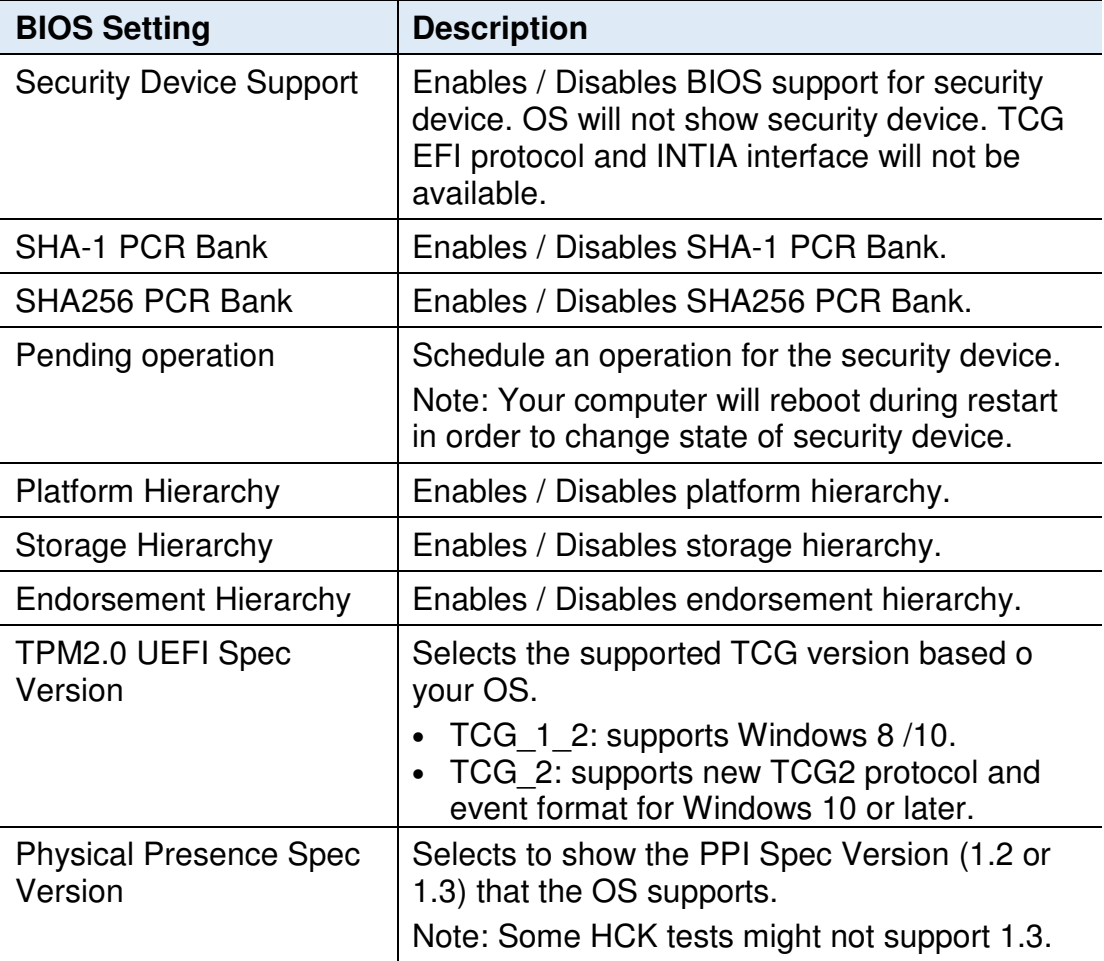

Ι

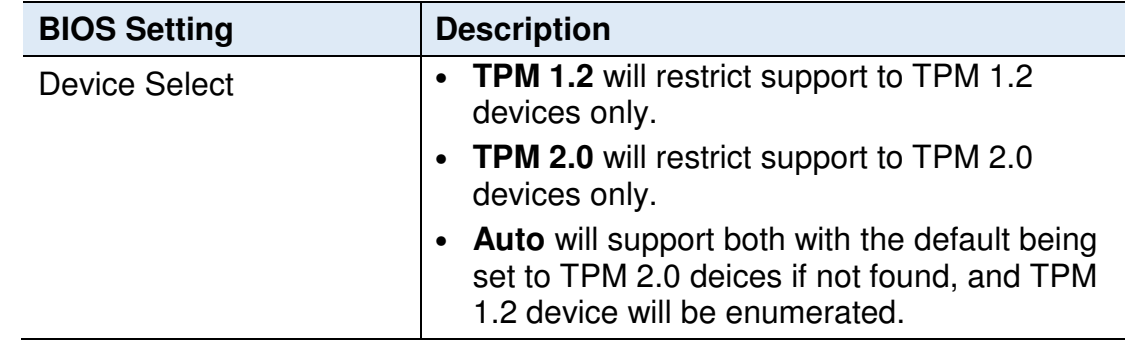

#### **5.4.5 ACPI Settings**

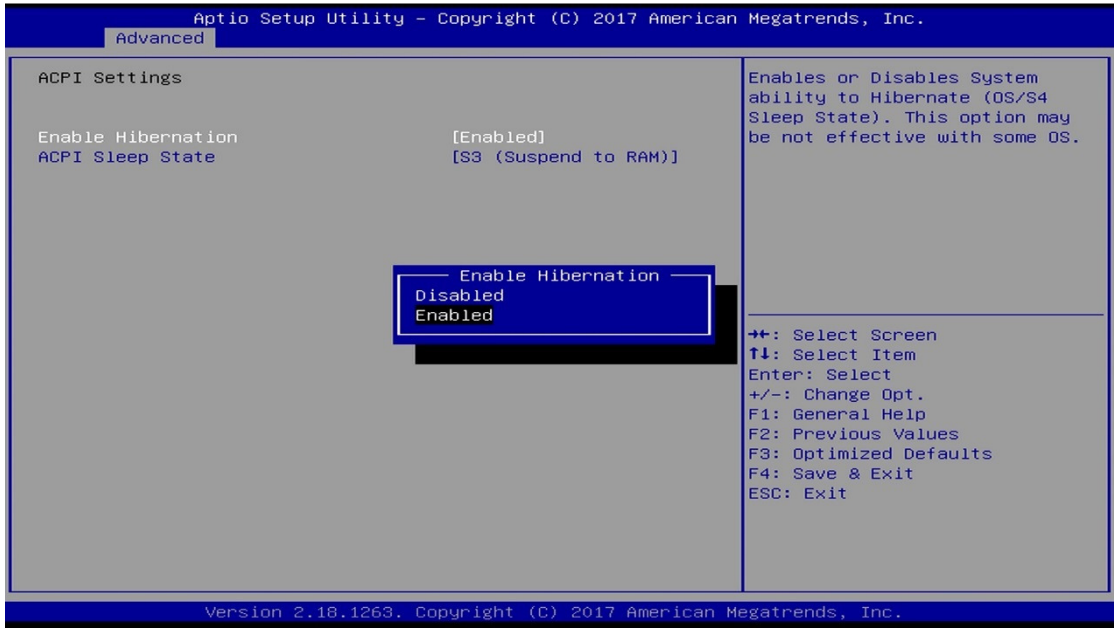

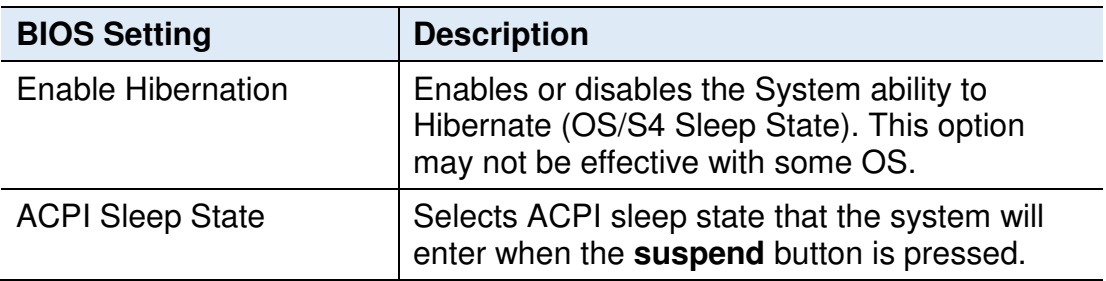

#### **5.4.6 LVDS (eDP/DP) Configuration**

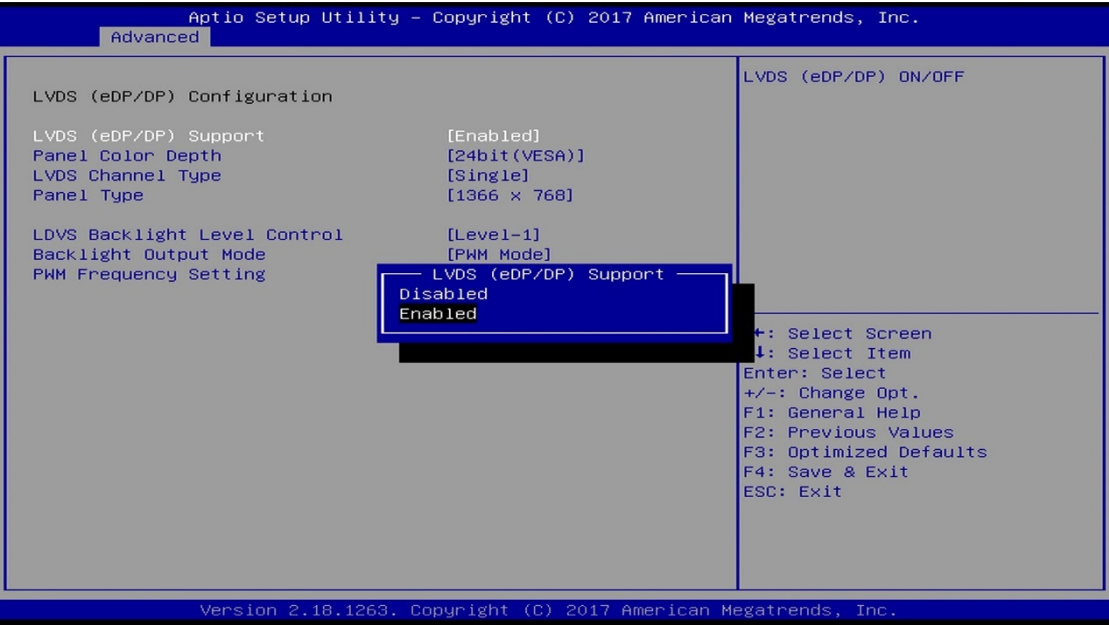

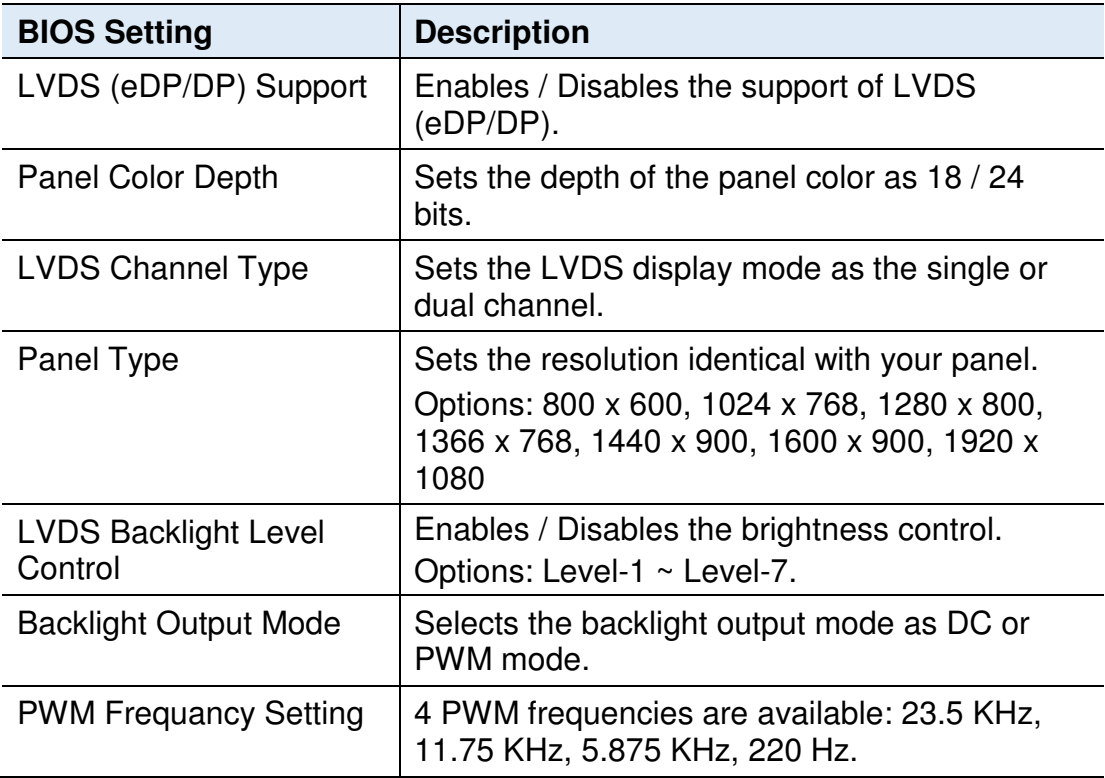

#### **5.4.7 F81846 Super IO Configuration**

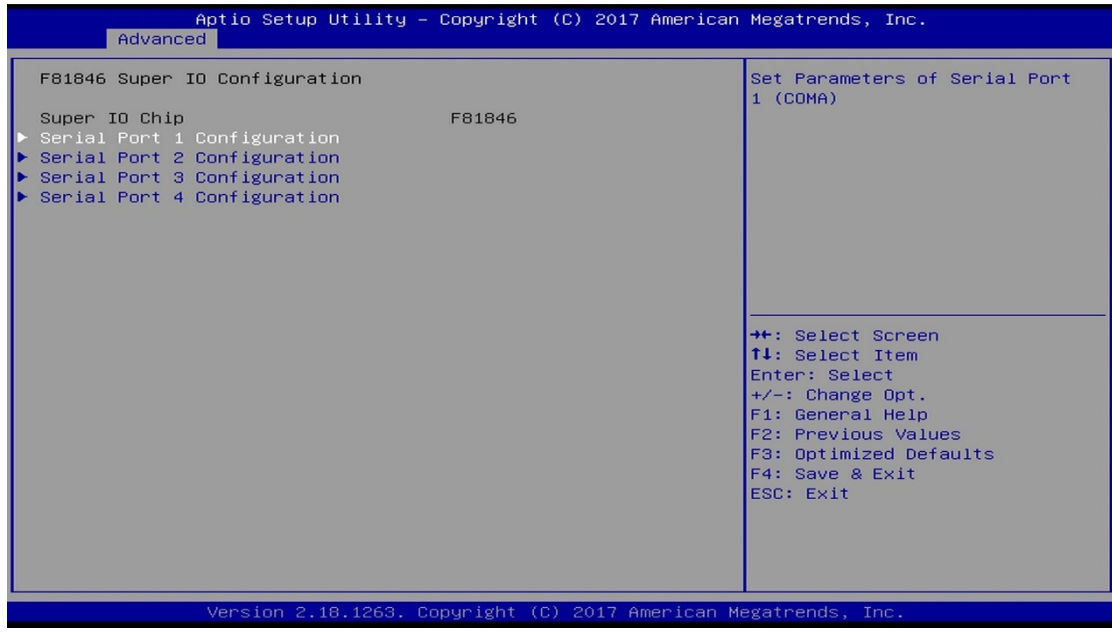

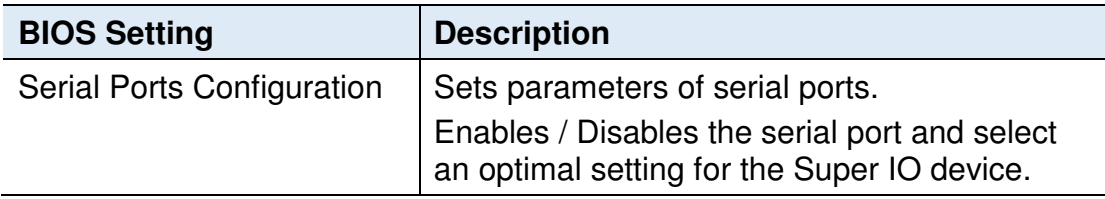

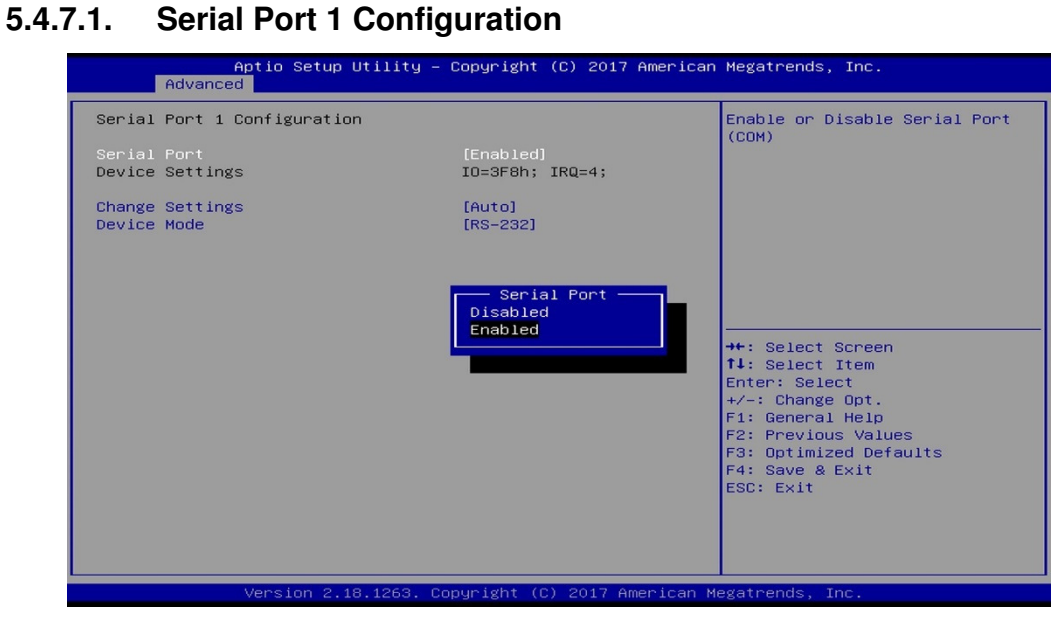

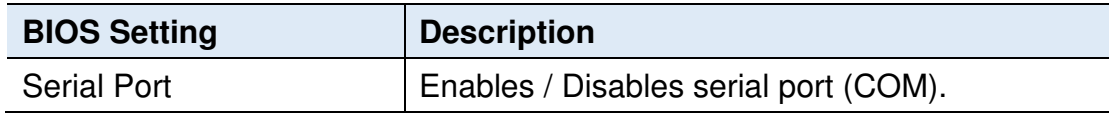

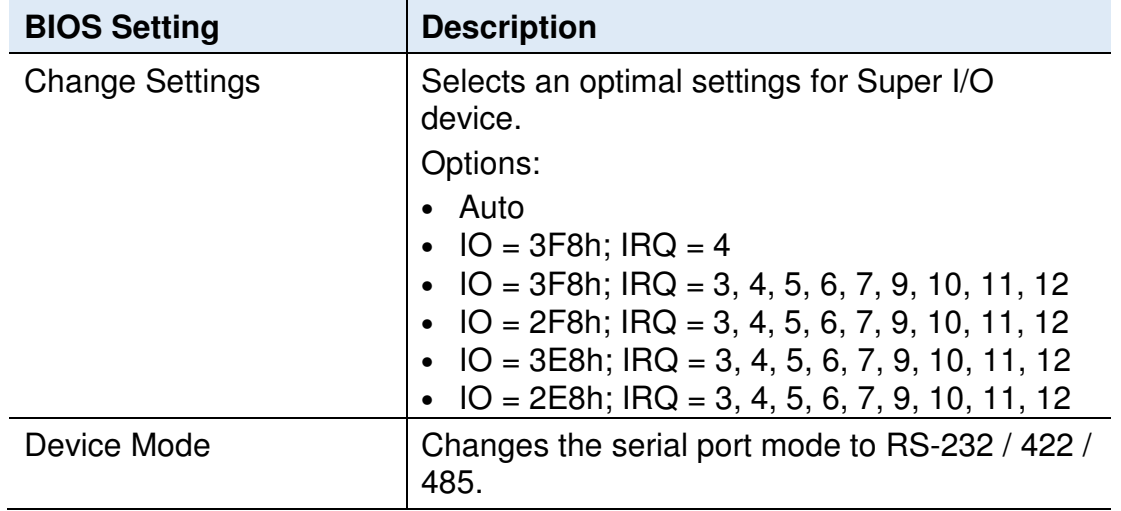

#### **5.4.7.2. Serial Port 2 Configuration**

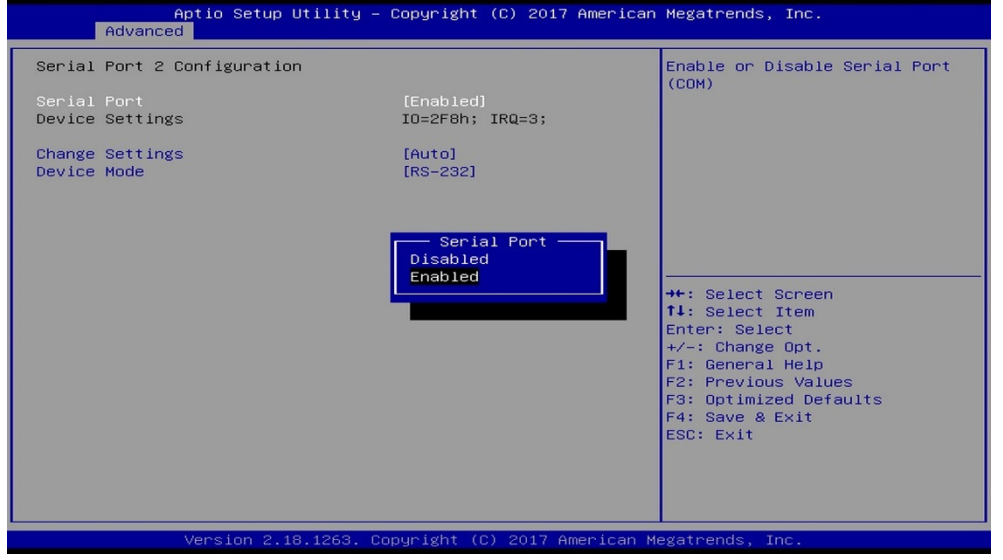

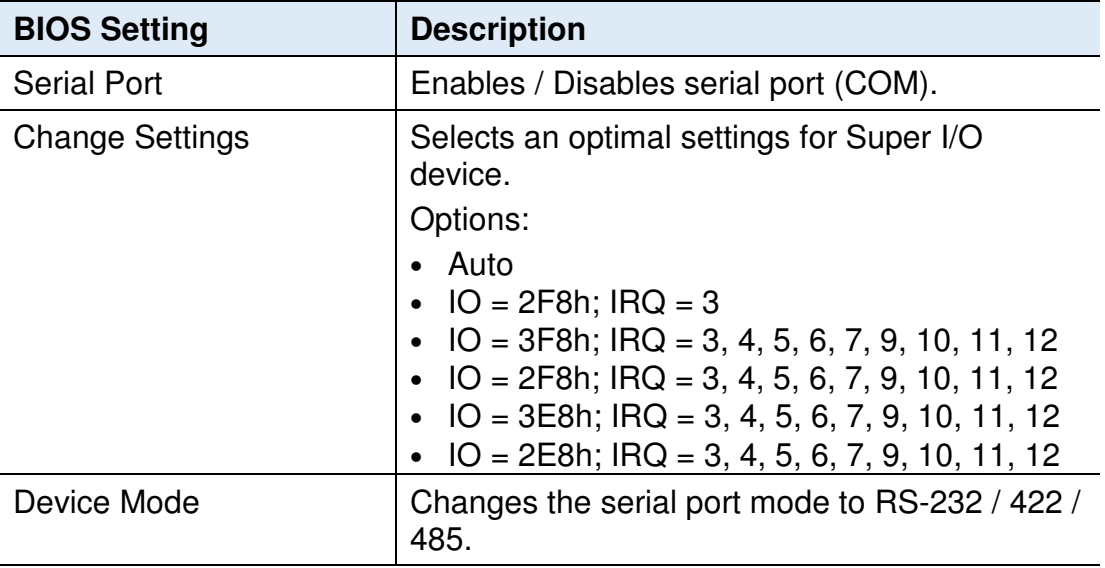

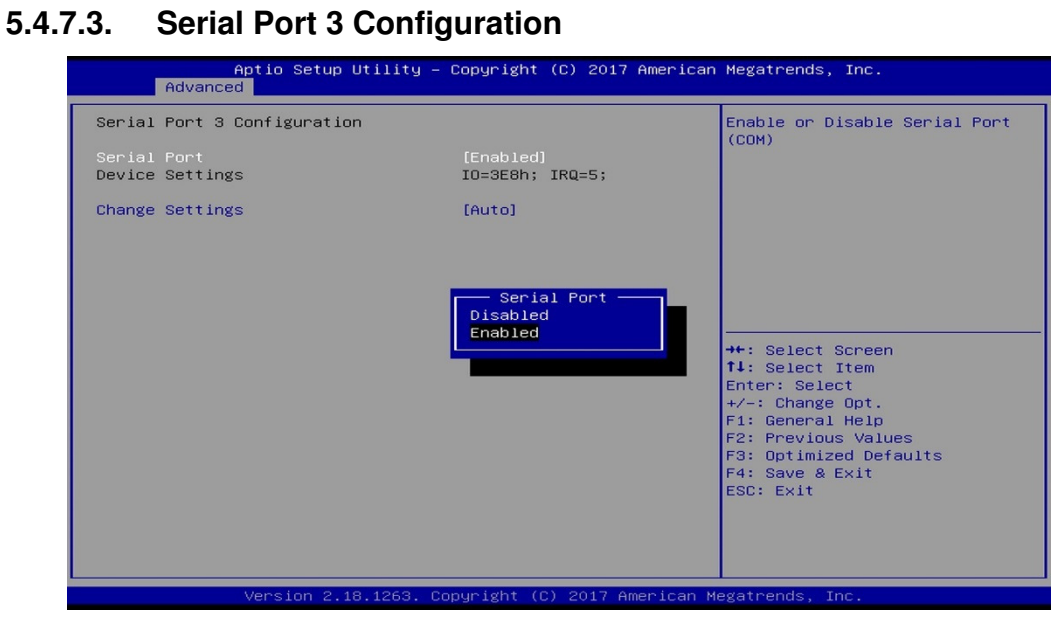

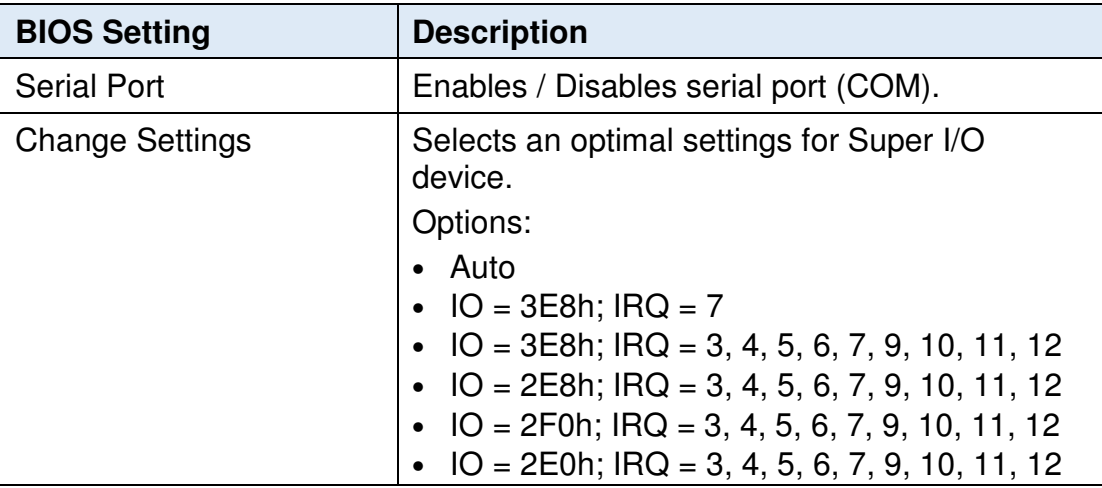

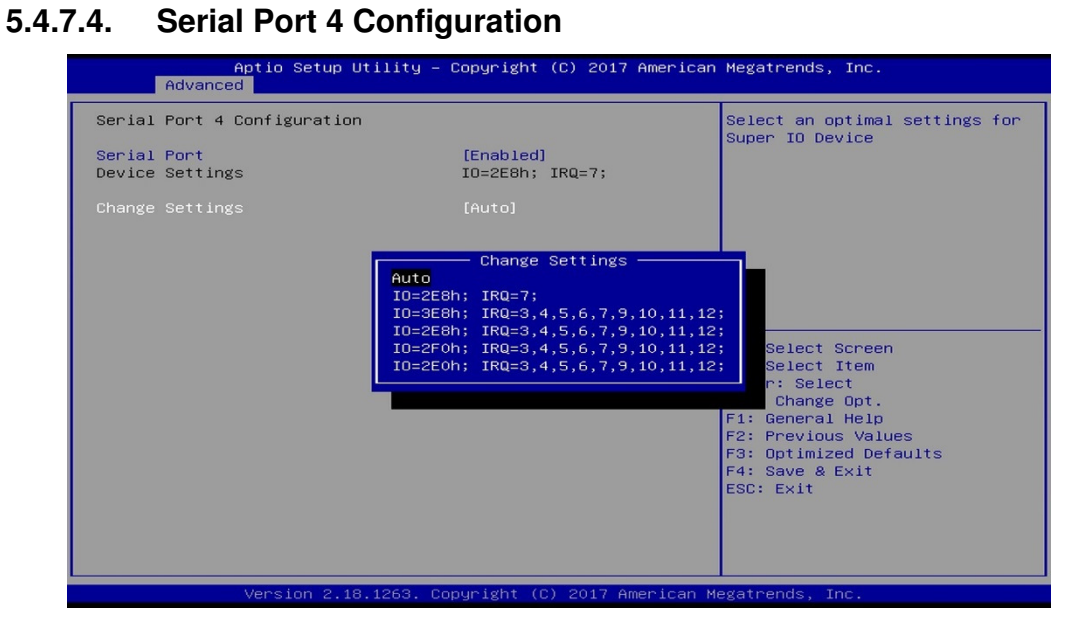

**5**

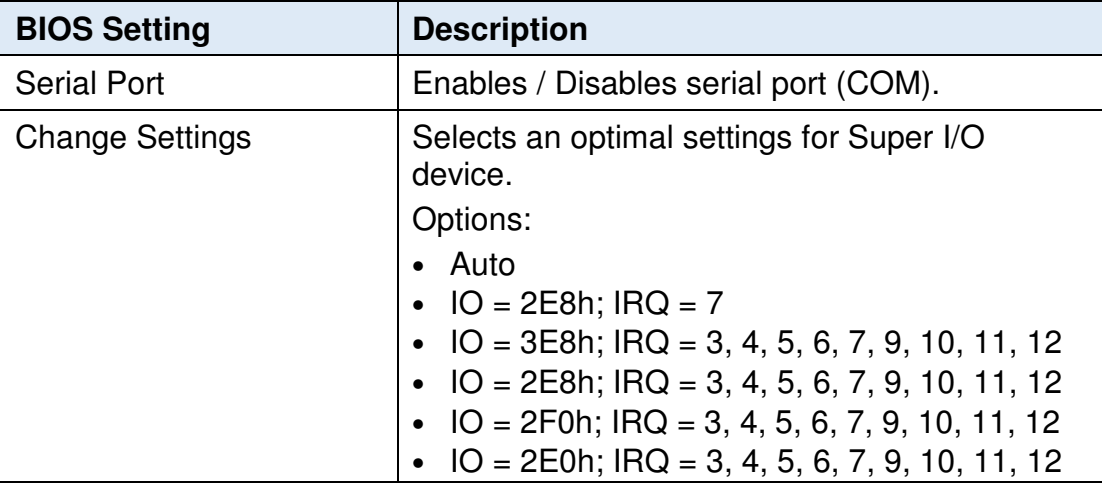

### **5.4.8 Hardware Monitor**

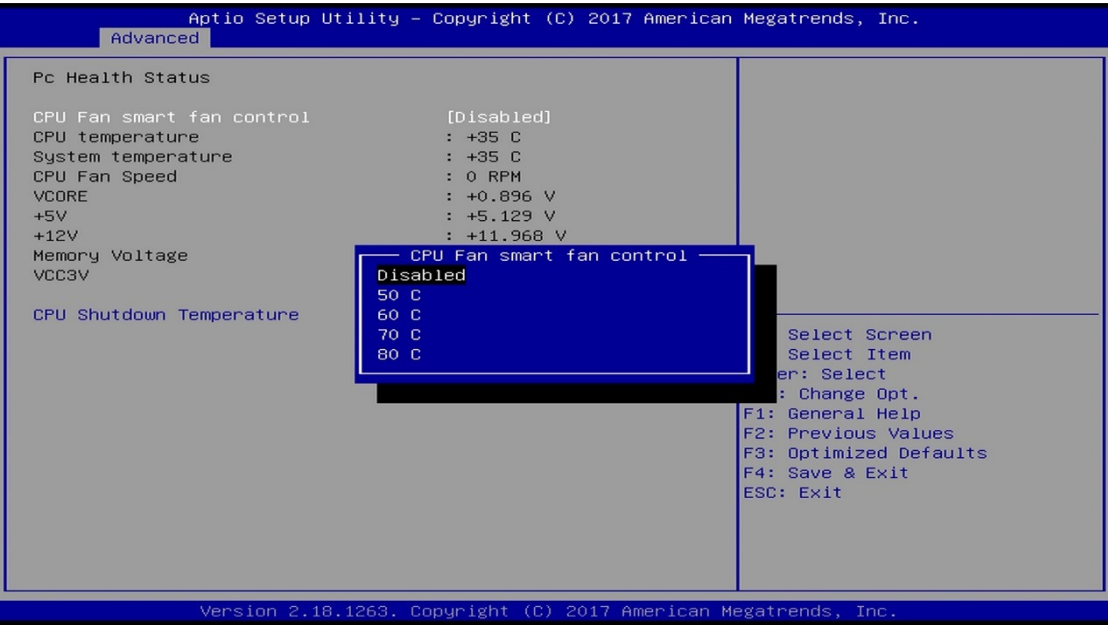

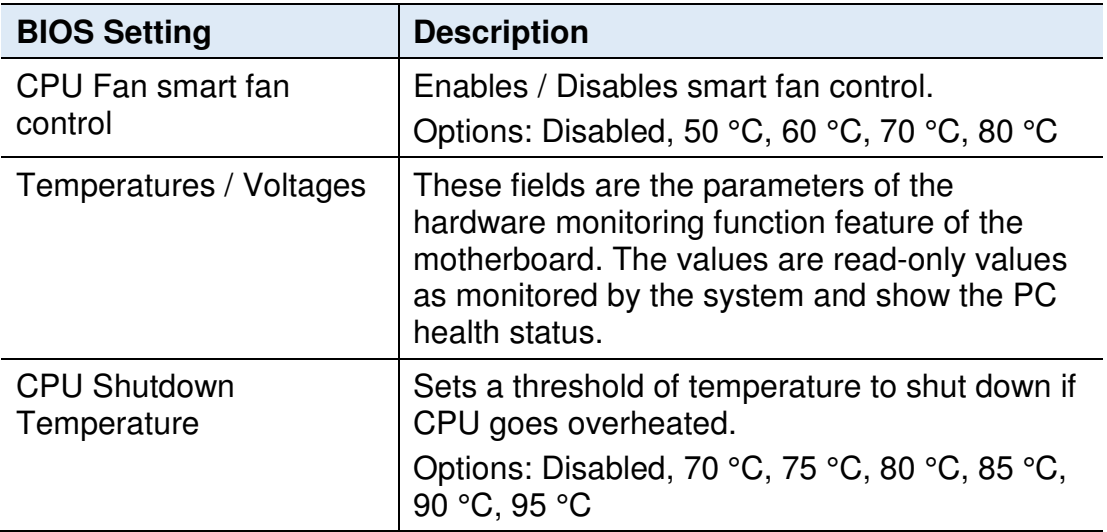

## **5.4.9 CSM Configuration**

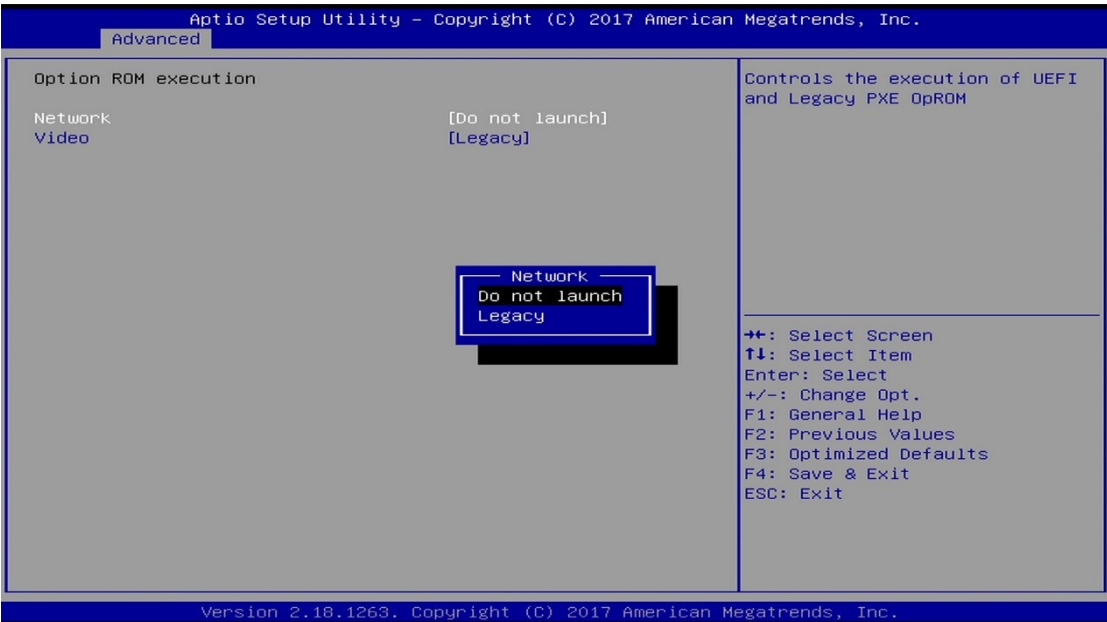

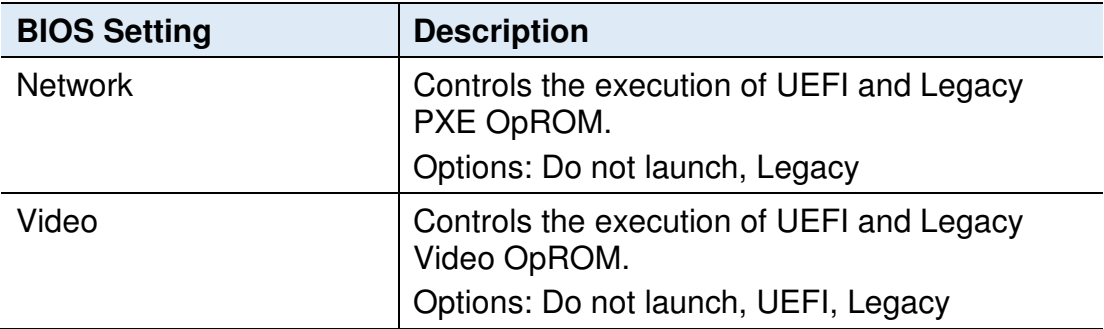

#### **5.4.10 USB Configuration**

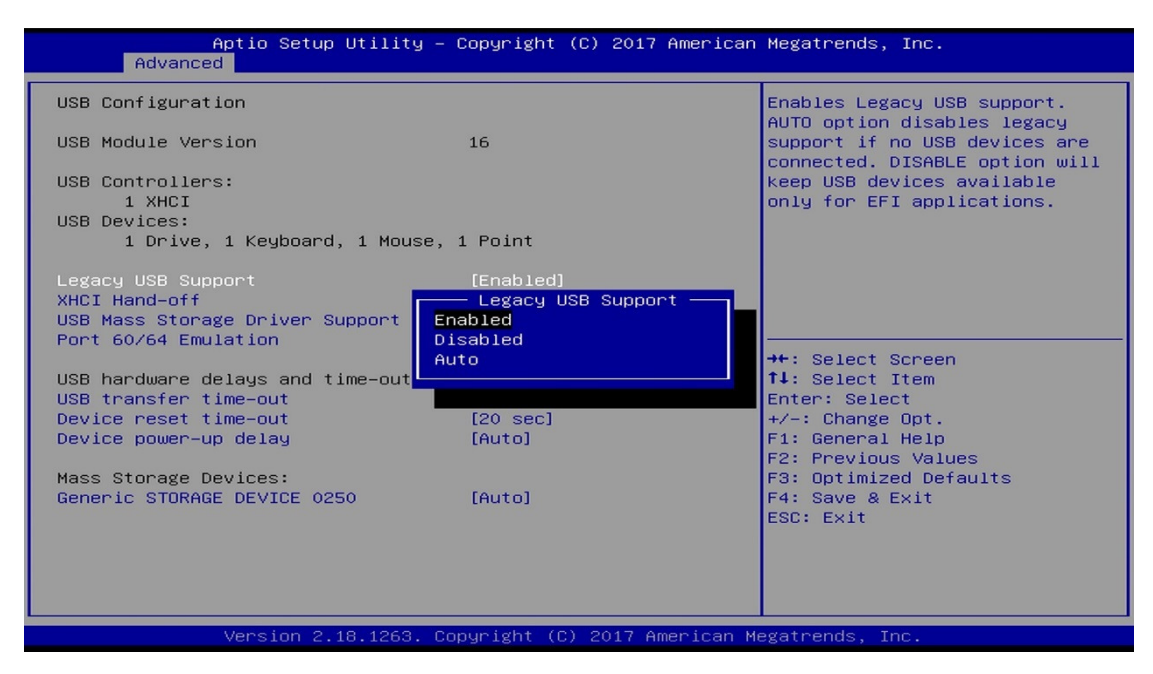

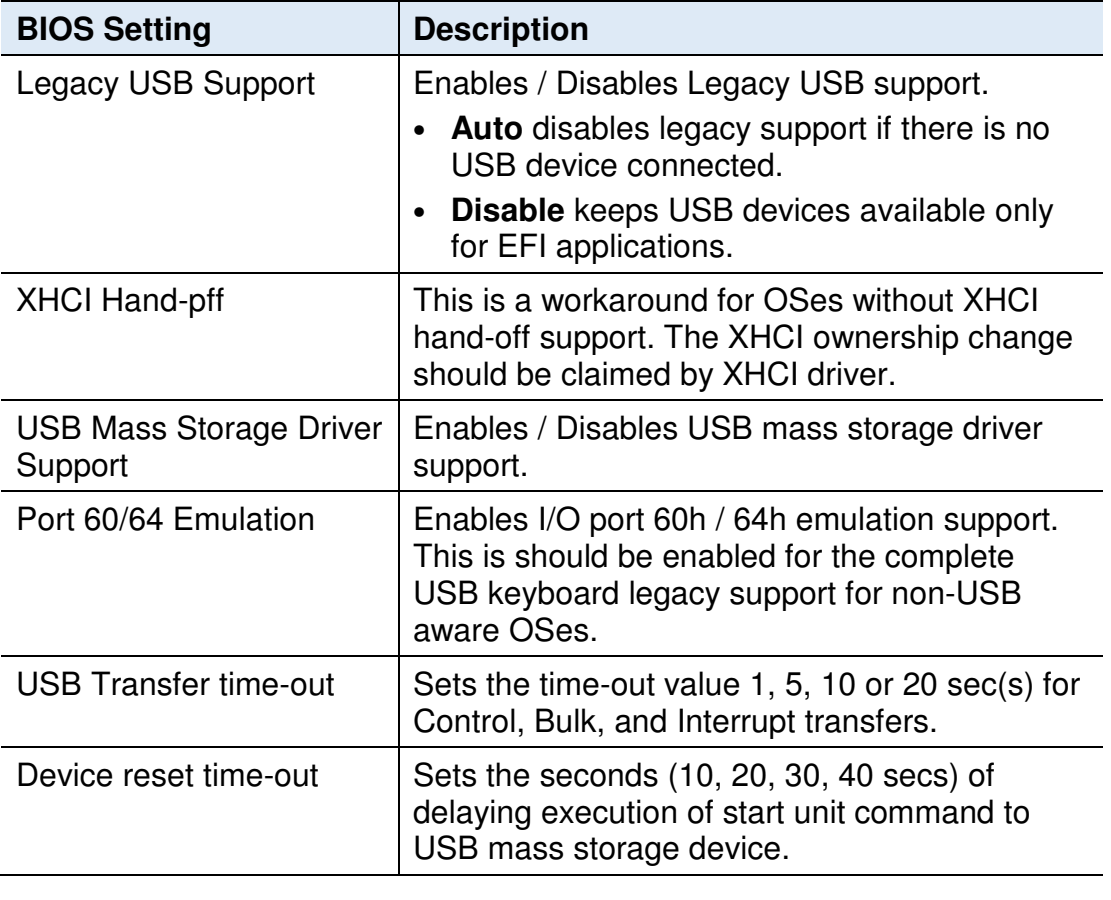

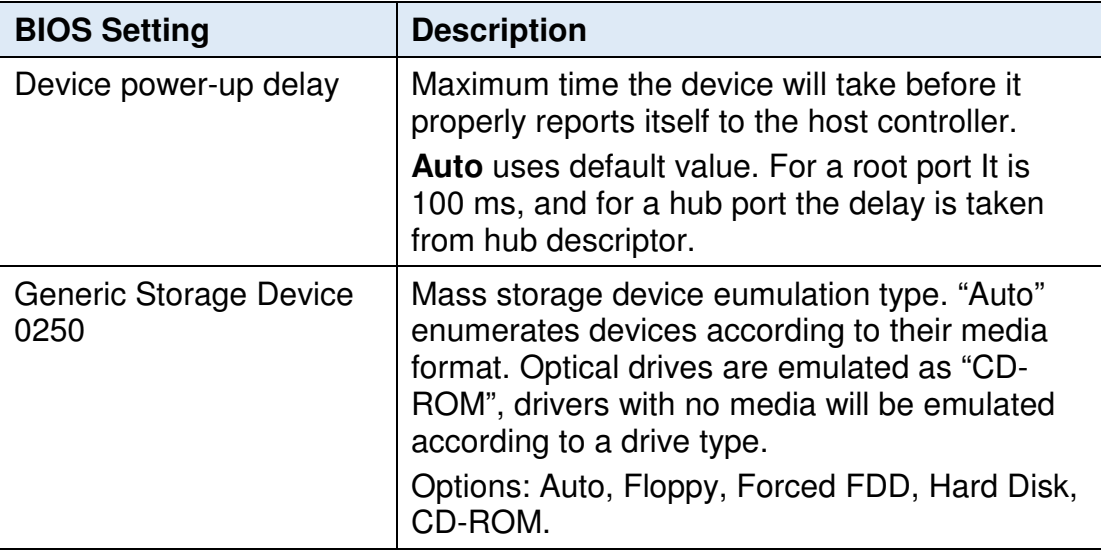

## **5.5 Chipset Settings**

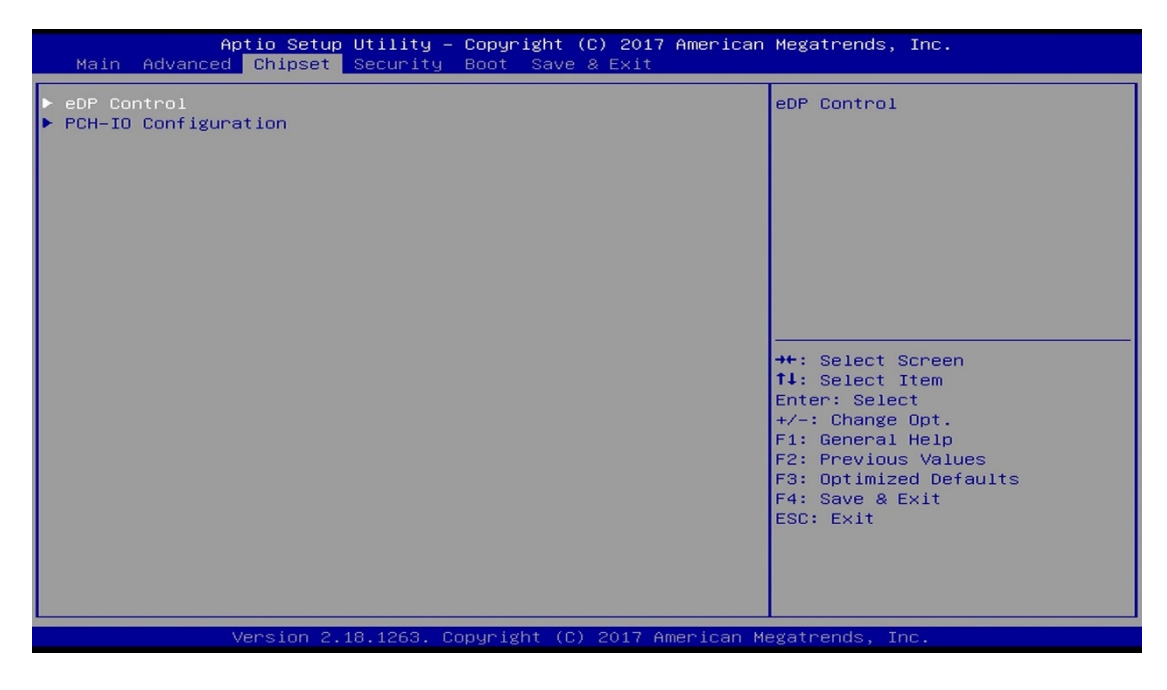

#### **5.5.1 eDP Control**

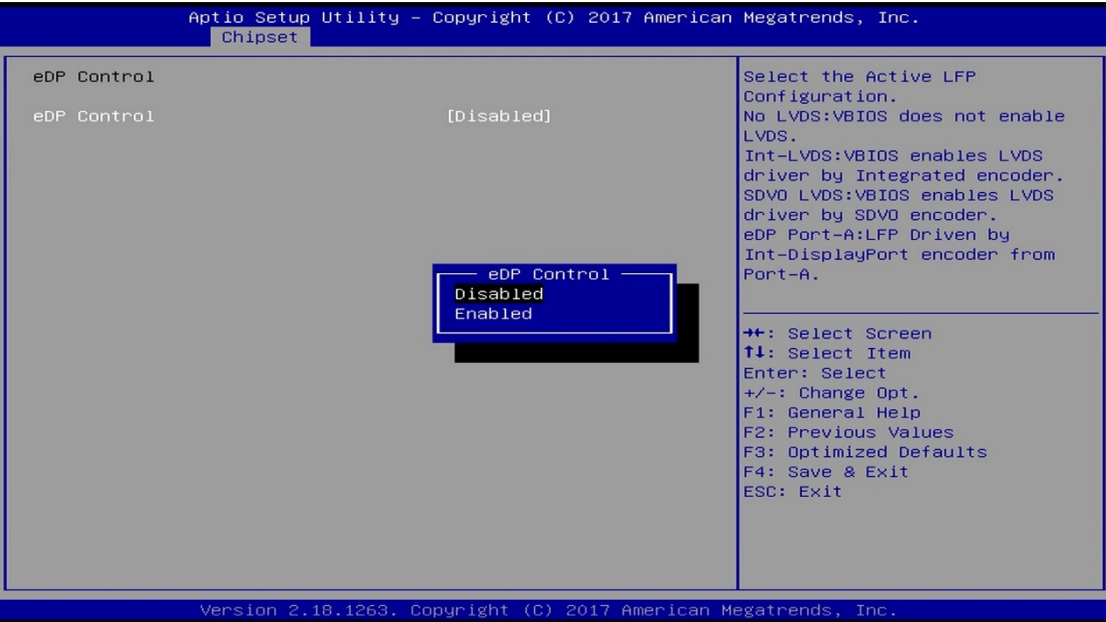

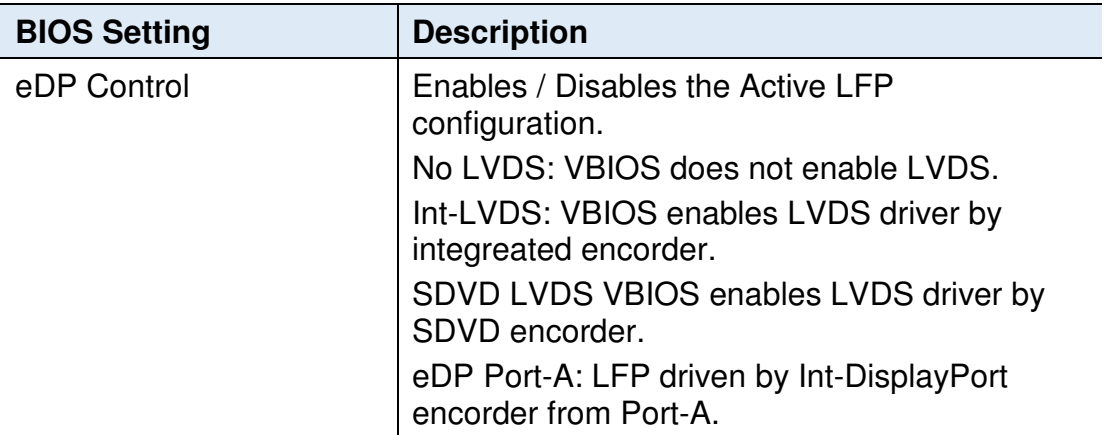

# **5.5.2 PCH-IO Configuration**

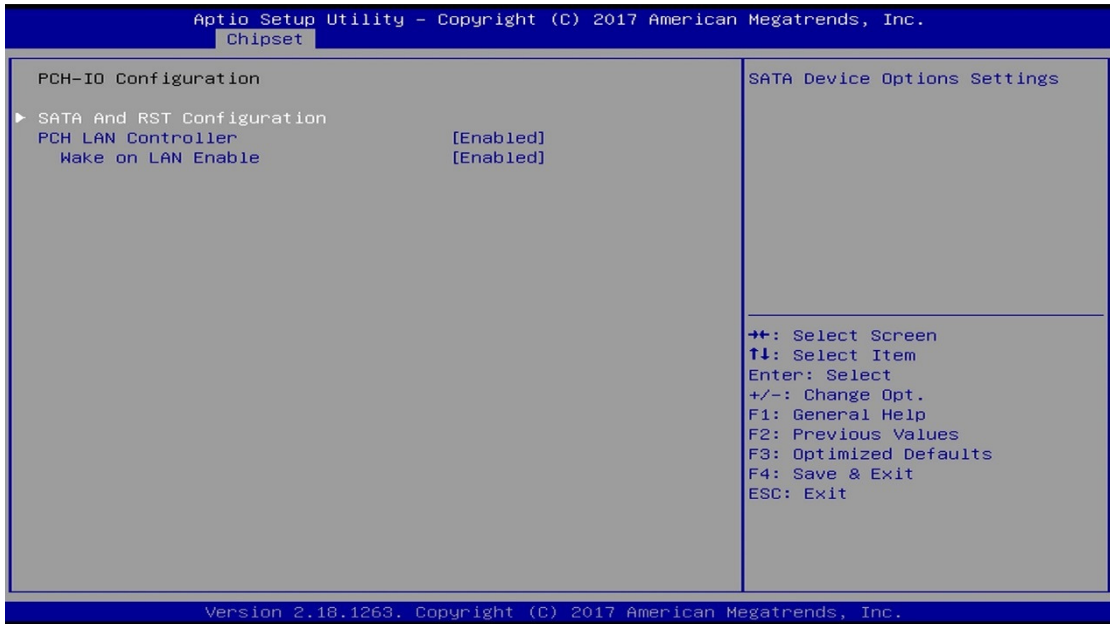

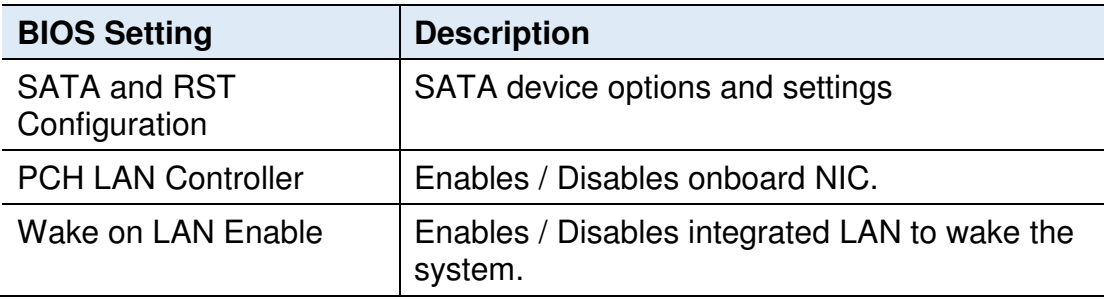

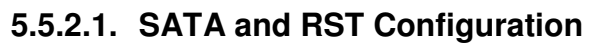

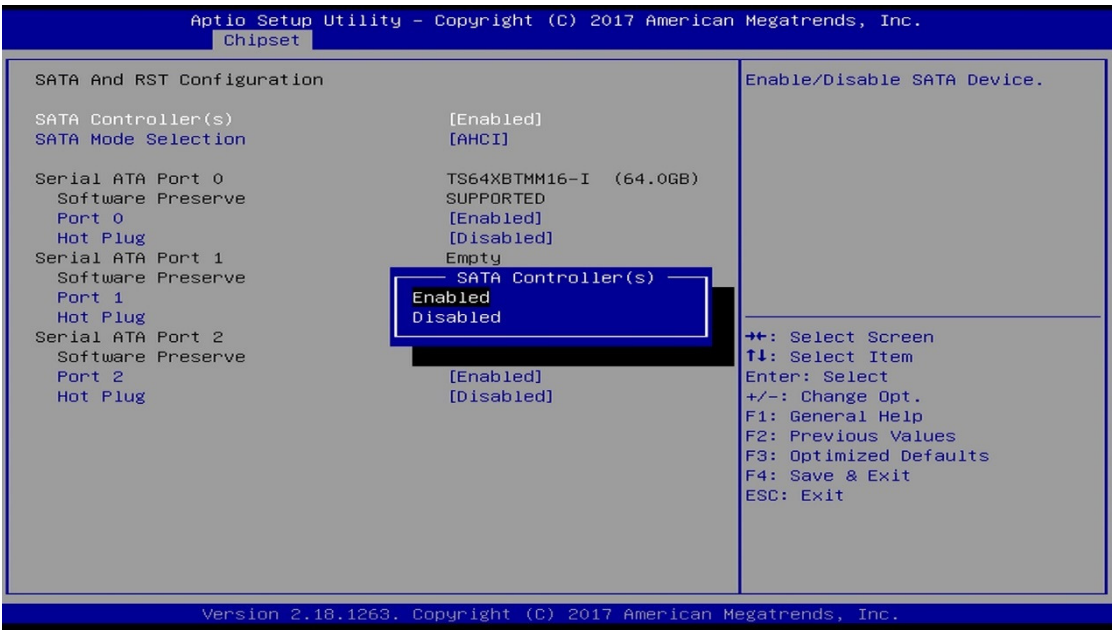

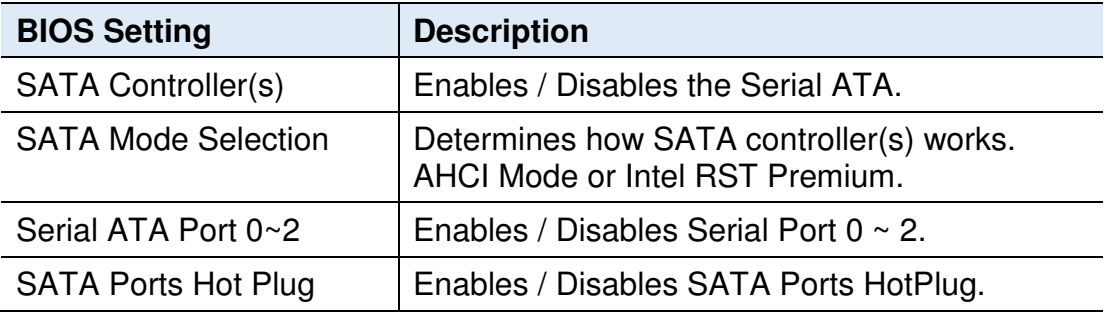

## **5.6 Security Settings**

This section allows you to configure, improve your system, and set up some system features according to your preference.

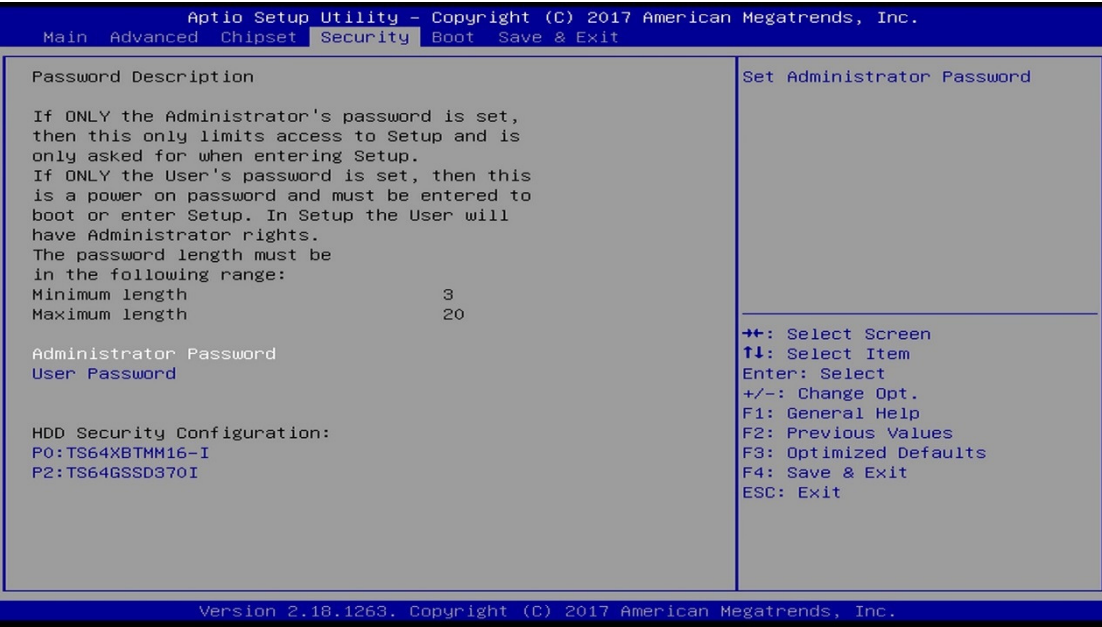

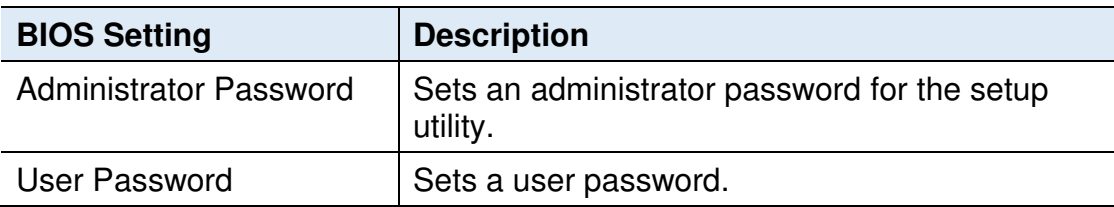

# **5.7 Boot Settings**

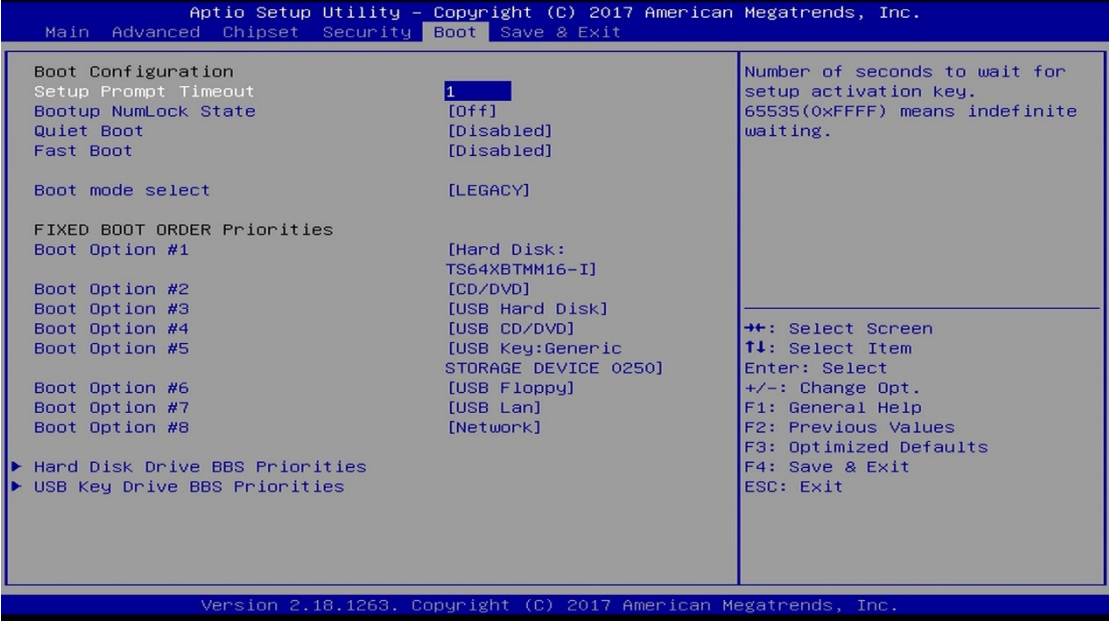

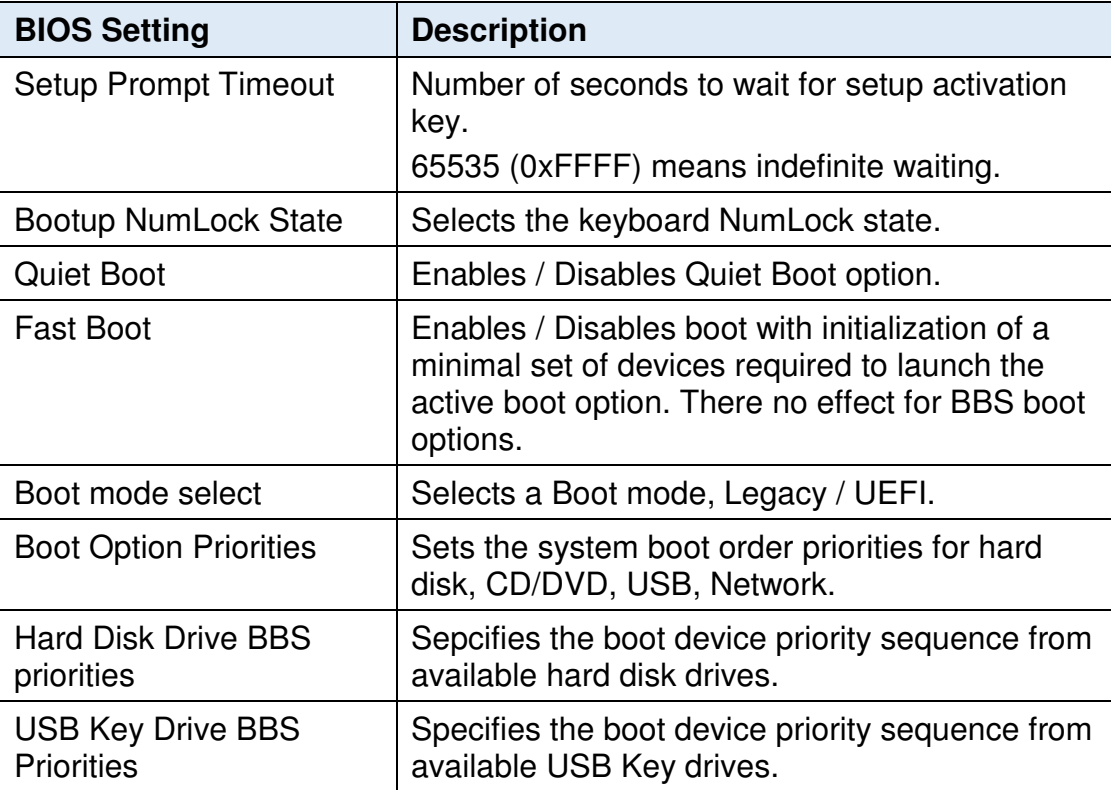

# **5.8 Save & Exit Settings**

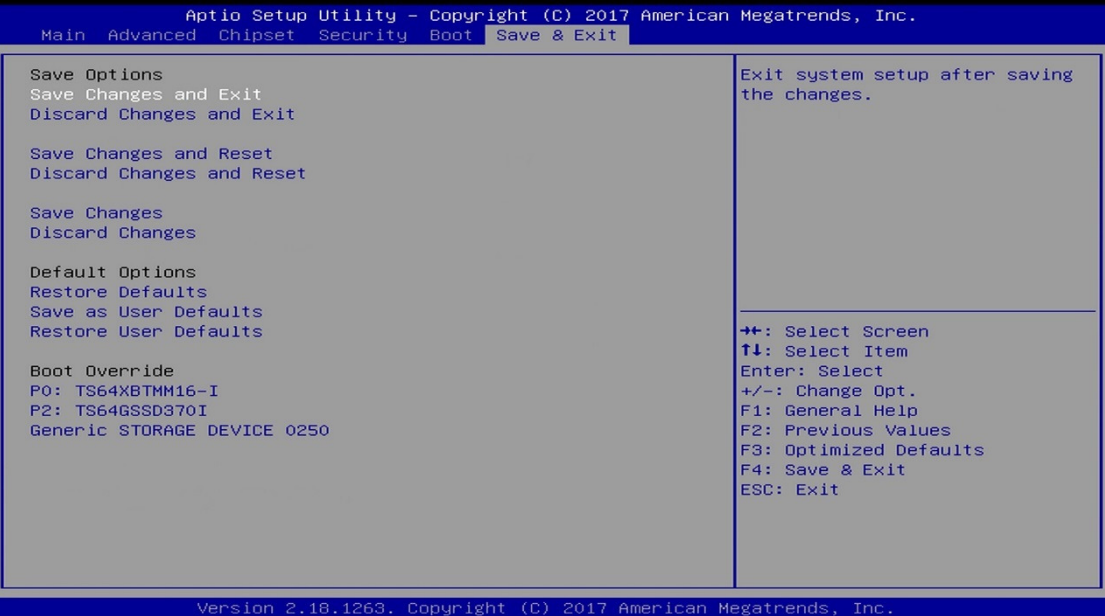

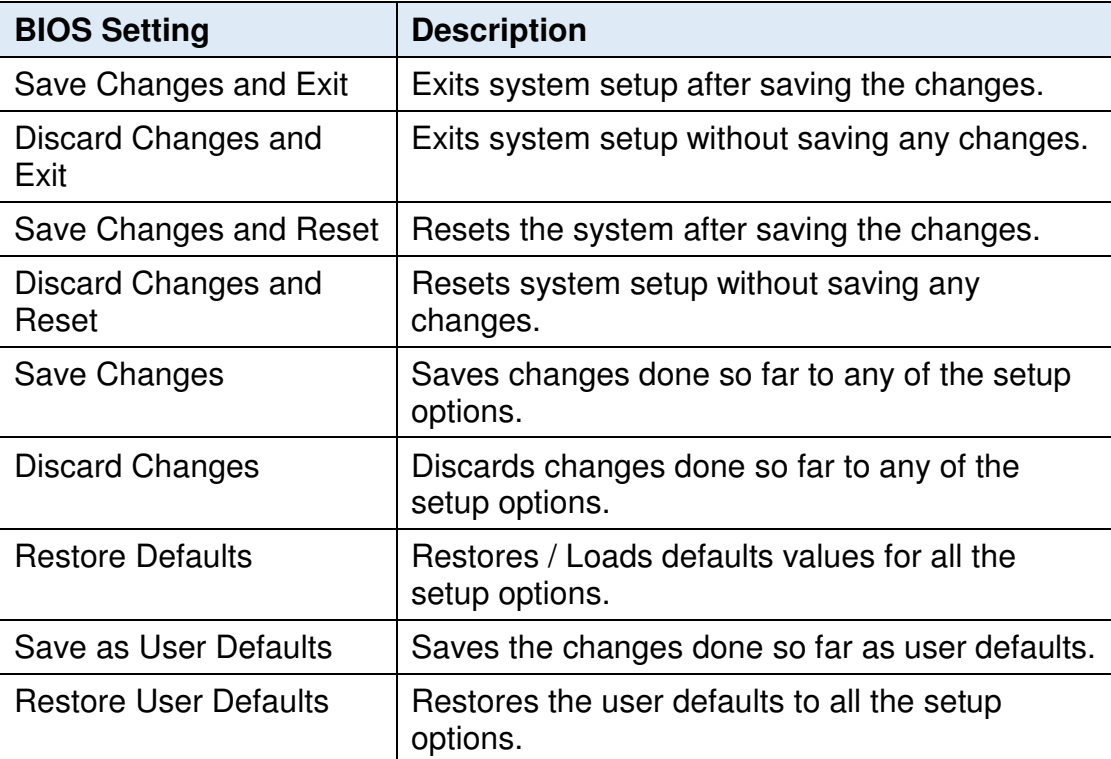

# **Chapter 6 BIOS Setup for ASTUT-W153- PC / PC1S**

This chapter describes the different settings available in the AMI BIOS that comes with the board. The topics covered in this chapter are as follows:

- Main Settings
- Advanced Settings
- Chipset Settings
- Security Settings
- Boot Settings
- Save & Exit

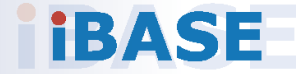

# **IBASE**

#### **6.1 Introduction**

The BIOS (Basic Input/Output System) installed in the ROM of your computer system supports Intel® processors. The BIOS provides critical low-level support for standard devices such as disk drives, serial ports and parallel ports. It also provides password protection as well as special support for detailed fine-tuning of the chipset controlling the entire system.

#### **6.2 BIOS Setup**

The BIOS provides a Setup utility program for specifying the system configurations and settings. The BIOS ROM of the system stores the Setup utility. When you turn on the computer, the BIOS is immediately activated. Press the <Del> key immediately allows you to enter the Setup utility. If you are a little bit late pressing the <Del> key, POST (Power On Self Test) will continue with its test routines, thus preventing you from invoking the Setup.

If you still need to enter Setup, restart the system by pressing the "Reset" button or simultaneously pressing the <Ctrl>, <Alt> and <Delete> keys. You can also restart by turning the system Off and back On again.

The following message will appear on the screen:

Press <DEL> to Enter Setup

In general, press the arrow keys to highlight items,  $\leq$  Enter  $>$  to select, the <PgUp> and <PgDn> keys to change entries, <F1> for help, and <Esc> to quit.

When you enter the BIOS Setup utility, the *Main Menu* screen will appear on the screen. The Main Menu allows you to select from various setup functions and exit choices.

**Warning:** It is strongly recommended that you avoid making any changes to the chipset defaults.

> These defaults have been carefully chosen by both AMI and your system manufacturer to provide the absolute maximum performance and reliability. Changing the defaults could make the system unstable and crash in some cases.

## **6.3 Main Settings**

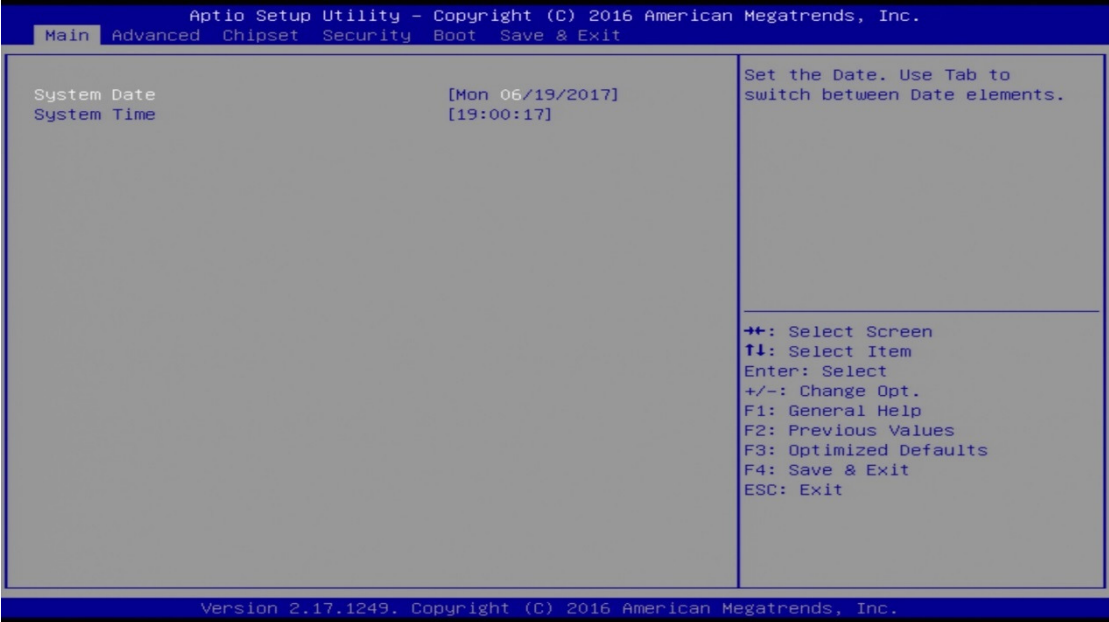

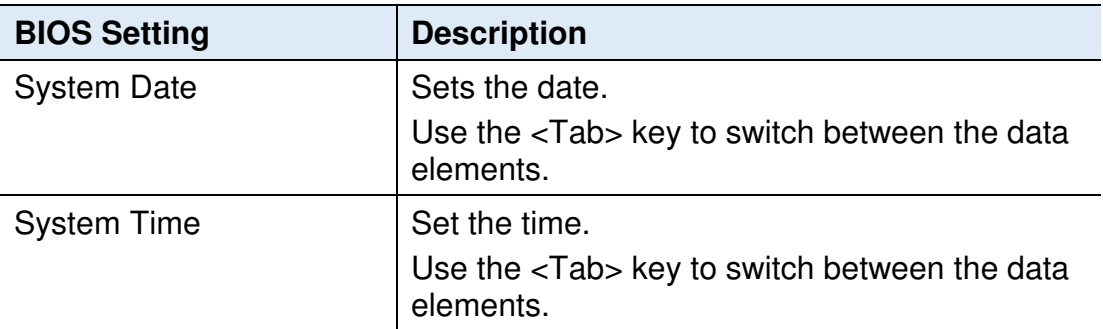

## **6.4 Advanced Settings**

This section allows you to configure, improve your system and allows you to set up some system features according to your preference.

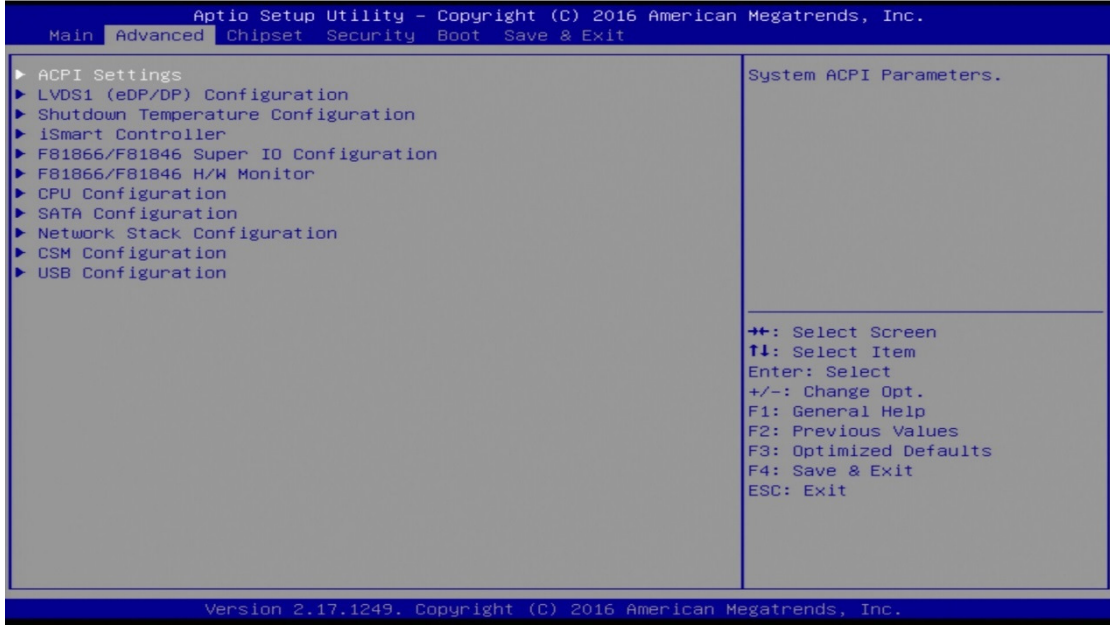

## **6.4.1 ACPI Settings**

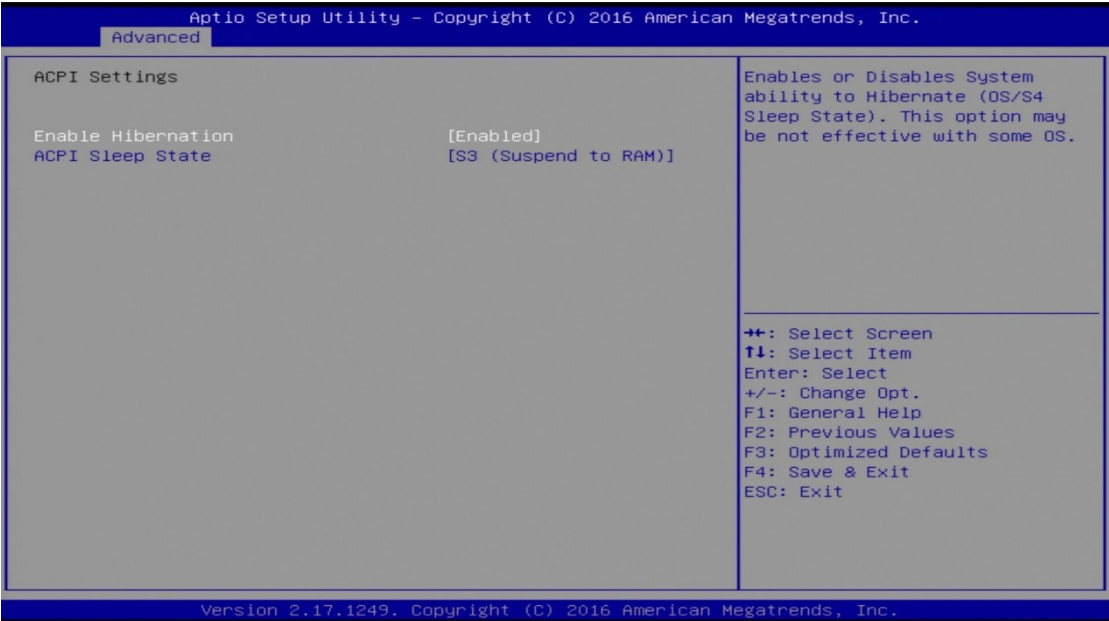

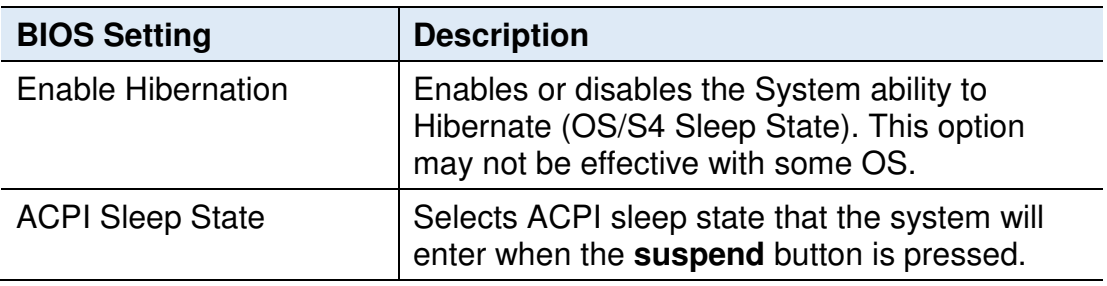

## **6.4.2 LVDS (eDP/DP) Configuration**

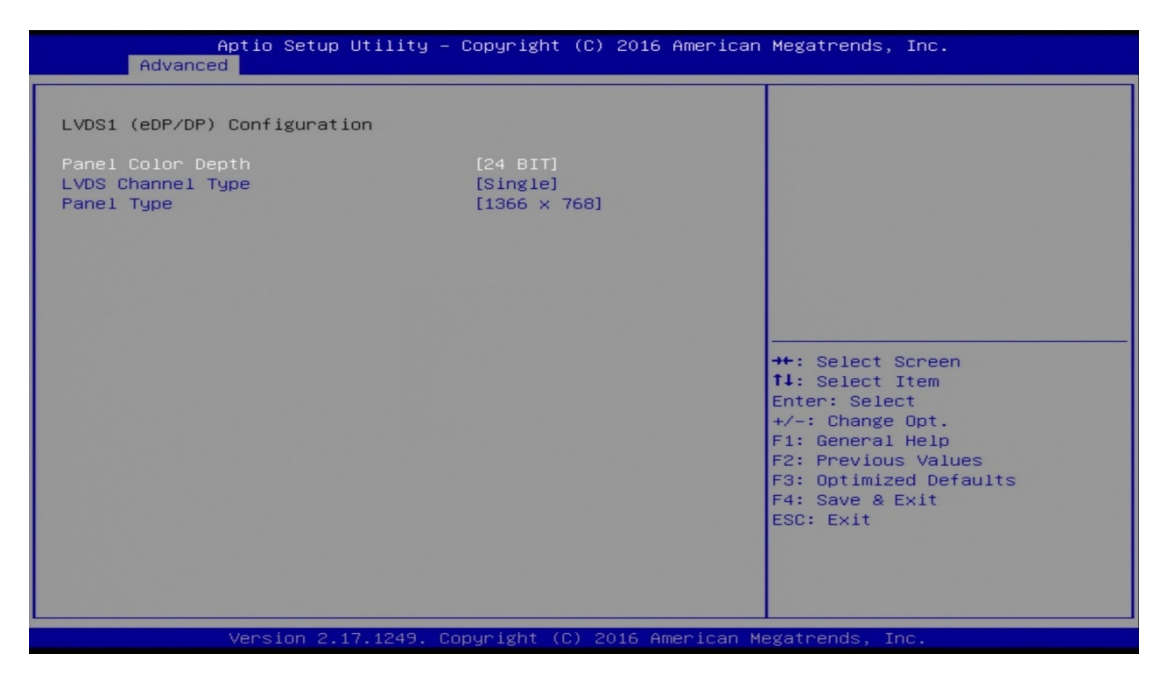

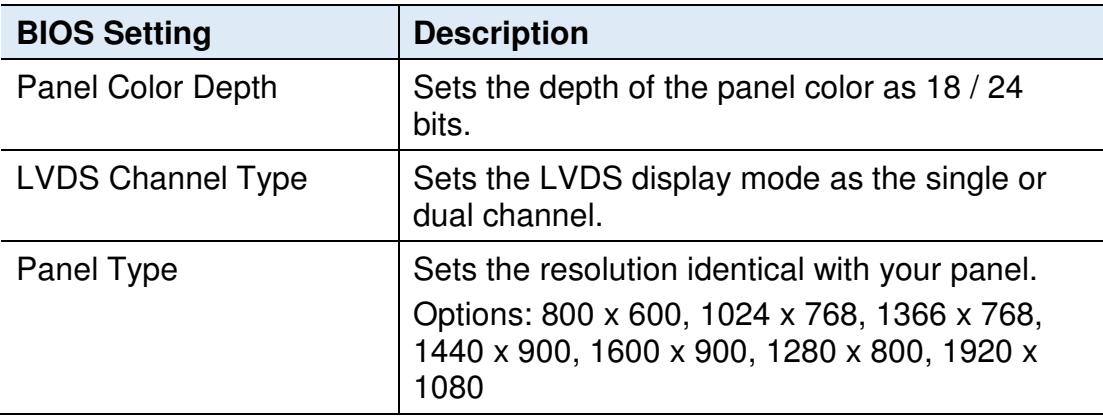

#### **6.4.3 Shutdown Temperature Configuration**

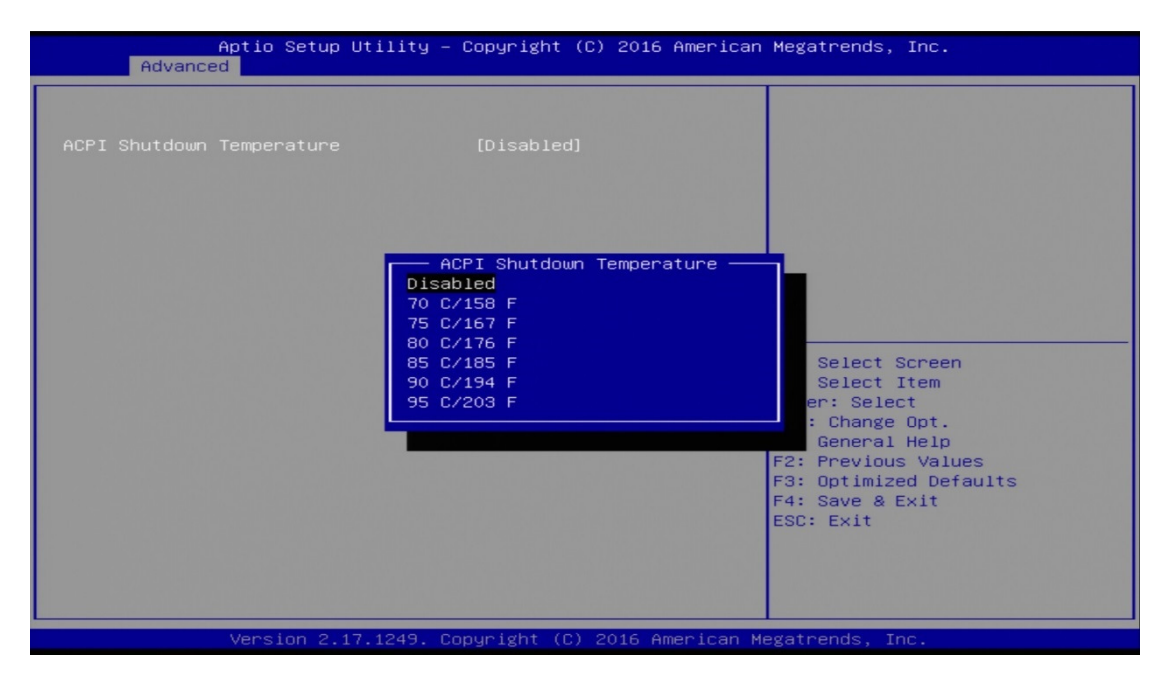

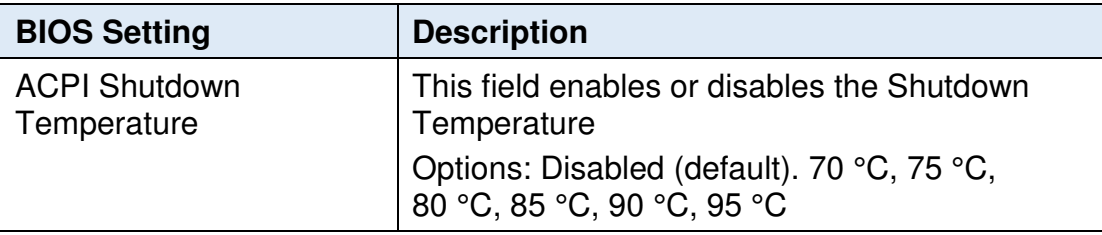

## **6.4.4 iSmart Controller**

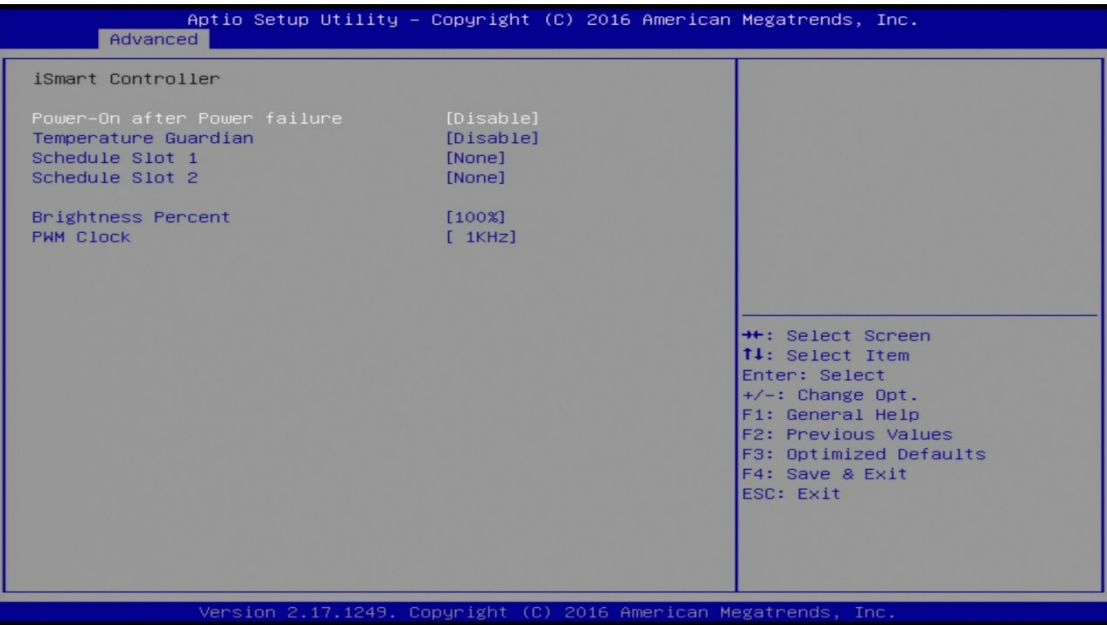

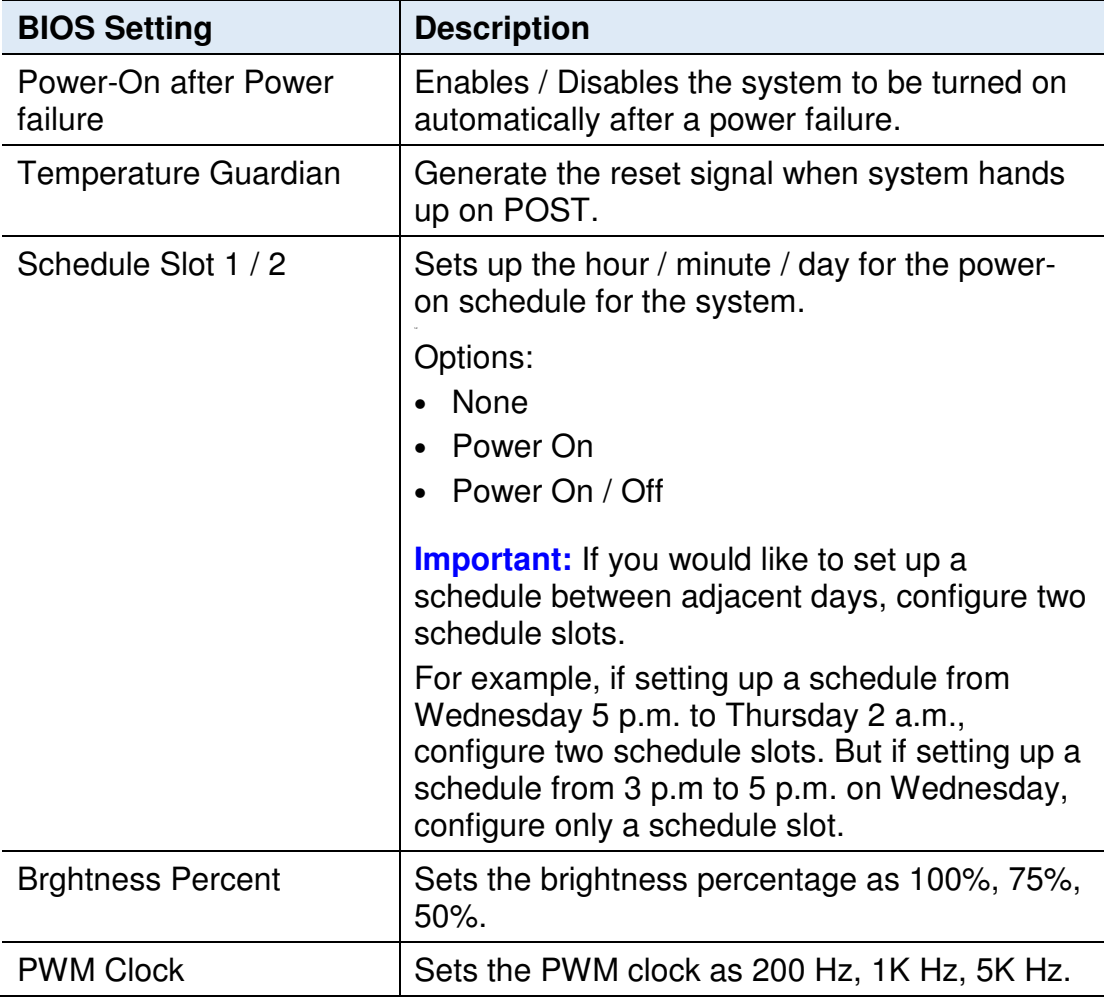

#### **6.4.5 F81866 / F81846 Super IO Configuration**

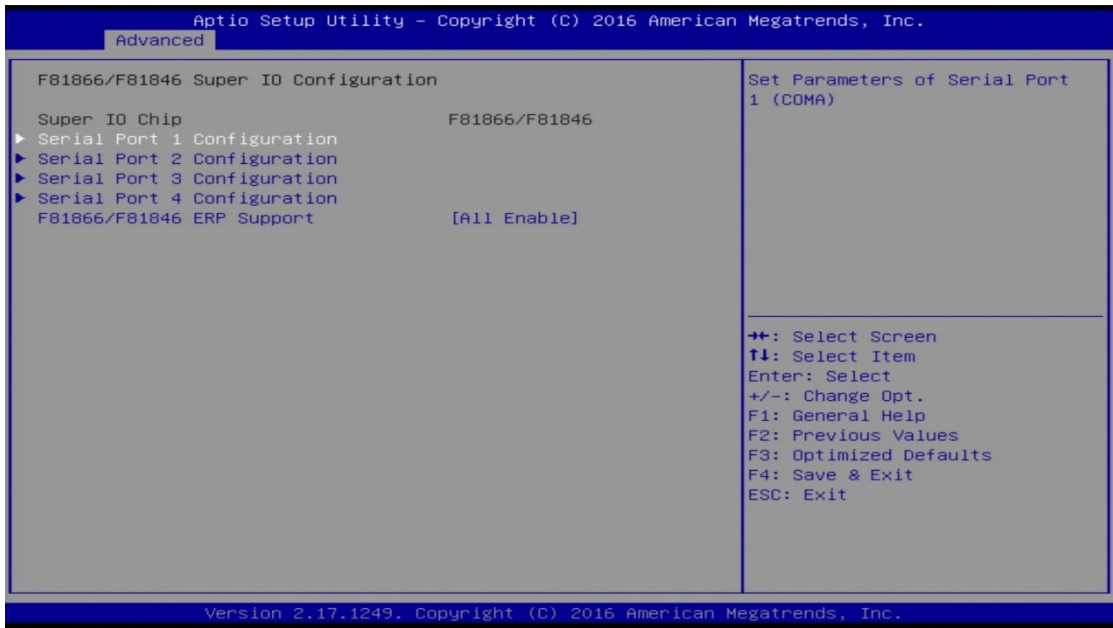

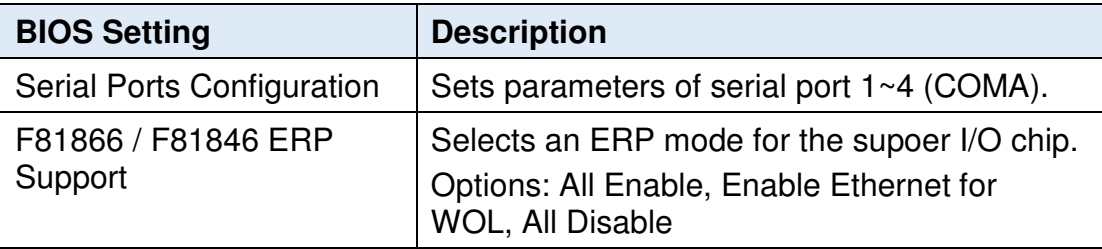

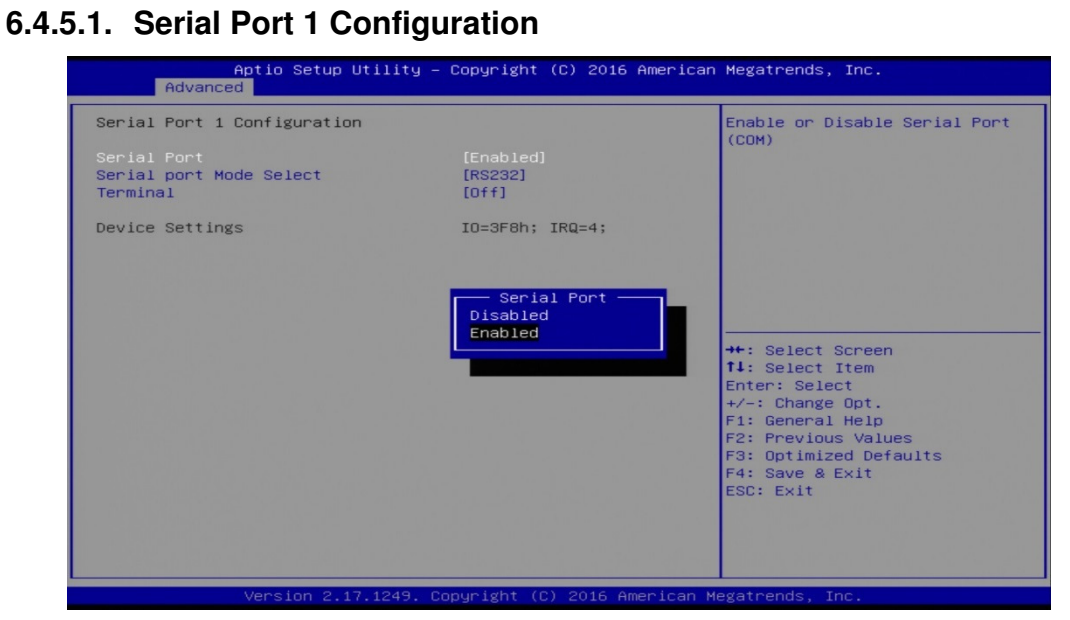

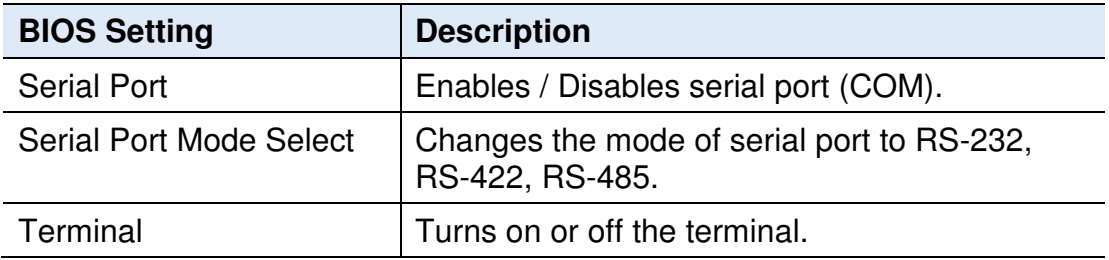

#### **6.4.5.2. Serial Port 2 / 3 / 4 Configuration**

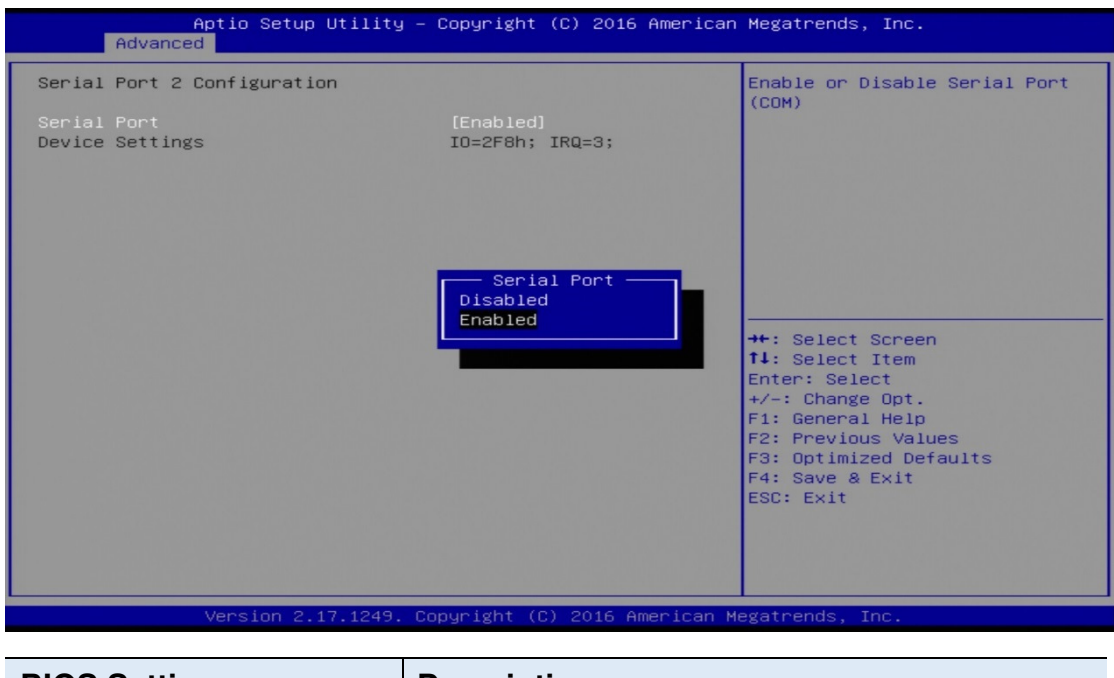

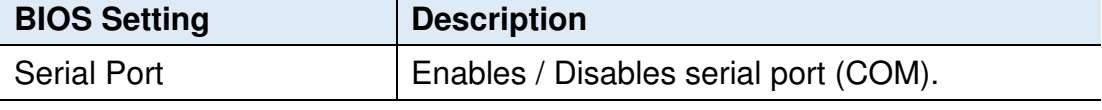

#### **6.4.6 F81866 / F81846 Hardware Monitor**

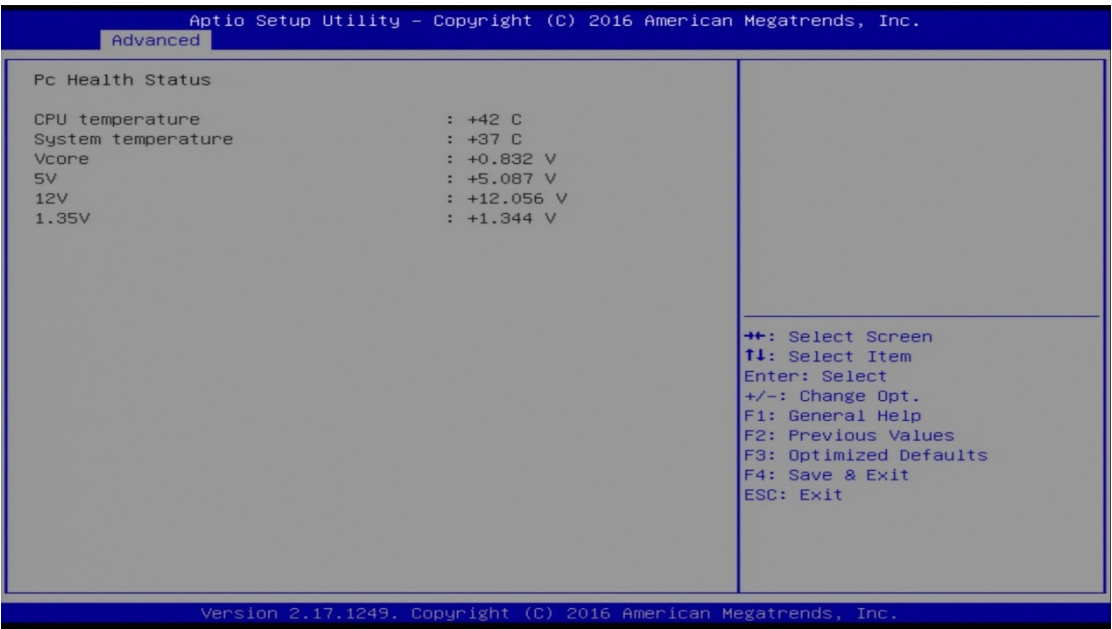

Displays the current device health status.

# **6.4.7 CPU Configuration**

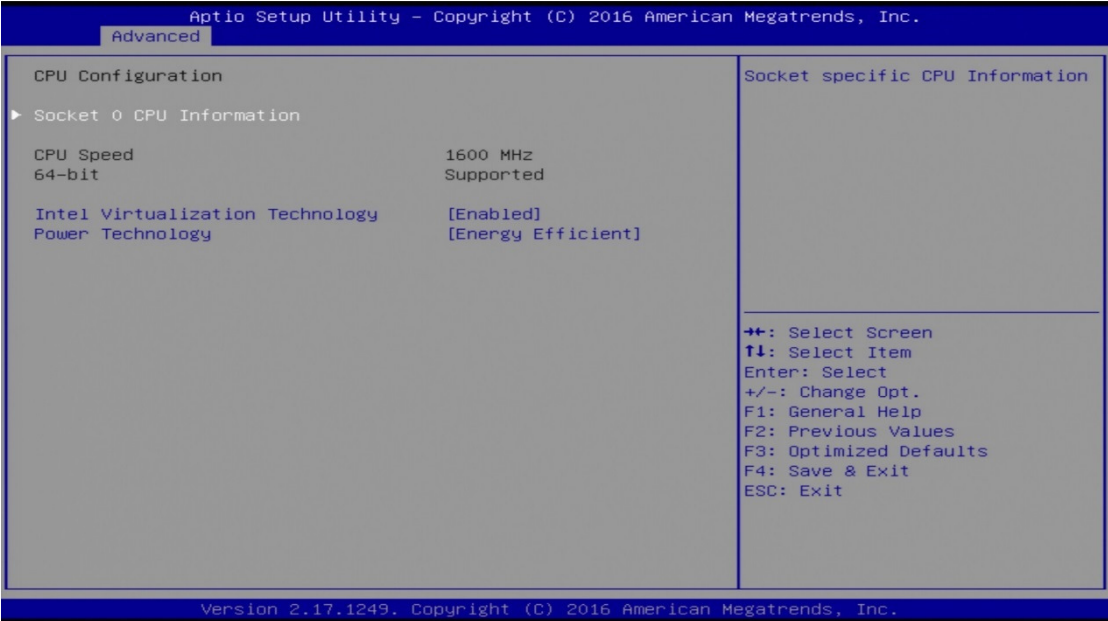

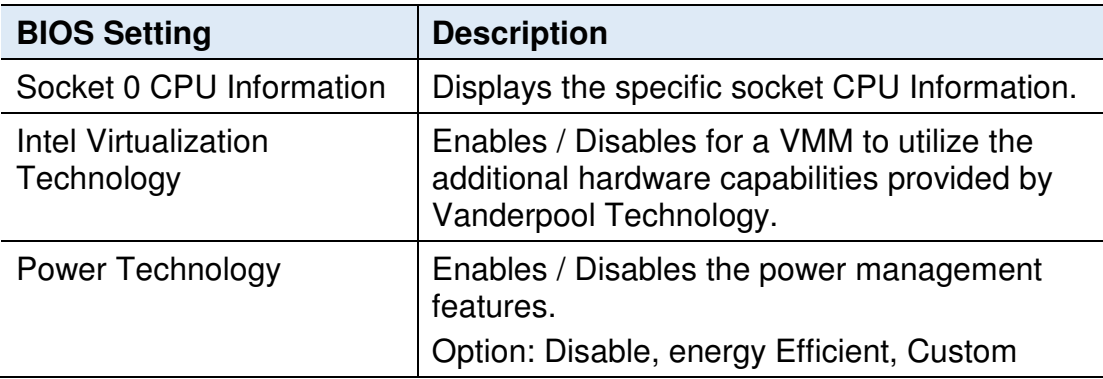

## **6.4.8 SATA Configuration**

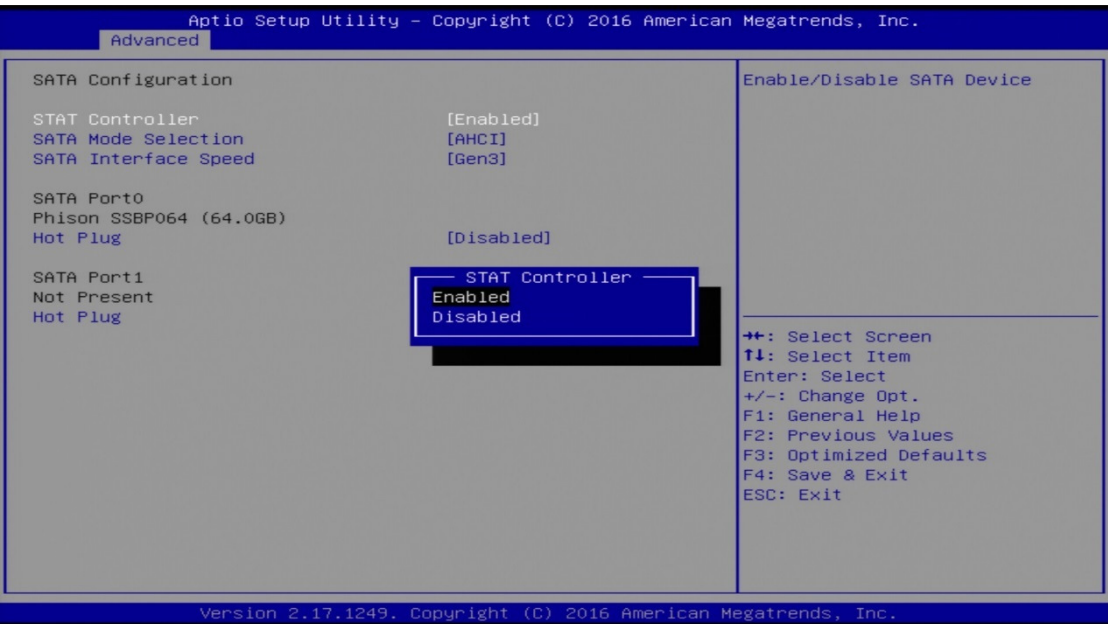

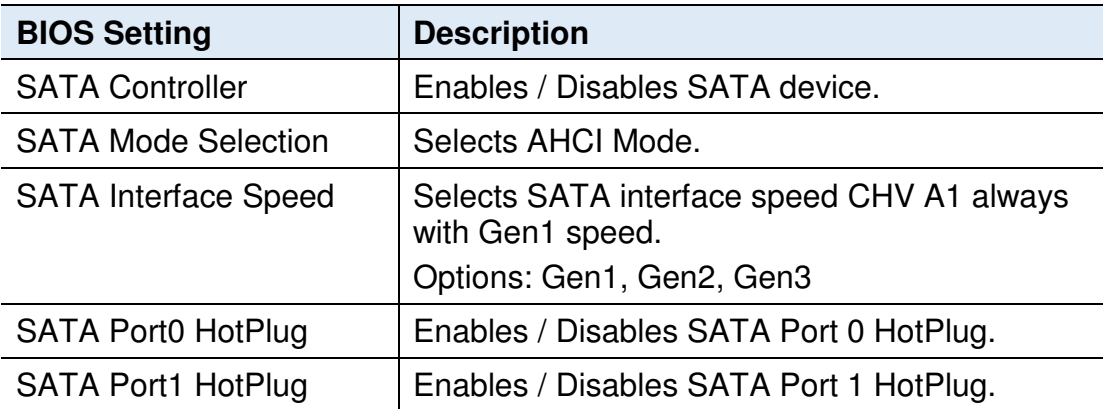

# **6.4.9 Network Stack Configuration**

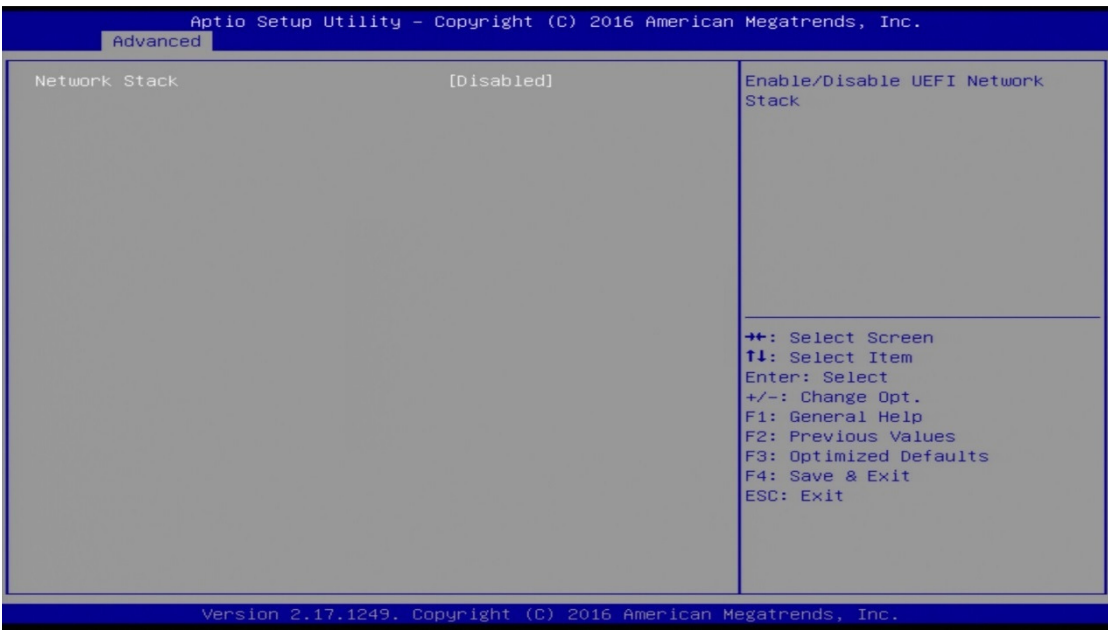

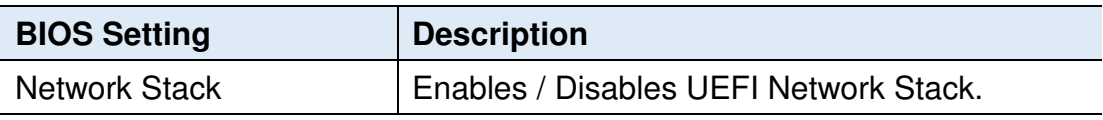

## **6.4.10 CSM Configuration**

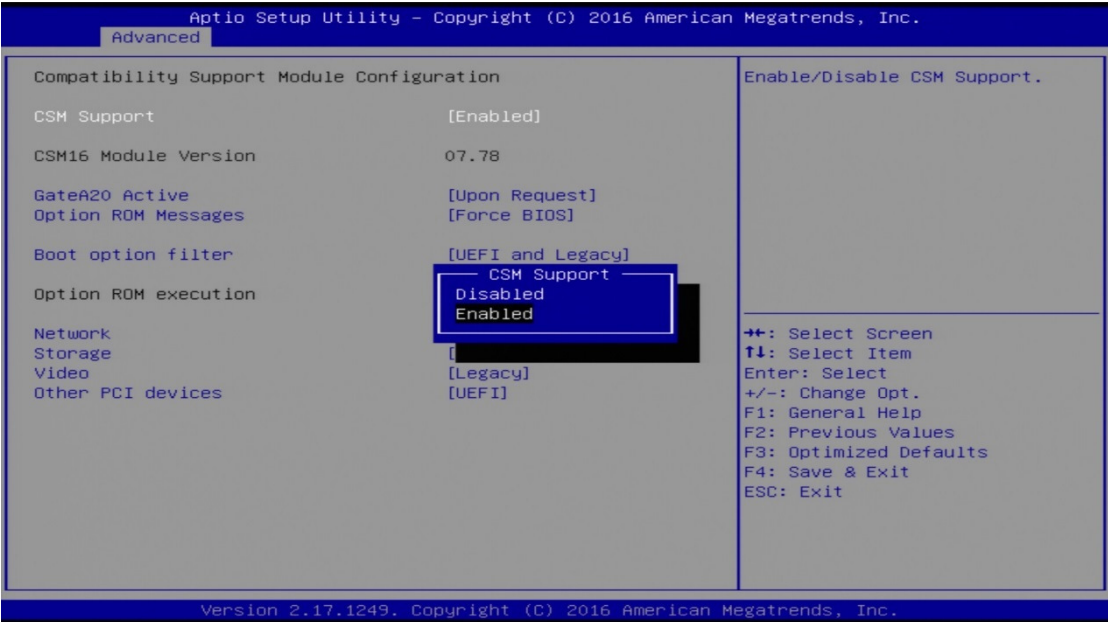

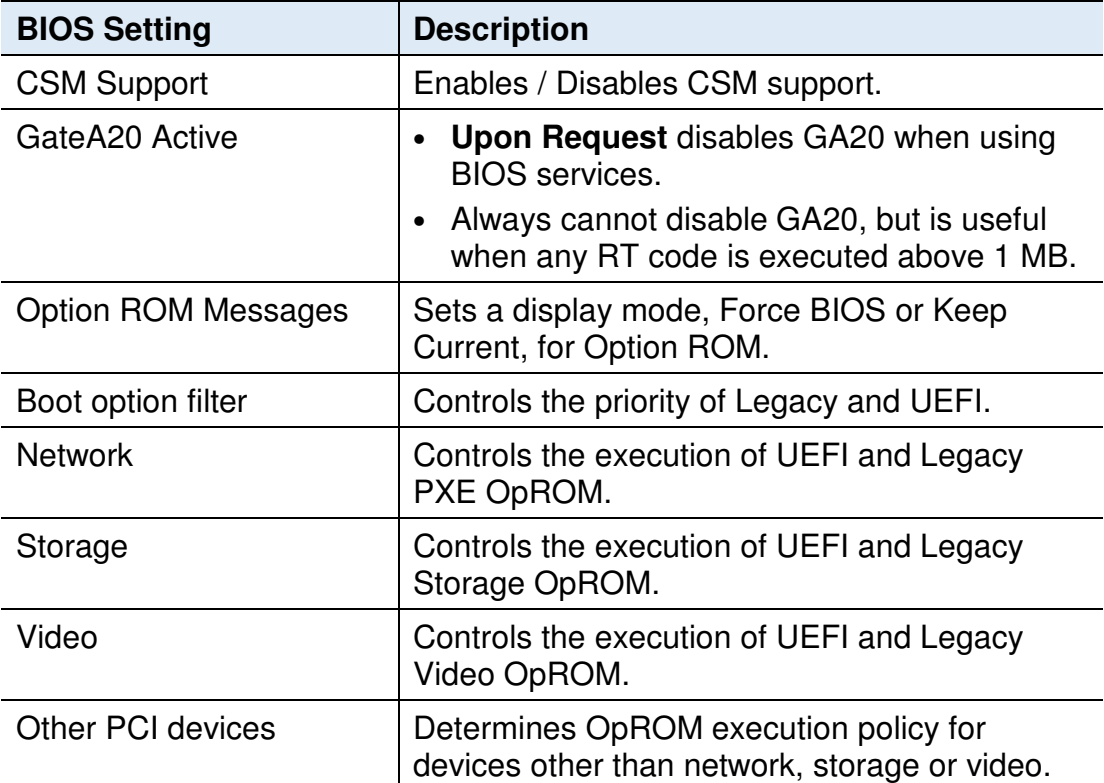

## **6.4.11 USB Configuration**

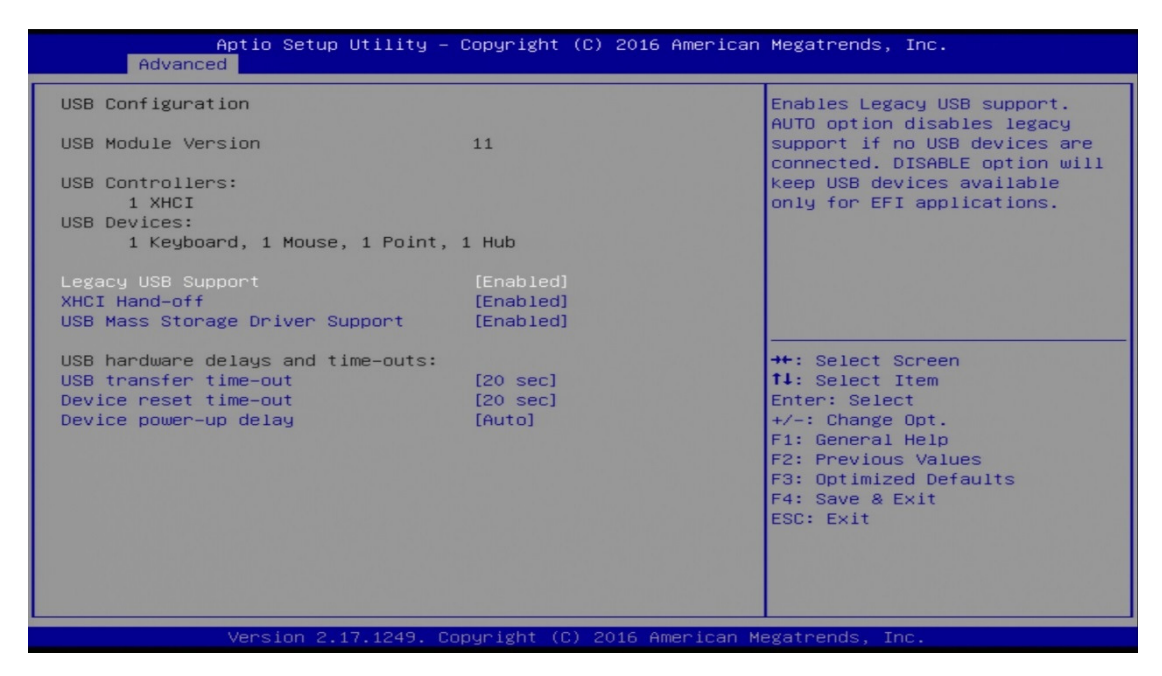

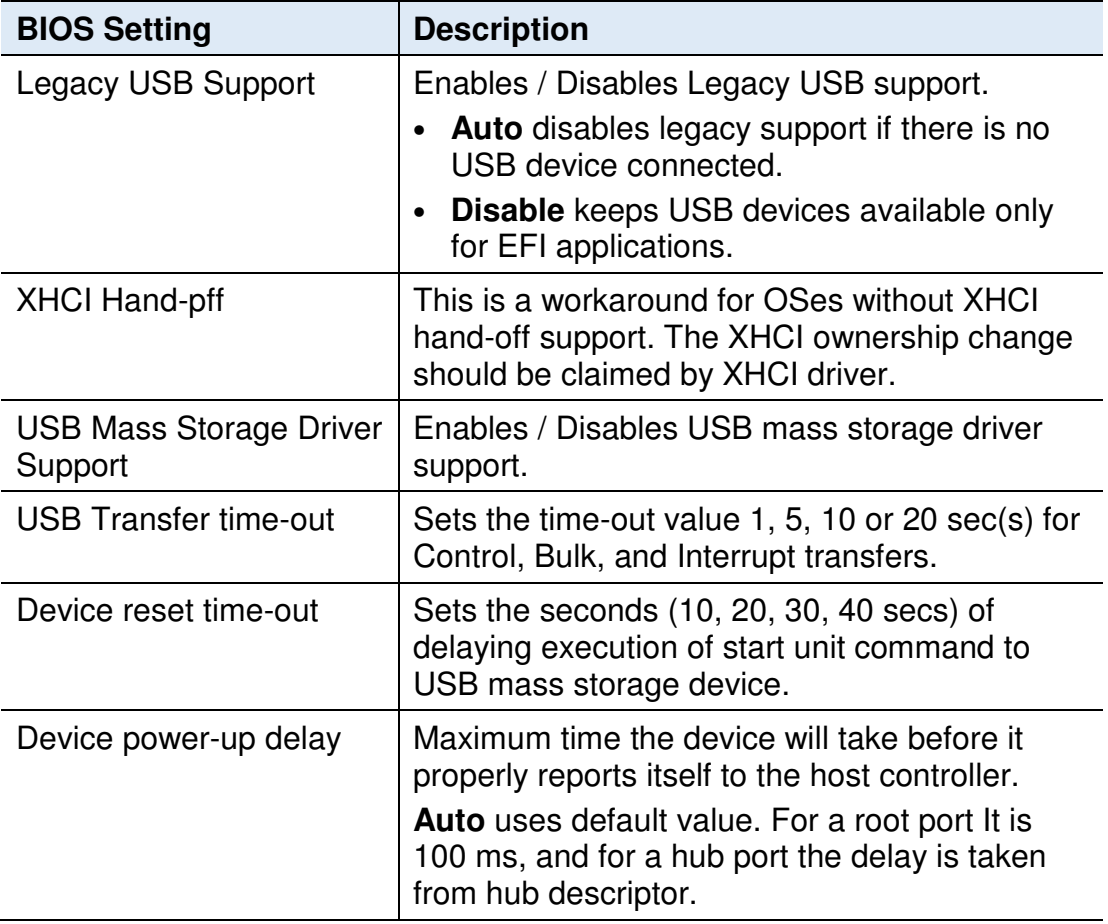

#### **6.5 Chipset Settings**

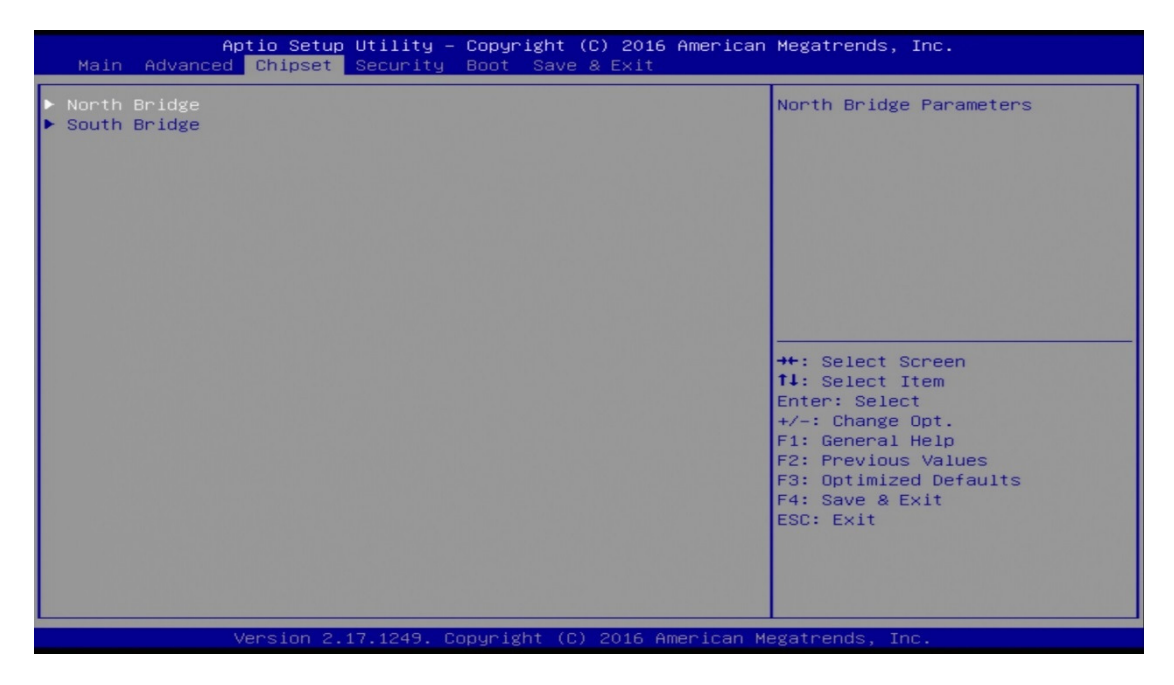

#### **6.5.1 North Bridge**

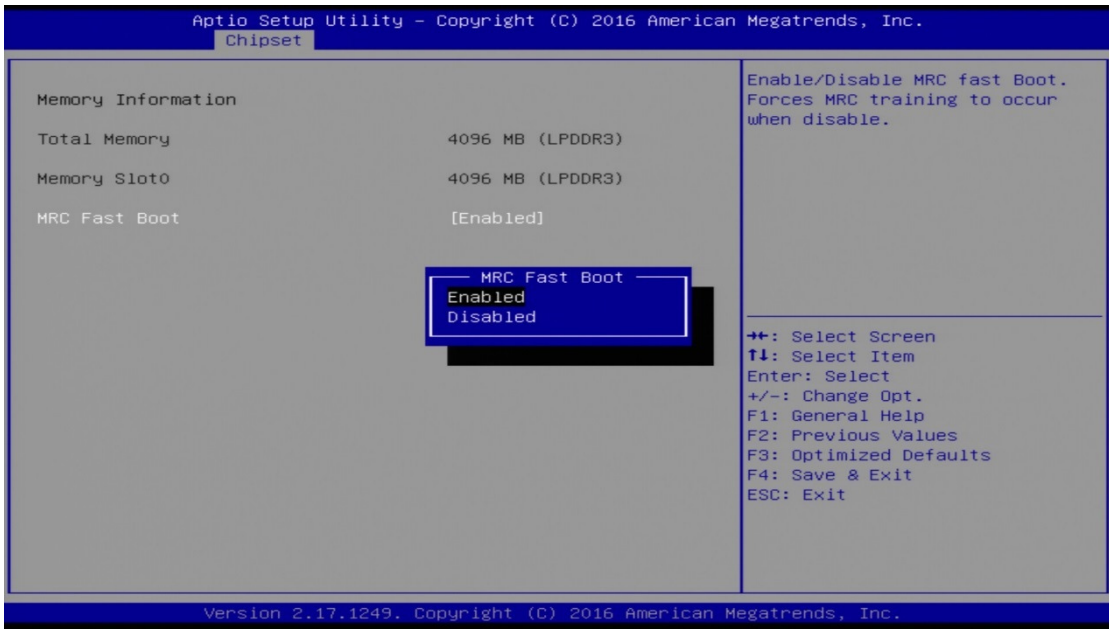

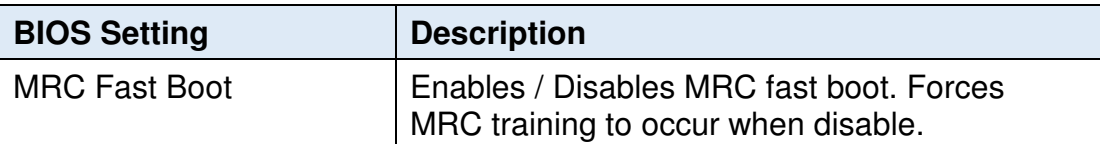
## **6.5.1.1. Azalia Configuration**

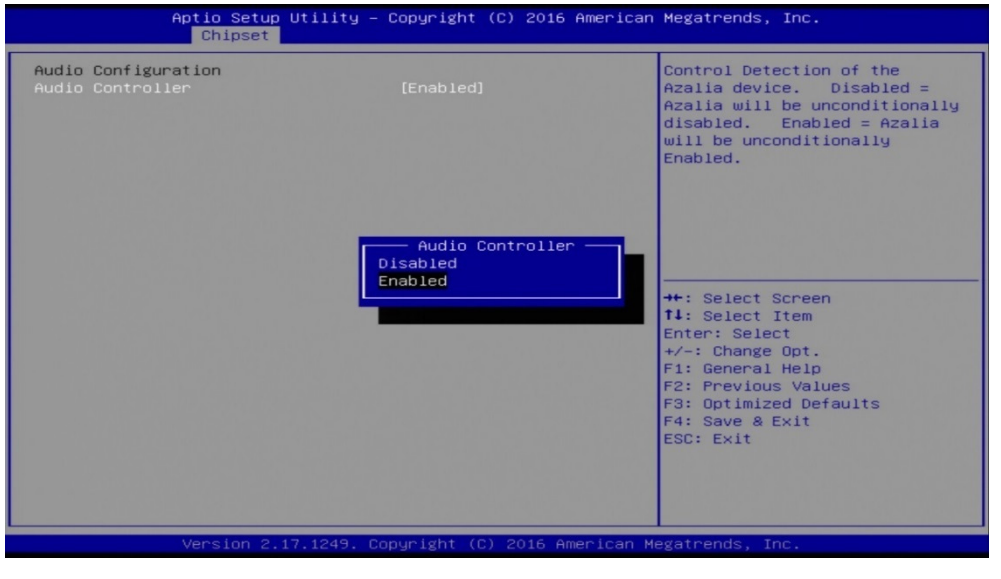

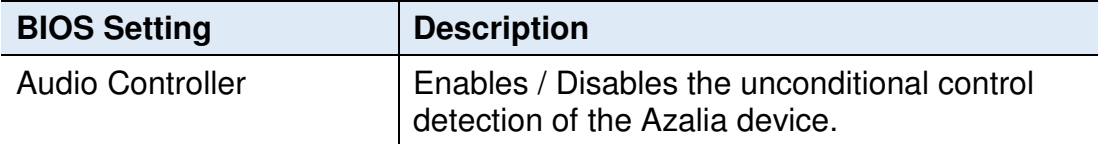

### **6.5.1.2. USB Configuration**

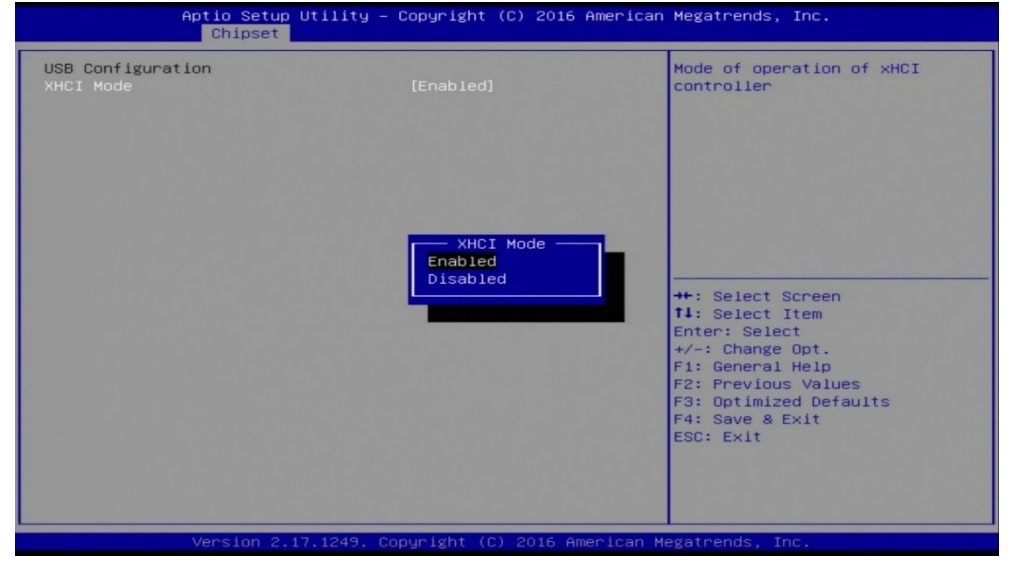

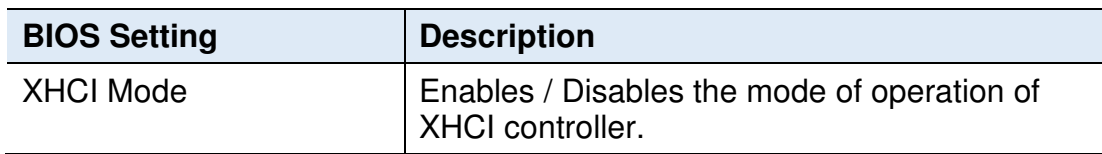

#### **6.5.1.3. PCI Express Configuration**

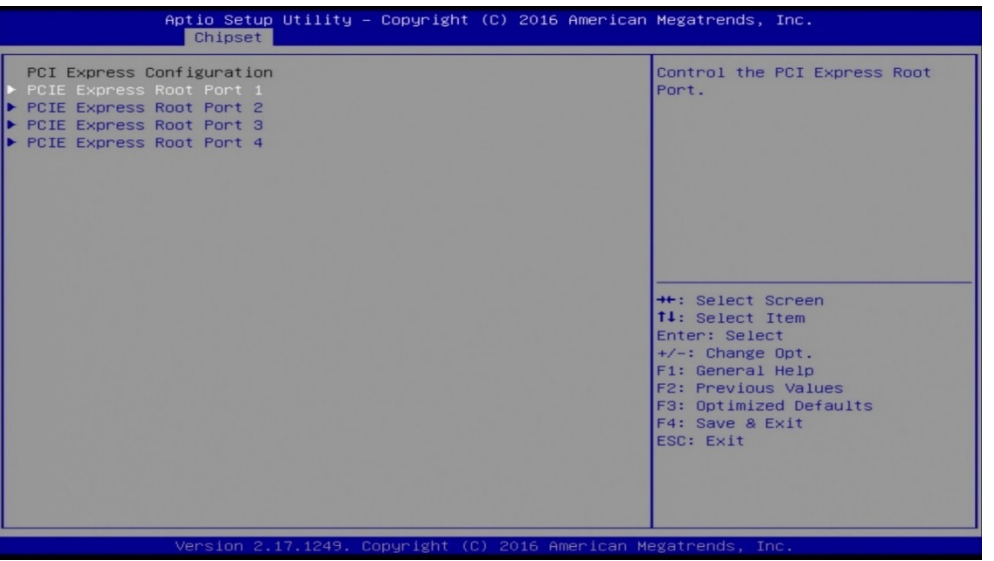

**6**

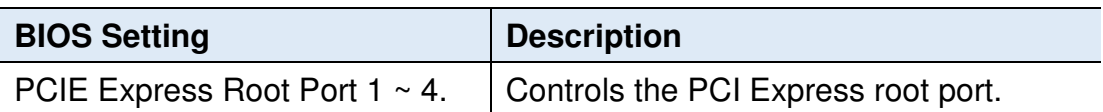

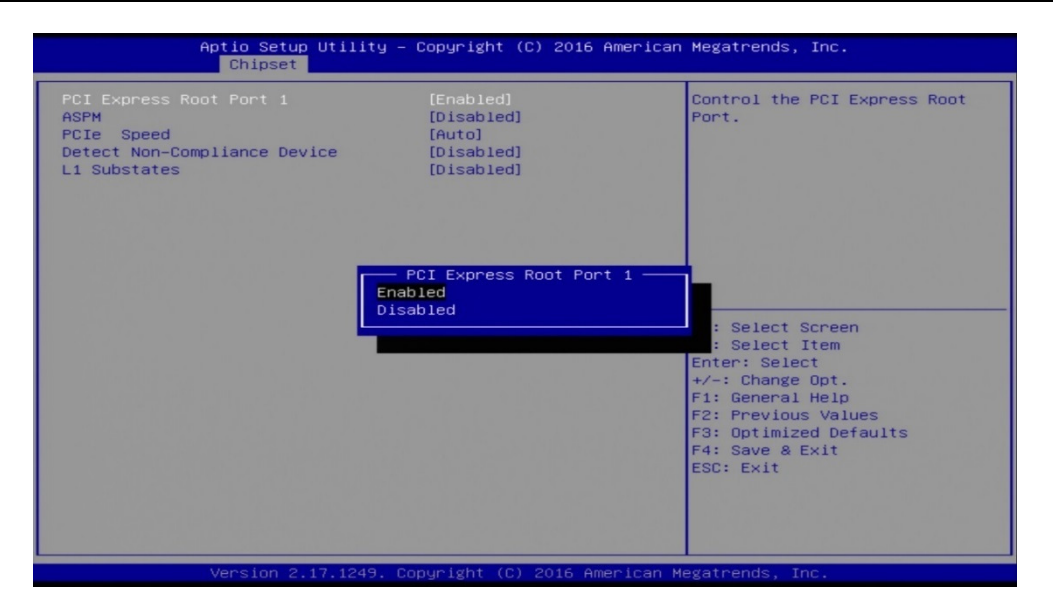

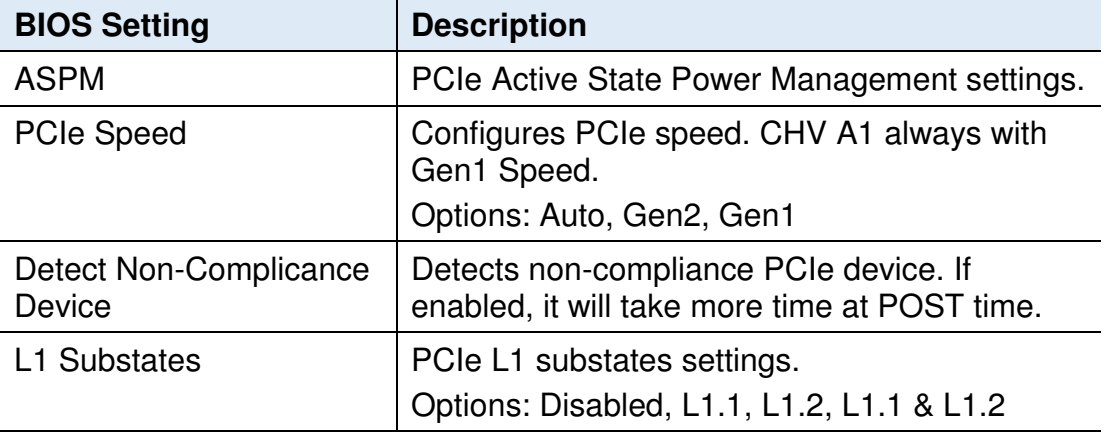

## **6.6 Security Settings**

This section allows you to configure, improve your system, and set up some system features according to your preference.

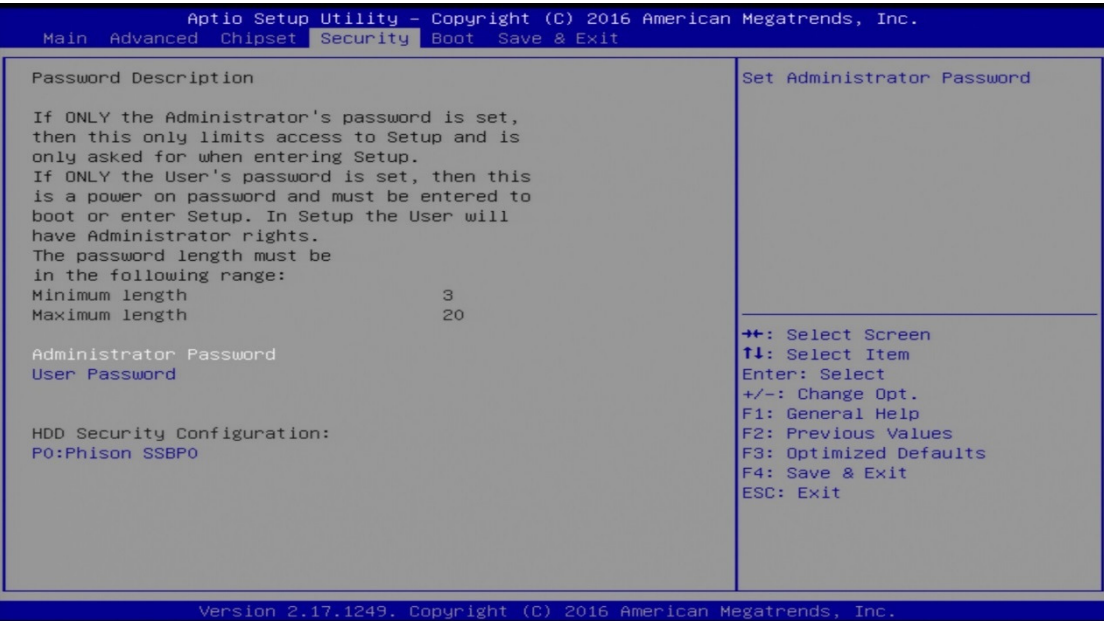

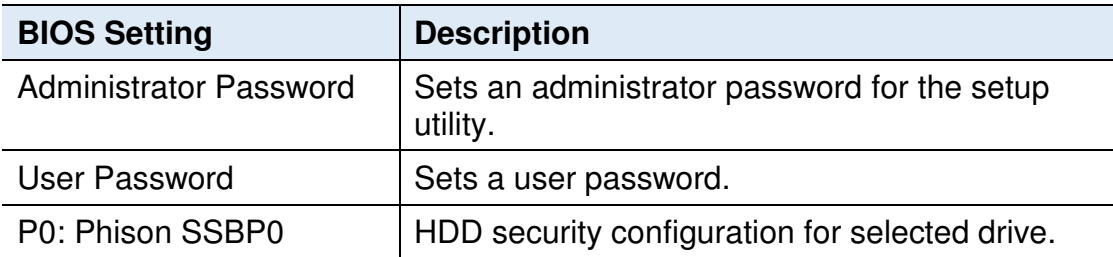

## **6.7 Boot Settings**

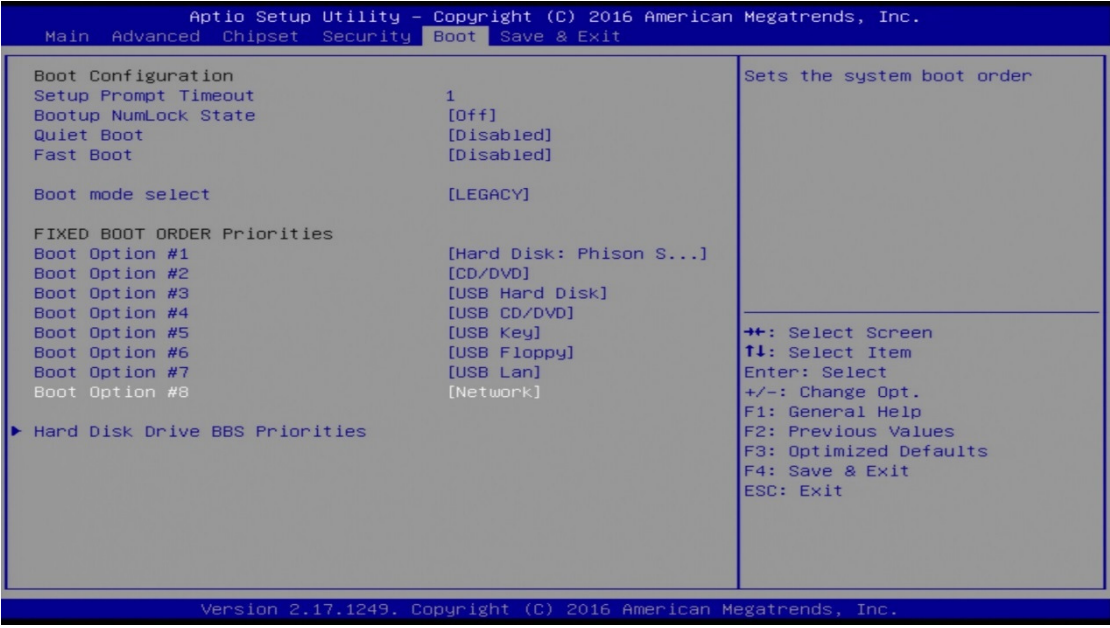

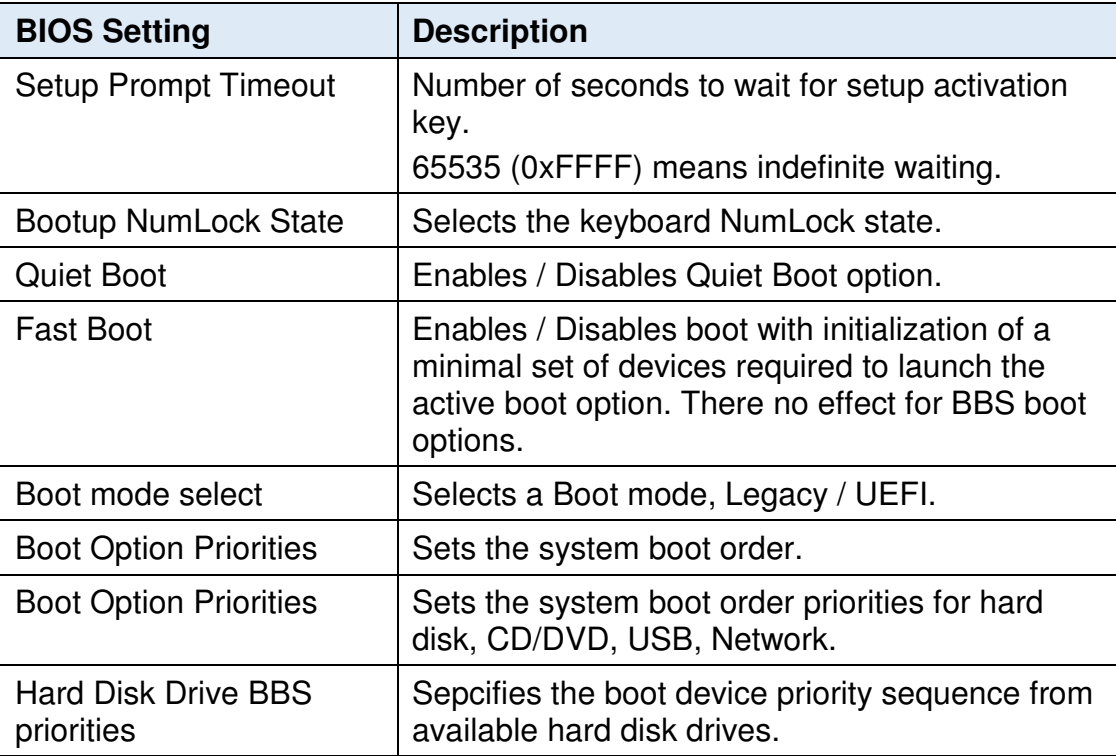

## **6.8 Save & Exit Settings**

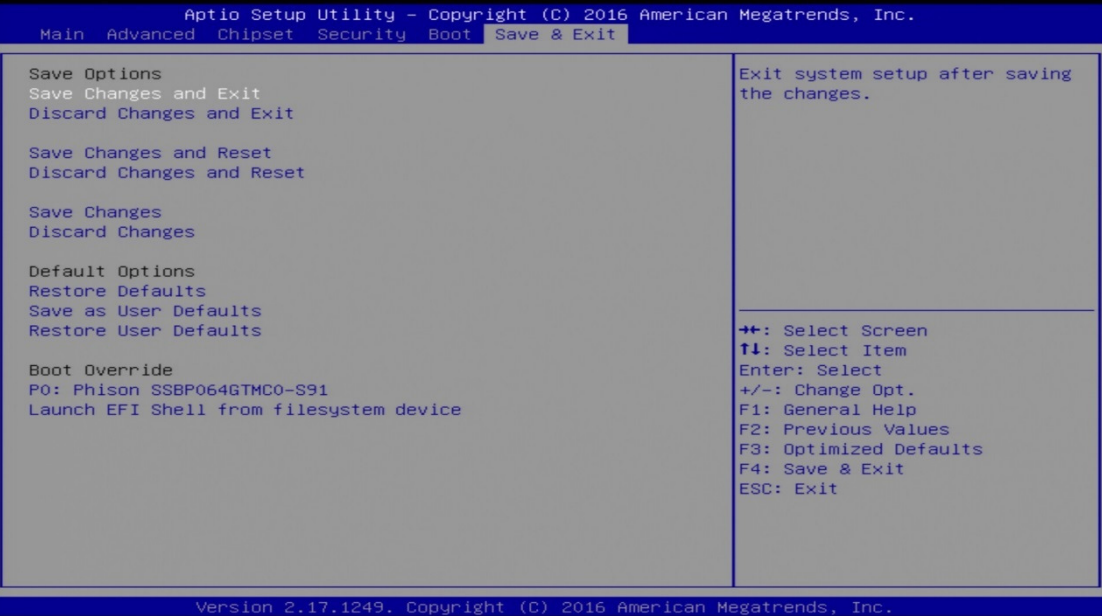

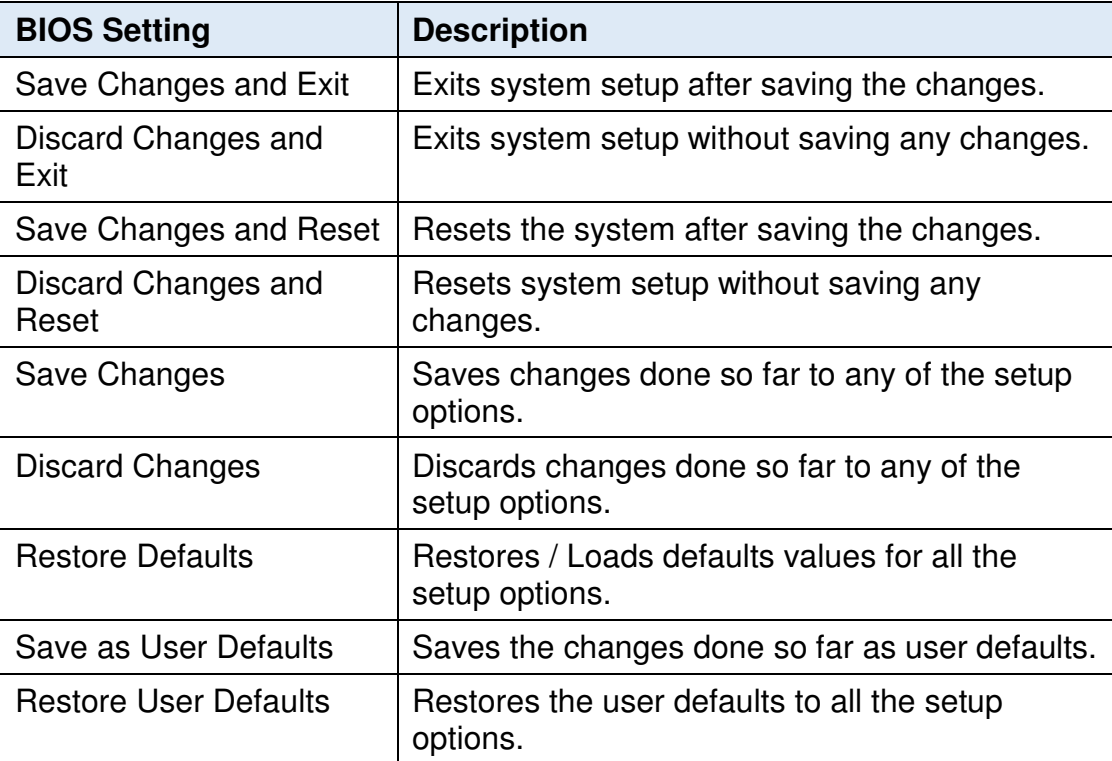

# **Appendix**

This section provides the mapping addresses of peripheral devices and the sample code of watchdog timer configuration.

- I/O Port Address Map
- Interrupt Request Lines (IRQ)
- Digital I/O Sample Code
- Watchdog Timer Configuration

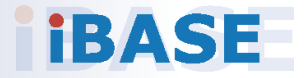

## **A. I/O Port Address Map**

Each peripheral device in the system is assigned a set of I/O port addresses which also becomes the identity of the device. The following table lists the I/O port addresses used.

#### **ASTUT-W155-PC1S:**

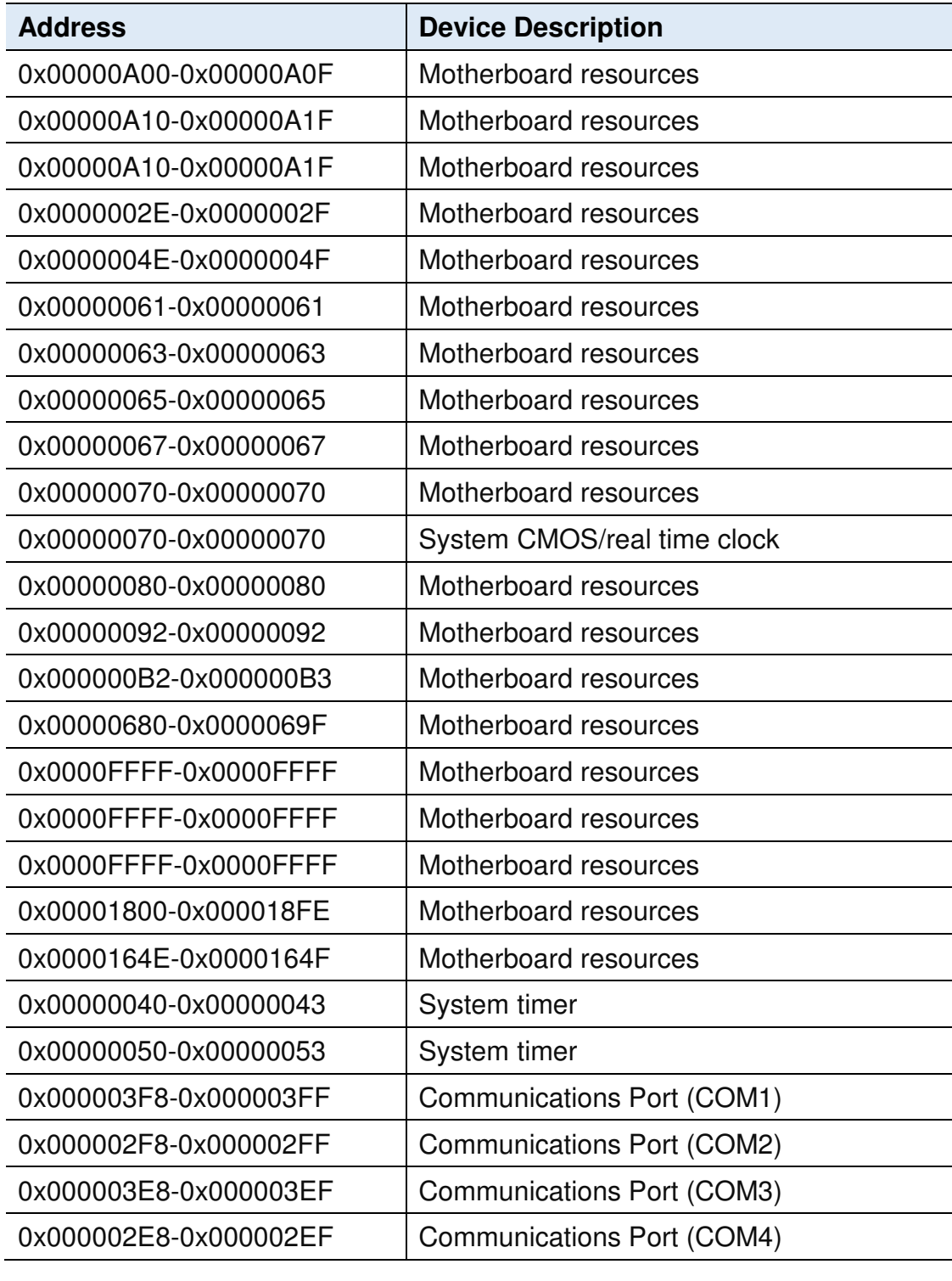

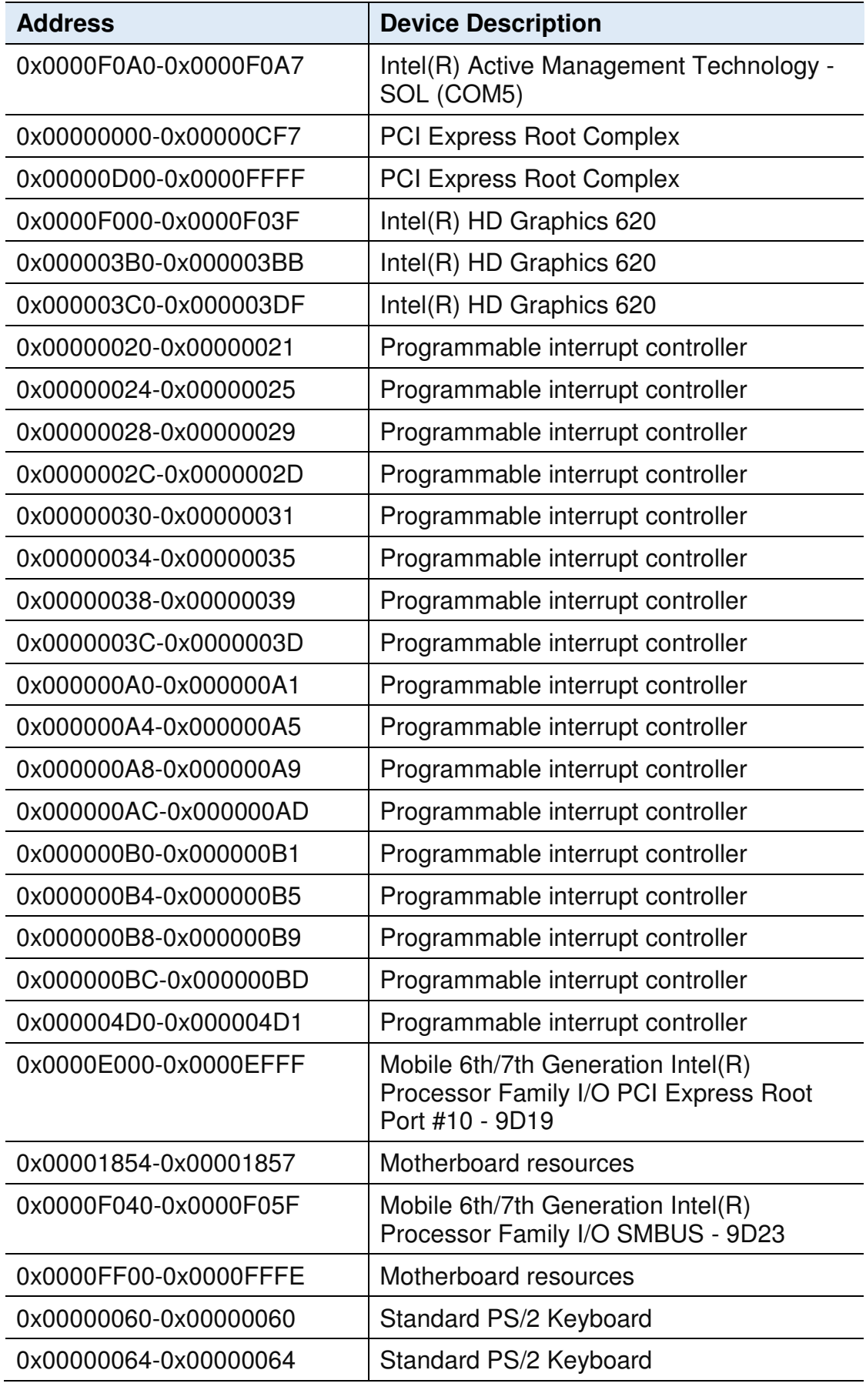

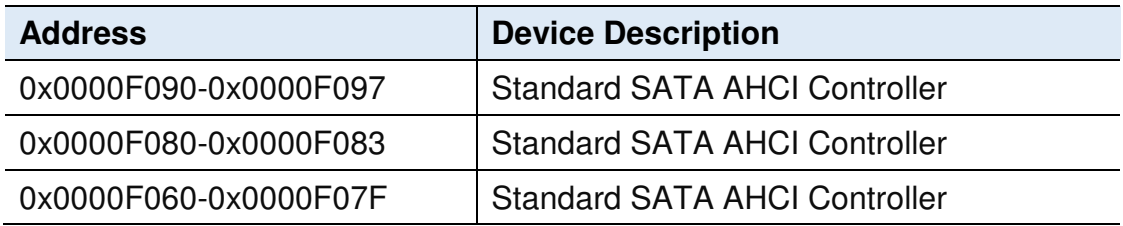

#### **ASTUT-W153-PC / PC1S:**

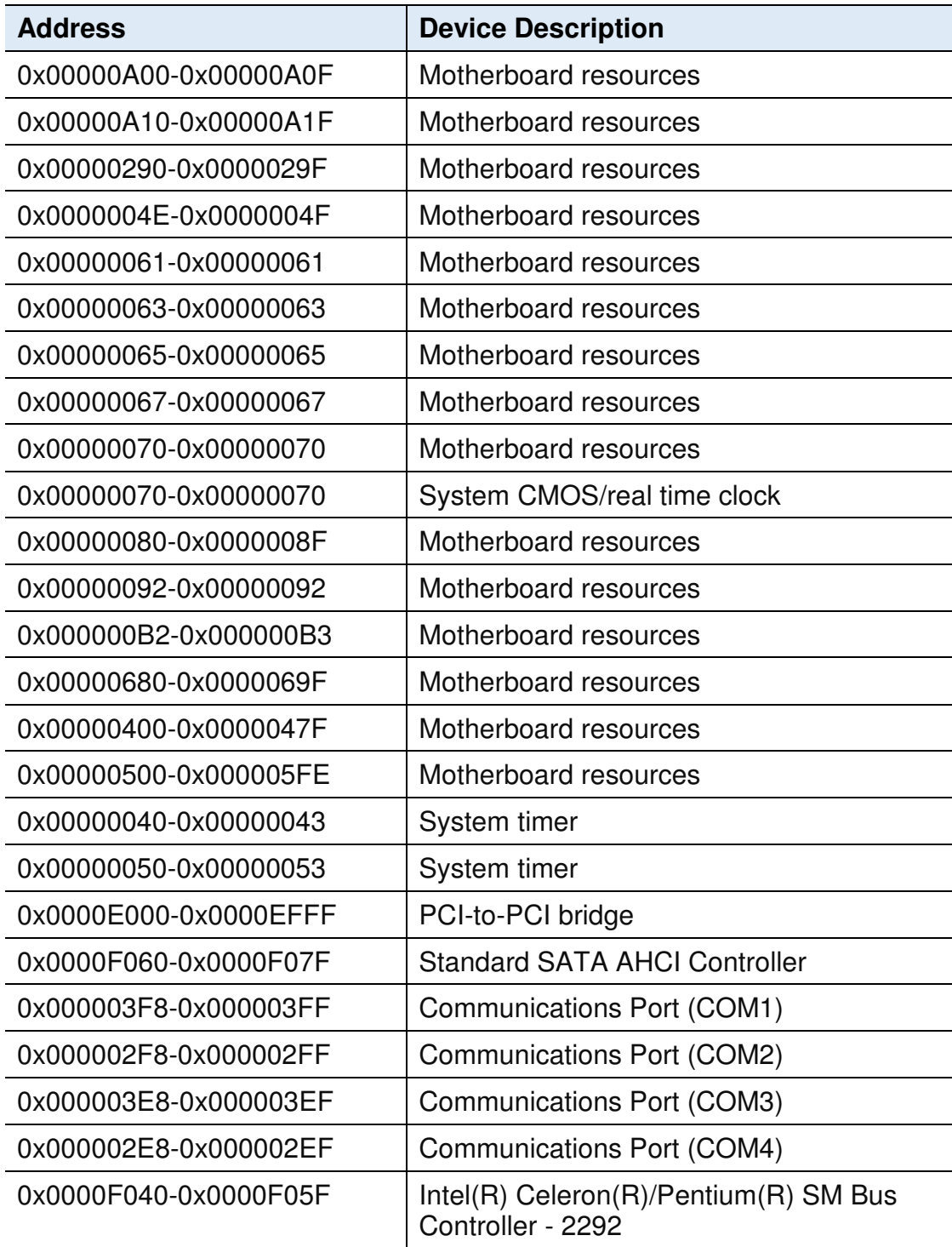

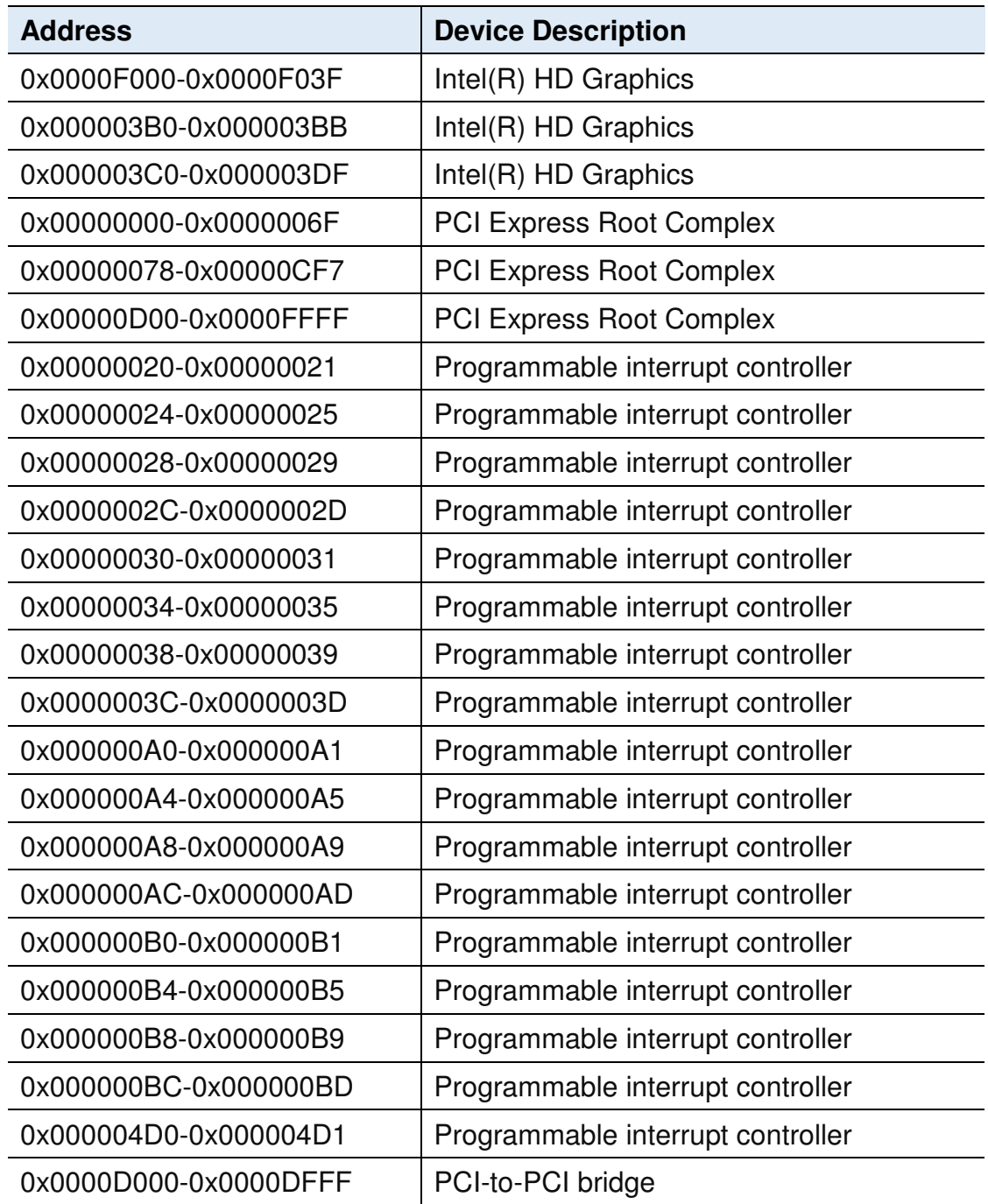

## **B. Interrupt Request Lines (IRQ)**

Peripheral devices use interrupt request lines to notify CPU for the service required. The following table shows the IRQ used by the devices on board.

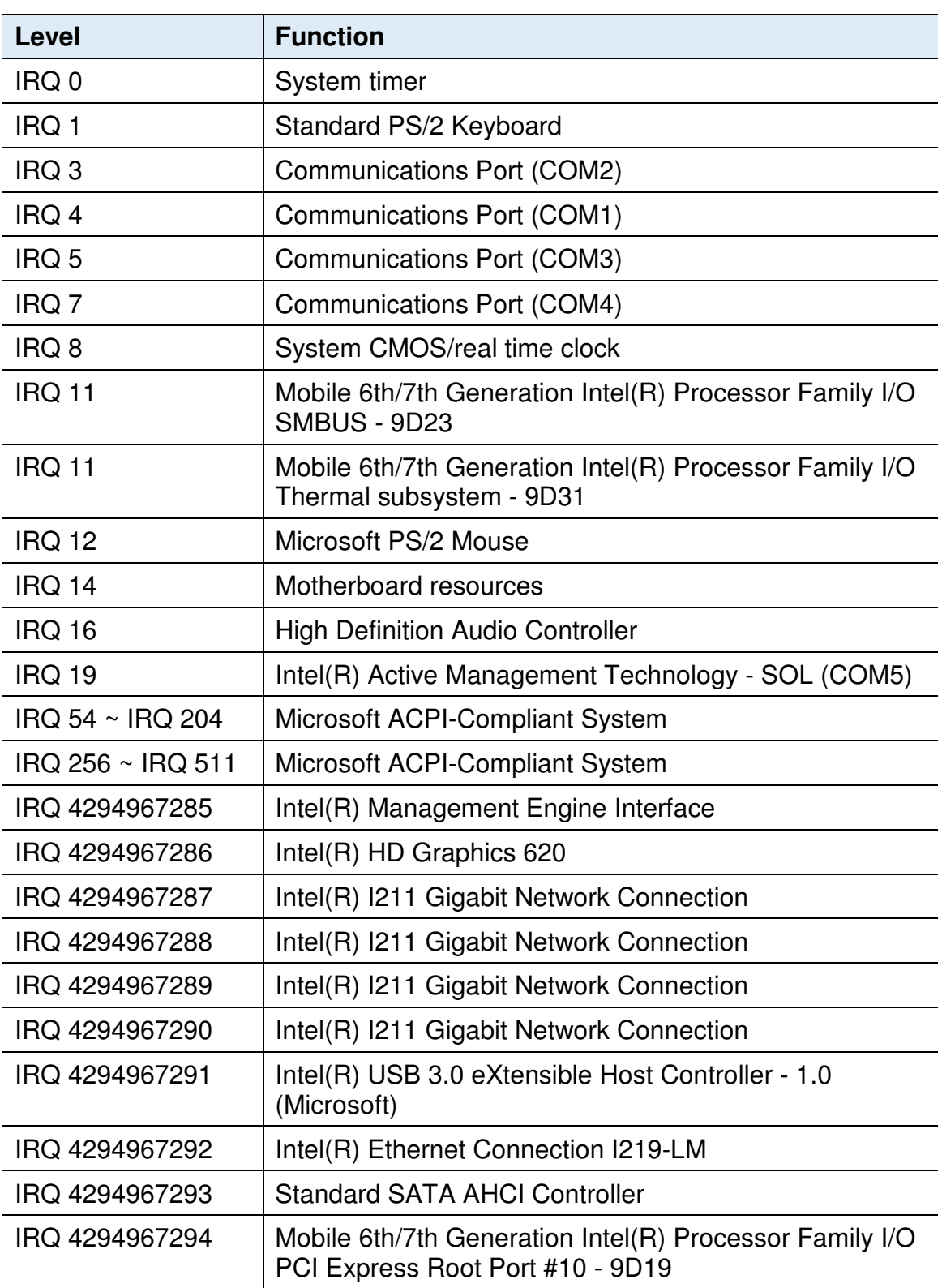

#### **ASTUT-W155-PC1S:**

#### **ASTUT-W153-PC / PC1S:**

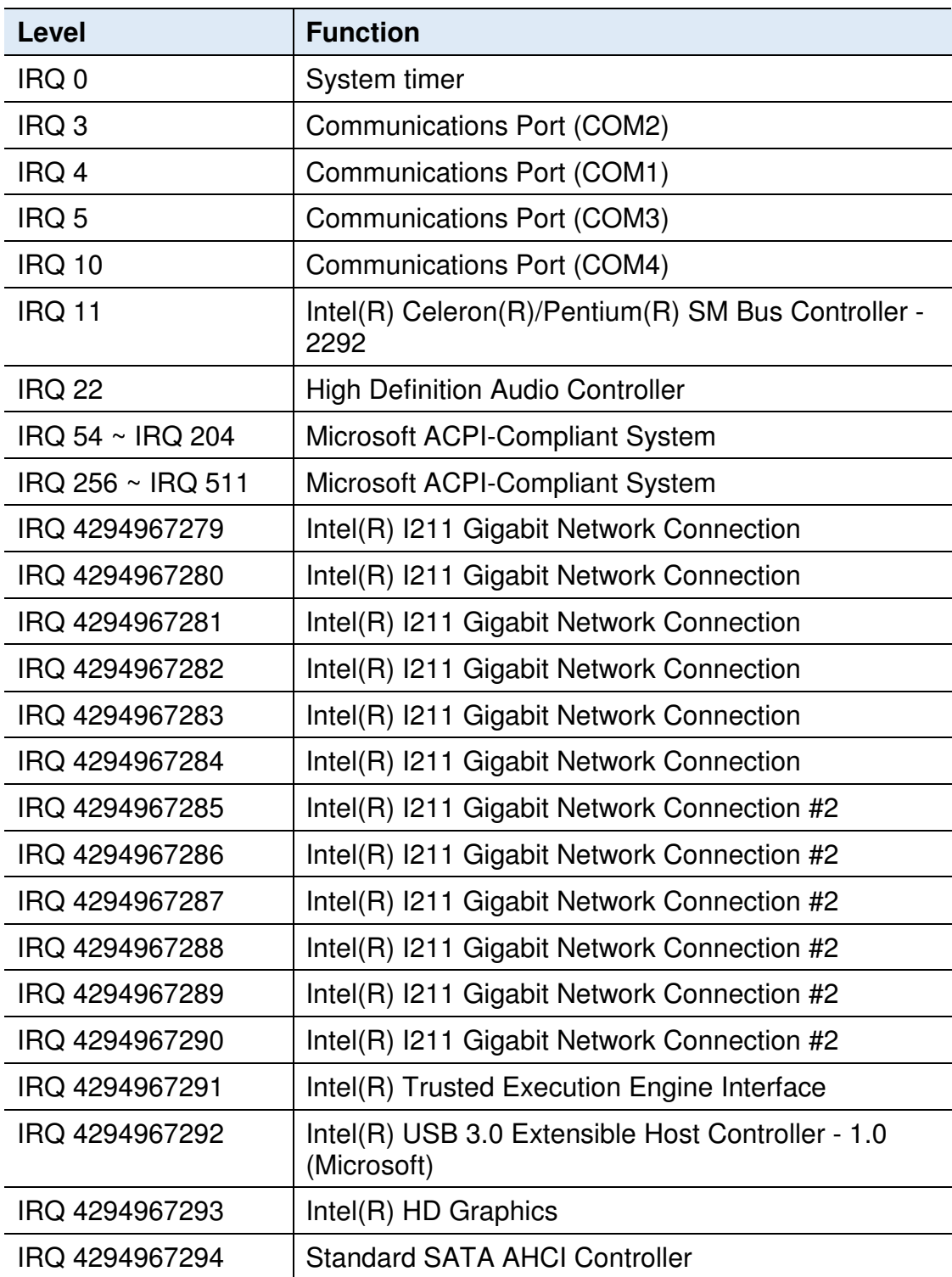

## **C. Watchdog Timer Configuration**

The Watchdog Timer (WDT) is used to generate a variety of output signals after a user programmable count. The WDT is suitable for the use in the prevention of system lock-up, such as when software becomes trapped in a deadlock. Under these sorts of circumstances, the timer will count to zero and the selected outputs will be driven.

Under normal circumstance, you will need to restart the WDT at regular intervals before the timer counts to zero.

#### **Sample Code (for Fintek F81846 / F81866):**

```
//--------------------------------------------------------------------------- 
// 
// THIS CODE AND INFORMATION IS PROVIDED "AS IS" WITHOUT WARRANTY OF ANY 
// KIND, EITHER EXPRESSED OR IMPLIED, INCLUDING BUT NOT LIMITED TO THE 
// IMPLIED WARRANTIES OF MERCHANTABILITY AND/OR FITNESS FOR A 
PARTICULAR 
// PURPOSE. 
// 
//--------------------------------------------------------------------------- 
#include <dos.h> 
#include <conio.h> 
#include <stdio.h> 
#include <stdlib.h> 
#include "F81866.H" 
//--------------------------------------------------------------------------- 
int main (int argc, char *argv[]); void EnableWDT(int); 
void DisableWDT(void); 
//----------------------------
int main (int argc, char *argv[]) 
{ 
     unsigned char bBuf; 
     unsigned char bTime:
     char **endptr; 
     char SIO; 
     printf("Fintek 81866 watch dog program\n"); 
     SIO = Init F81866();
     if (SIO == 0){ 
           printf("Can not detect Fintek 81866, program abort.\n");
           return(1); 
     \frac{1}{i} (SIO == 0)
     if (argc != 2)
     { 
           printf(" Parameter incorrect!!\n");
           return (1); 
     }
```

```
bTime = strtol (argv[1], endptr, 10);printf("System will reset after %d seconds\n", bTime); 
     if (bTime) 
     { EnableWDT(bTime); } 
     else 
     { DisableWDT(); } 
    return 0; 
} 
//--------------------------------------------------------------------------- 
void EnableWDT(int interval) 
{ 
     unsigned char bBuf; 
     bBuf = Get_F81866_Reg(0x2B); 
     bBuf &= (\sim 0 \times 20);
     Set_F81866_Reg(0x2B, bBuf); //Enable WDTO
     Set_F81866_LD(0x07); //switch to logic device 7 
     Set_F81866_Reg(0x30, 0x01); //enable timer 
     bBuf = Get_F81866_Reg(0xF5); 
     bBuf &= ({\sim}0x0F);
     bBuf |= 0x52;Set_F81866_Reg(0xF5, bBuf); //count mode is second 
     Set_F81866_Reg(0xF6, interval); //set timer 
     bBuf = Get F81866 Reg(0xFA);
     bBuf = 0x01;
     Set_F81866_Reg(0xFA, bBuf); //enable WDTO output 
     bBuf = Get_F81866_Reg(0xF5); 
     bBuf = 0x20;
     Set F81866 Reg(0xF5, bBuf); //start counting
} 
//--------------------------------------------------------------------------- 
void DisableWDT(void) 
{ 
     unsigned char bBuf; 
     Set_F81866_LD(0x07); //switch to logic device 7 
     bBuf = Get_F81866_Reg(0xFA); 
     bBuf &= \sim0x01;
     Set_F81866_Reg(0xFA, bBuf); //disable WDTO output
     bBuf = Get_F81866_Reg(0xF5); 
     bBuf & = \sim 0 \times 20;
     bBuf |= 0x40;Set F81866 Reg(0xF5, bBuf); //disable WDT
} 
//---------------------------------------------------------------------------
```

```
//--------------------------------------------------------------------------- 
// 
// THIS CODE AND INFORMATION IS PROVIDED "AS IS" WITHOUT WARRANTY OF ANY 
// KIND, EITHER EXPRESSED OR IMPLIED, INCLUDING BUT NOT LIMITED TO THE 
// IMPLIED WARRANTIES OF MERCHANTABILITY AND/OR FITNESS FOR A 
PARTICULAR 
// PURPOSE. 
// 
//--------------------------------------------------------------------------- 
#include "F81866.H" 
#include <dos.h> 
//--------------------------------------------------------------------------- 
unsigned int F81866_BASE; void Unlock_F81866 (void); void Lock_F81866 (void);
//--------------------------------------------------------------------------- 
unsigned int Init_F81866(void) 
{ 
     unsigned int result; 
     unsigned char ucDid; 
     F81866 BASE = 0x4E:
     result = F81866_BASE; 
     ucDid = Get F81866 Reg(0x20);
     if (ucDid == 0x07) //Fintek 81866
     { goto Init_Finish; } 
     F81866 BASE = 0x2E;
     result = F81866 BASE;
     ucDid = Get_F81866_Reg(0x20); 
     if (ucDid == 0x07) //Fintek 81866
     { goto Init_Finish; } 
     F81866 BASE = 0x00:
     result = F81866 BASE;
Init_Finish: 
     return (result); 
} 
//--------------------------------------------------------------------------- 
void Unlock_F81866 (void) 
{ 
     outportb(F81866_INDEX_PORT, F81866_UNLOCK);
     outportb(F81866_INDEX_PORT, F81866_UNLOCK); 
} 
//--------------------------------------------------------------------------- 
void Lock_F81866 (void) 
{ 
     outportb(F81866_INDEX_PORT, F81866_LOCK);
} 
//--------------------------------------------------------------------------- 
void Set_F81866_LD( unsigned char LD) 
{ 
     Unlock_F81866();
```

```
outportb(F81866_INDEX_PORT, F81866_REG_LD); 
     outportb(F81866_DATA_PORT, LD); Lock_F81866();
} 
//--------------------------------------------------------------------------- 
void Set_F81866_Reg( unsigned char REG, unsigned char DATA)
{ 
     Unlock_F81866(); 
     outportb(F81866_INDEX_PORT, REG);
     outportb(F81866_DATA_PORT, DATA); 
     Lock_F81866(); 
} 
//--------------------------------------------------------------------------- 
unsigned char Get_F81866_Reg(unsigned char REG) 
{ 
     unsigned char Result; 
     Unlock_F81866(); 
     outportb(F81866_INDEX_PORT, REG);
     Result = inportb(F81866_DATA_PORT); 
     Lock_F81866(); 
     return Result; 
} 
//--------------------------------------------------------------------------- 
//--------------------------------------------------------------------------- 
// 
// THIS CODE AND INFORMATION IS PROVIDED "AS IS" WITHOUT WARRANTY OF ANY 
// KIND, EITHER EXPRESSED OR IMPLIED, INCLUDING BUT NOT LIMITED TO THE 
// IMPLIED WARRANTIES OF MERCHANTABILITY AND/OR FITNESS FOR A 
PARTICULAR 
\textcolor{blue}{\mu} PURPOSE.
// 
//--------------------------------------------------------------------------- 
#ifndef F81866_H 
#define F81866_H 1 
//--------------------------------------------------------------------------- 
#define  F81866 INDEX PORT  (F81866 BASE)
#define F81866_DATA_PORT (F81866_BASE+1) 
//--------------------------------------------------------------------------- 
#define F81866_REG_LD 0x07 
//--------------------------------------------------------------------------- 
#define F81866_UNLOCK 0x87 
#define F81866_LOCK 0xAA 
//--------------------------------------------------------------------------- 
unsigned int Init_F81866(void);
void Set_F81866_LD( unsigned char);
void Set_F81866_Reg( unsigned char, unsigned char); unsigned char 
Get F81866 Reg( unsigned char);
//--------------------------------------------------------------------------- 
#endif // F81866_H
```